# Doosan Excavator/WheelLoader Monitoring Program User's Guide

DoosanInfracore

# **Index**

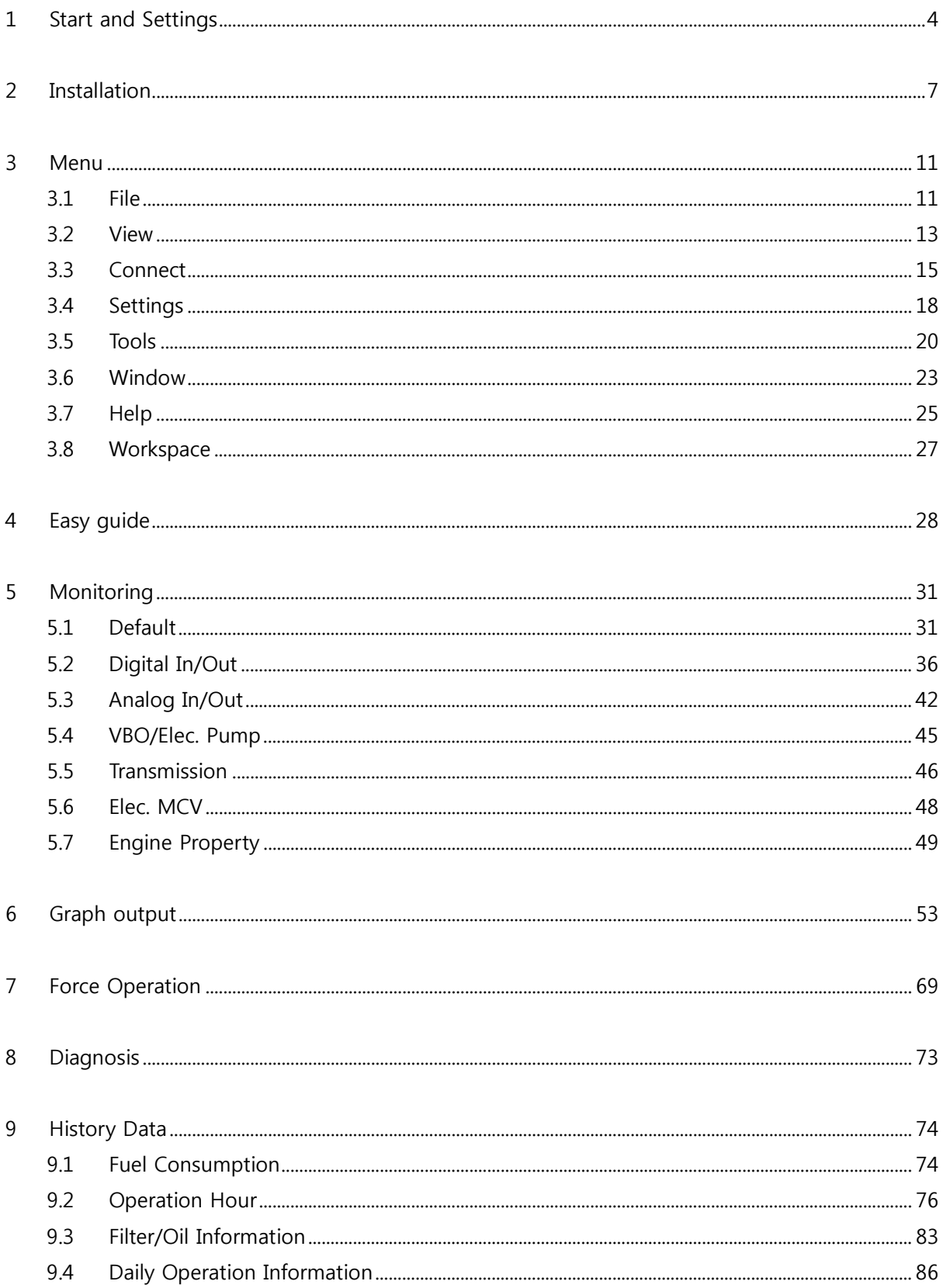

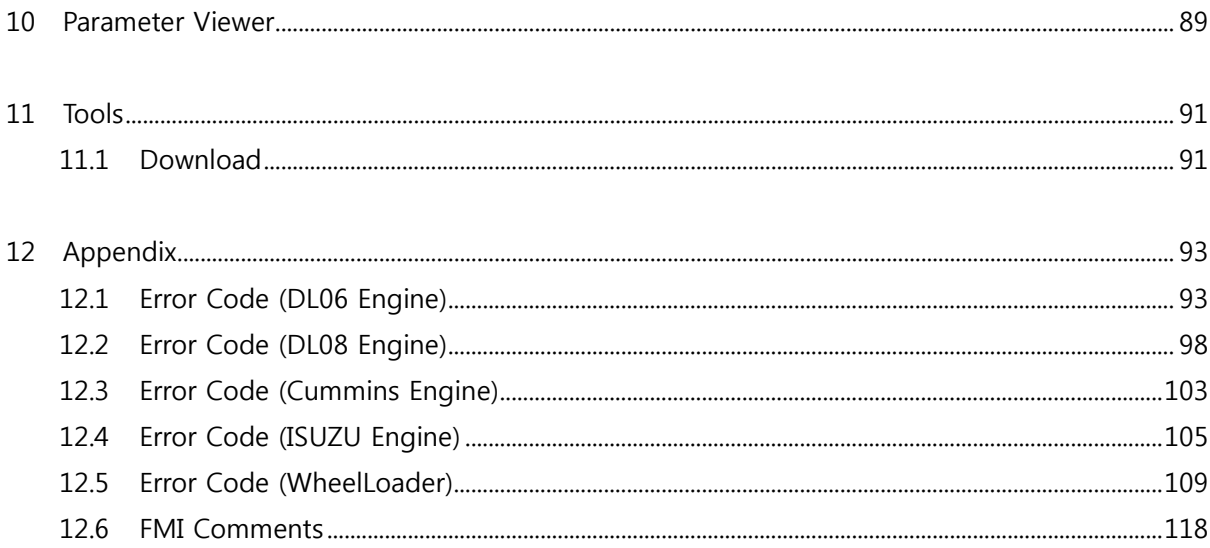

## <span id="page-3-0"></span>**1 Start and Settings**

### ◈ **Introduction to the DMS program**

#### **■ Features**

● The Doosan Excavator/Wheel Loader Monitoring Program (also called "DMS-3") offers the following functions by connecting Controller (EPOS or VCU) with the user's IBM PC compatible PC.

- 1. **Monitoring:** You can monitor the current status of equipment installed with Controller (EPOS or VCU).
- 2. **Graph Output:** The major excavator/Wheel Loader sensor data will be displayed in a graph format. The data can be saved in the hard disk. You can check the excavator/Wheel Loader's performance through data comparison and analysis.
- 3. **Force Operation:** You can use vehicle diagnosis by forcing Controller (EPOS or VCU) outputs.
- 4. **Diagnosis:** You can check the real-time and past malfunction history maintained by Controller (EPOS or VCU).
- 5. **History Data:** You can analyze the work patterns when using an excavator/Wheel Loader, by checking the operation hours, filter/oil information, and daily operation information.

#### **■ Hardware connection**

● A separate communication cable is required to establish communication between Controller (EPOS or VCU). and external PC. The communication cable should be connected to the excavator/Wheel Loader's maintenance connector and user PC's Serial port.

**Note) Please turn the excavator/Wheel Loader power off, when connecting/disconnecting the cable.**

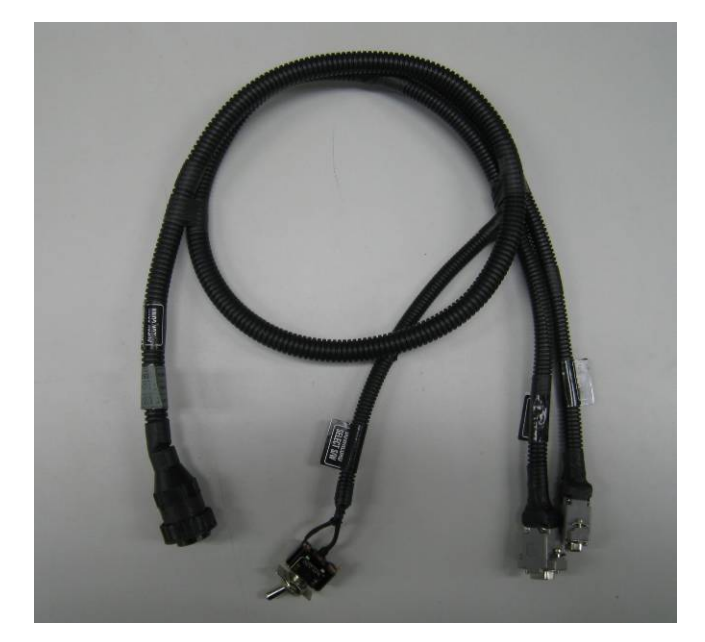

#### **■ Program Menu**

● DMS is mainly composed of the following menus.

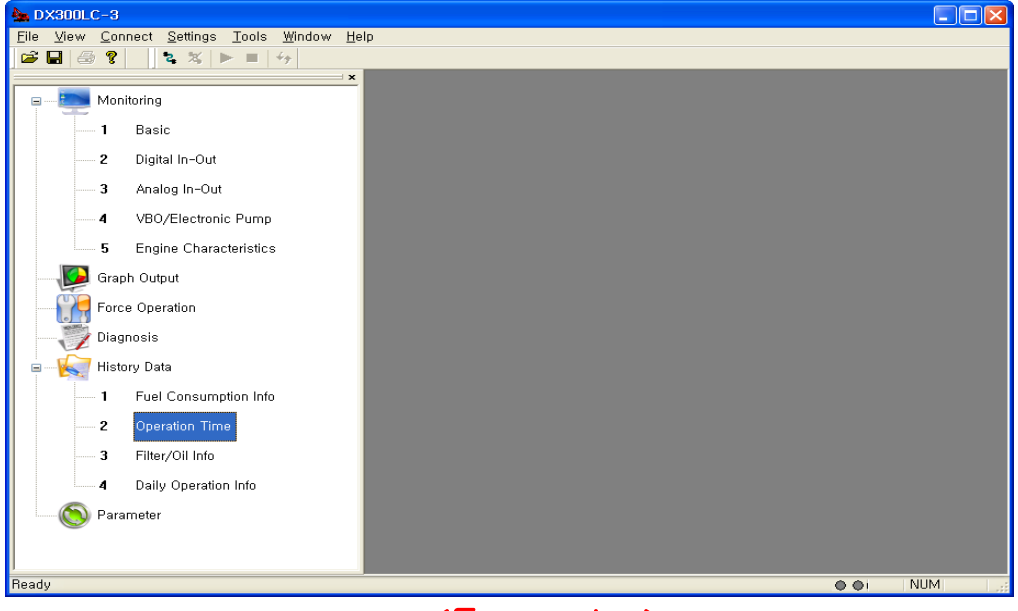

<Excavator>

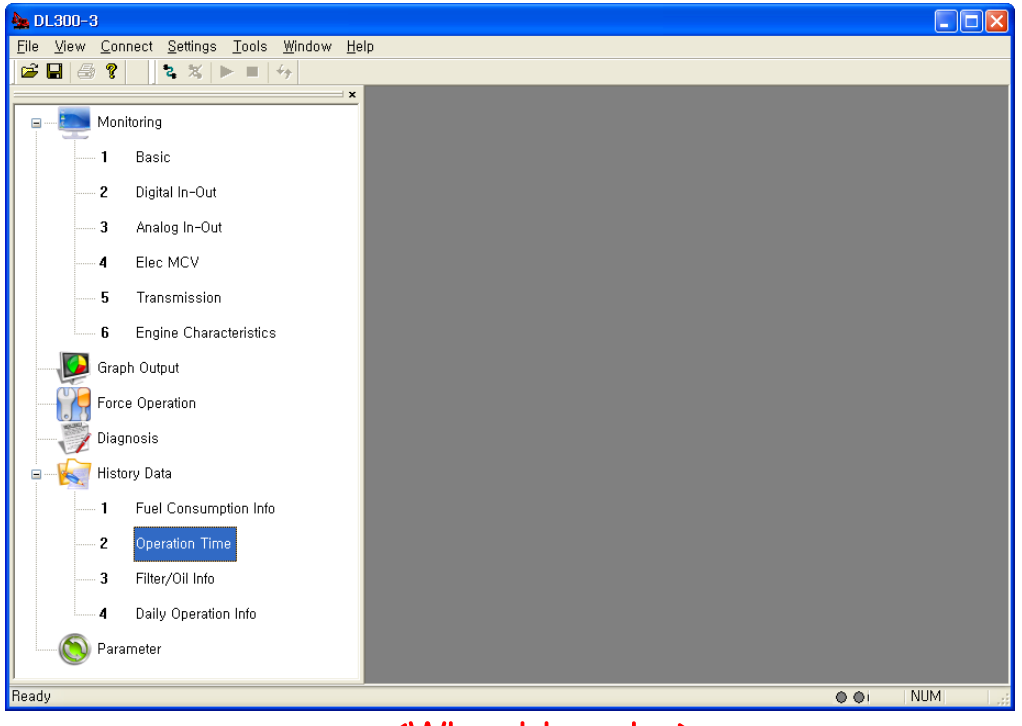

# <Wheel Loader>

- 1. **File:** Open, Close, Save, Save As, Change Model, Page setup, Print, Recent File, and Exit.
- 2. **View:** Monitoring, Graph Output, Force Operation, Diagnosis, History Management, Parameter, Work Window, Toolbar, Status bar.
- 3. **Connect:** Connect, Disconnect, Start Monitoring, Stop Monitoring, Vehicle Information.
- 4. **Settings:** Units and Language.
- 5. **Tools:** Download Program and Download Wheel Loader Parameter Map, Expert mode, VBO Diagnostic tools, Password Initialization.
- 6. **Window:** Cascade, Tile, Arrange Icon, and Close All
- 7. **Help:** Help, About..

◈ The DMS-3 program support the following excavator and wheel loader models.

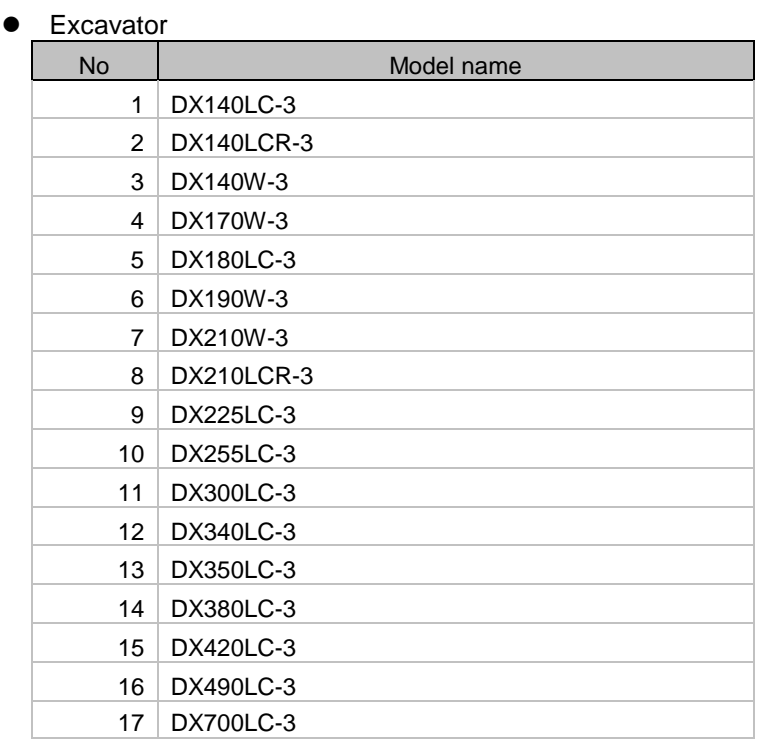

• Wheel loader

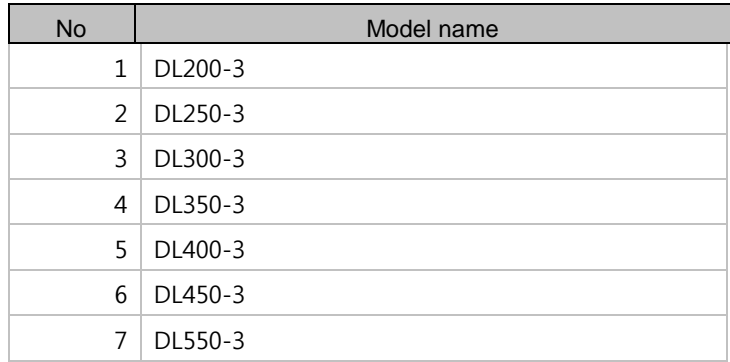

### <span id="page-6-0"></span>**2 Installation**

- ◈ Program installation (PC installation)
	- Recommended System
		- OS: IBM compatible PC (Windows XP Over)
		- Processor: Pentium III 800MHZ Over
		- Memory: 256MB Over

#### ■ **Installing the program**

- You can install the DMS monitoring program automatically by executing "**DMSSetup.msi**". If the monitoring screen or graph display screen is not displayed normally after installation, please refer to the following manual installation method.
- 1. Double click the "**DMSSetup.msi**" file.
- 2. Click [Next] when the "DMS Installation Wizard" popup window appears.

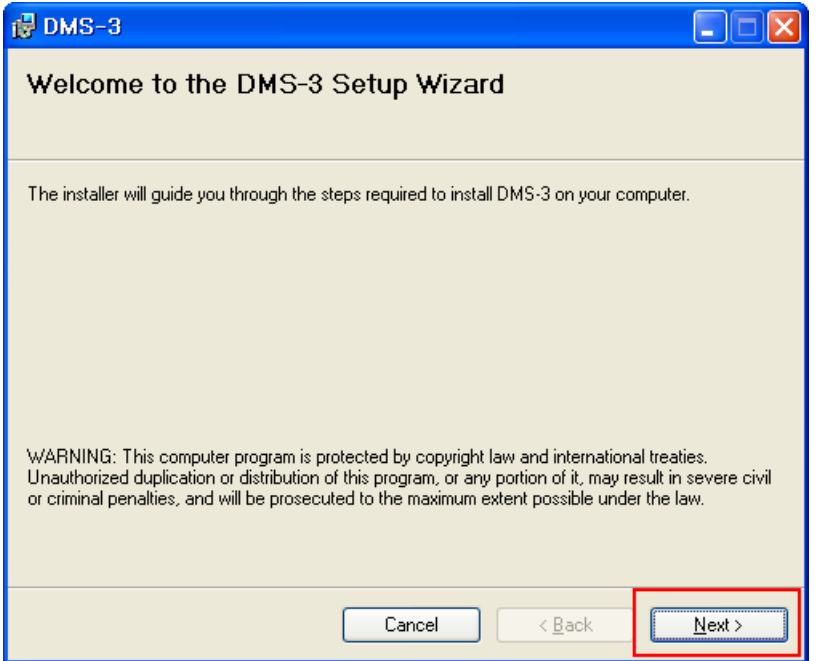

3. Select the DMS installation folder and click [Next].

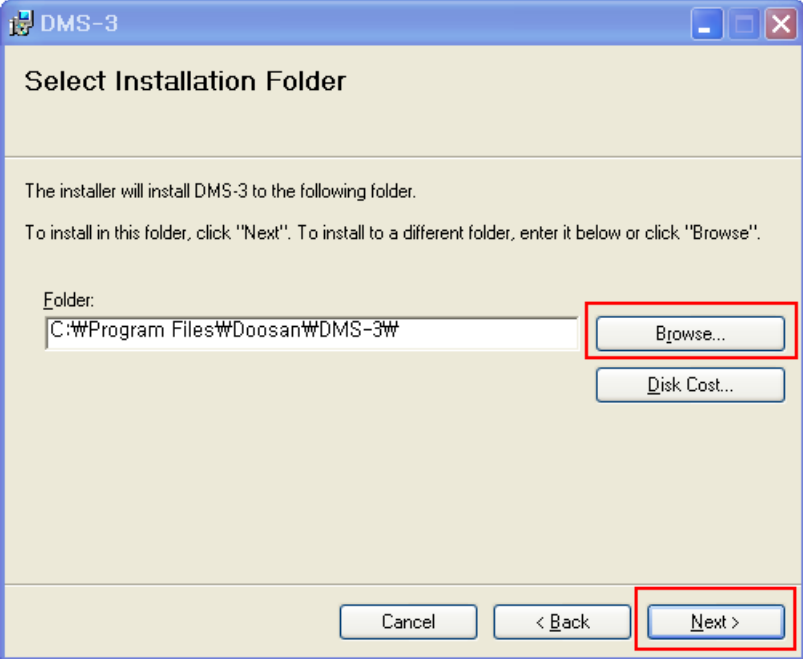

4. Click [Next], if you're ready to install DMS.

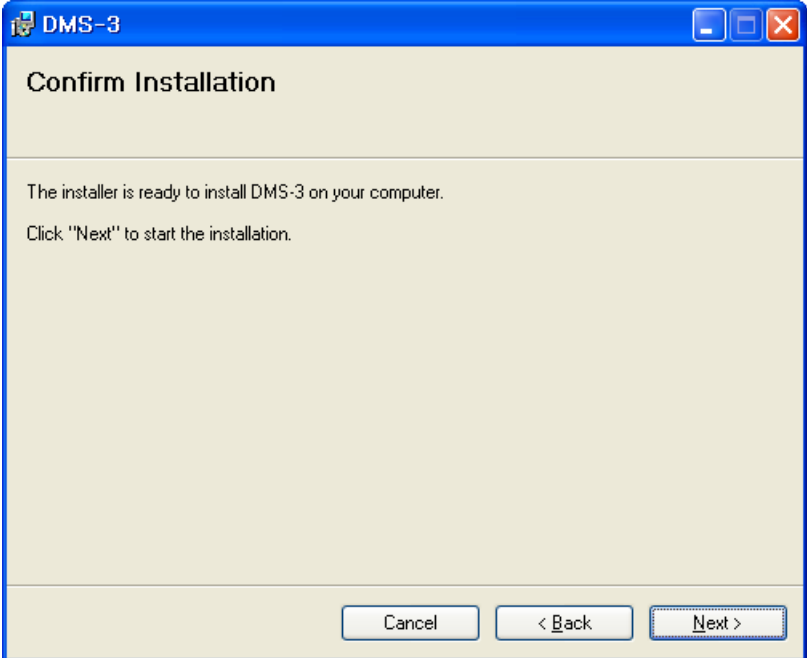

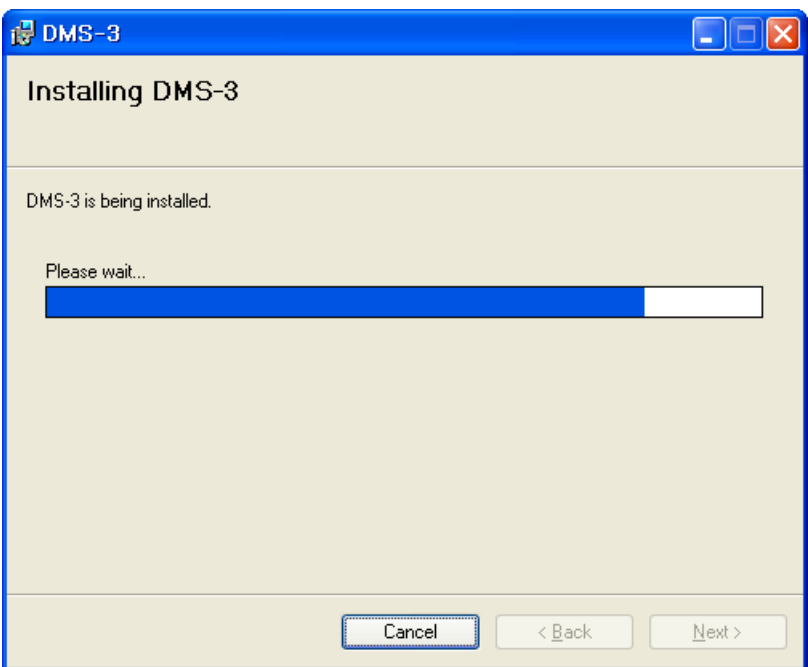

**Note) If you want to stop installation in the middle, you have to click [Close] and start installation again.**

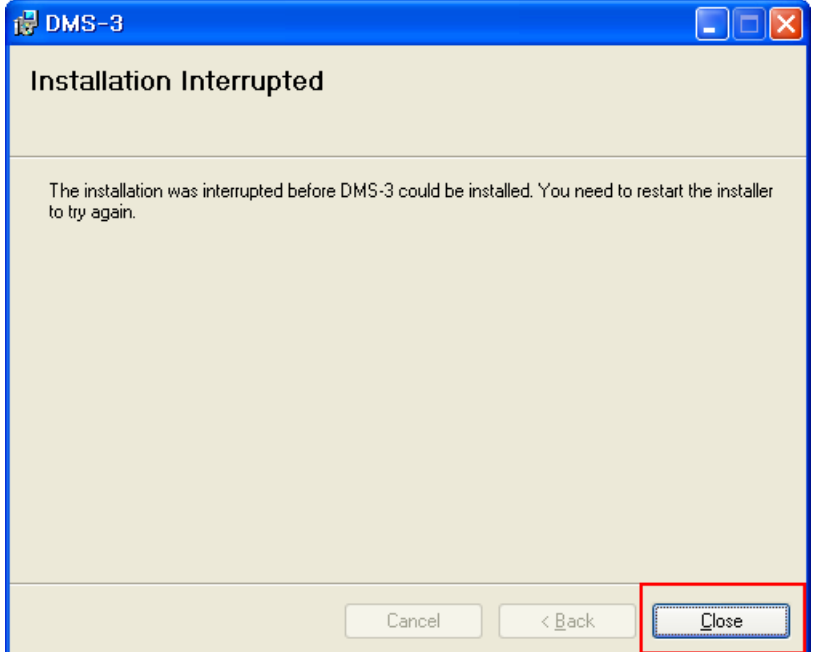

5. Click [Close] when DMS is installed successfully.

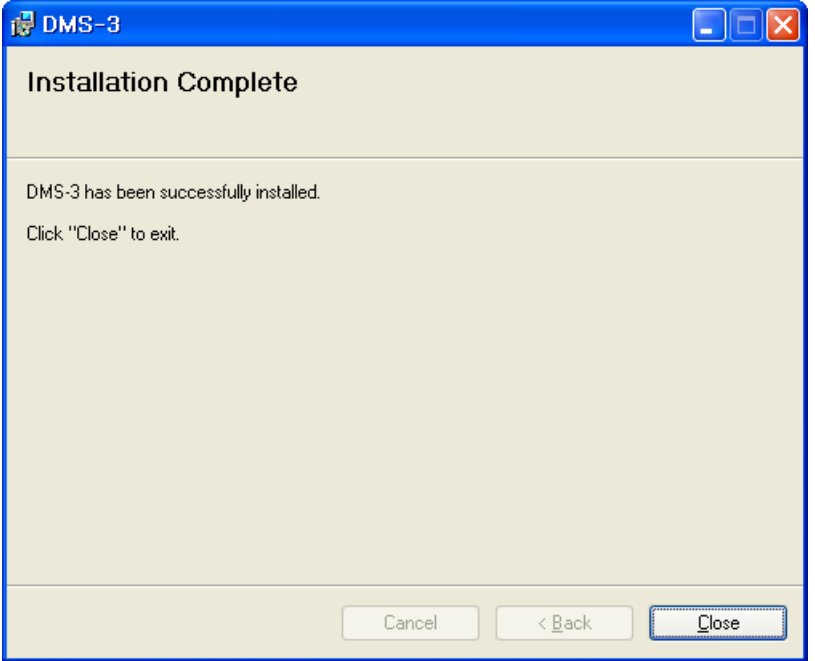

6. Open the DMS installation folder and click the "**DMS-3.exe**" file.

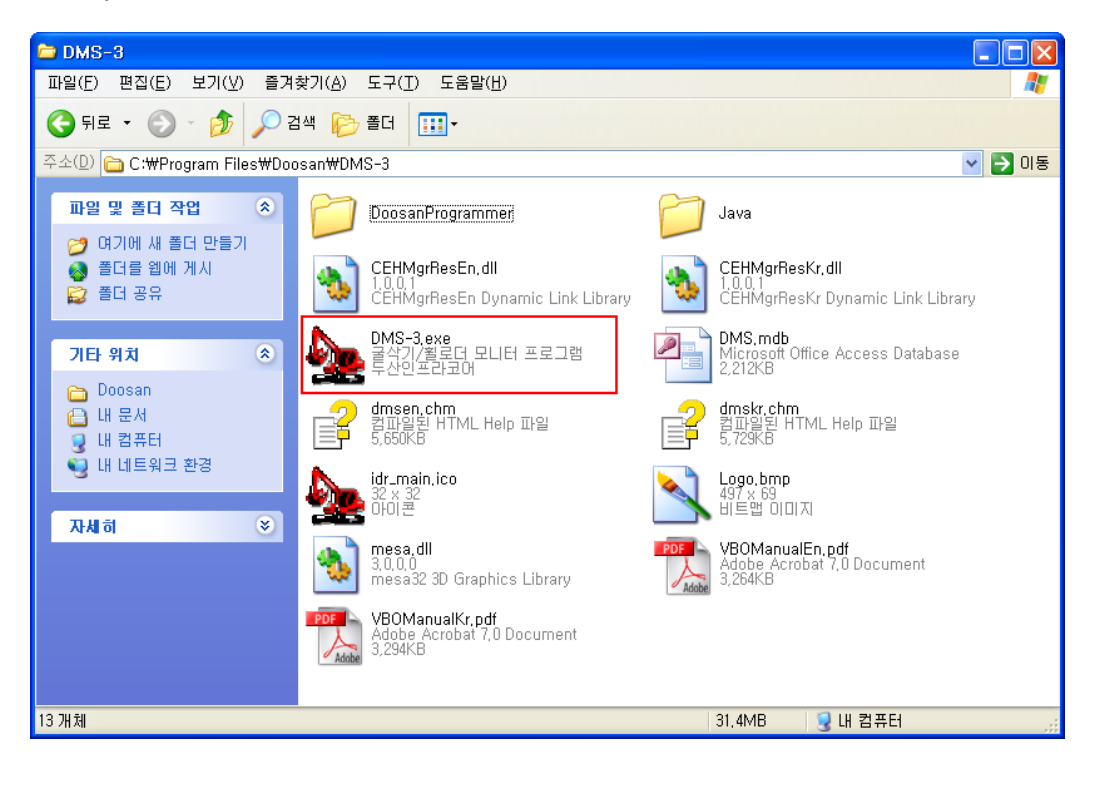

## <span id="page-10-0"></span>**3 Menu**

### <span id="page-10-1"></span>**3.1 File**

◈ This section describes the "File" menu of the DMS program.

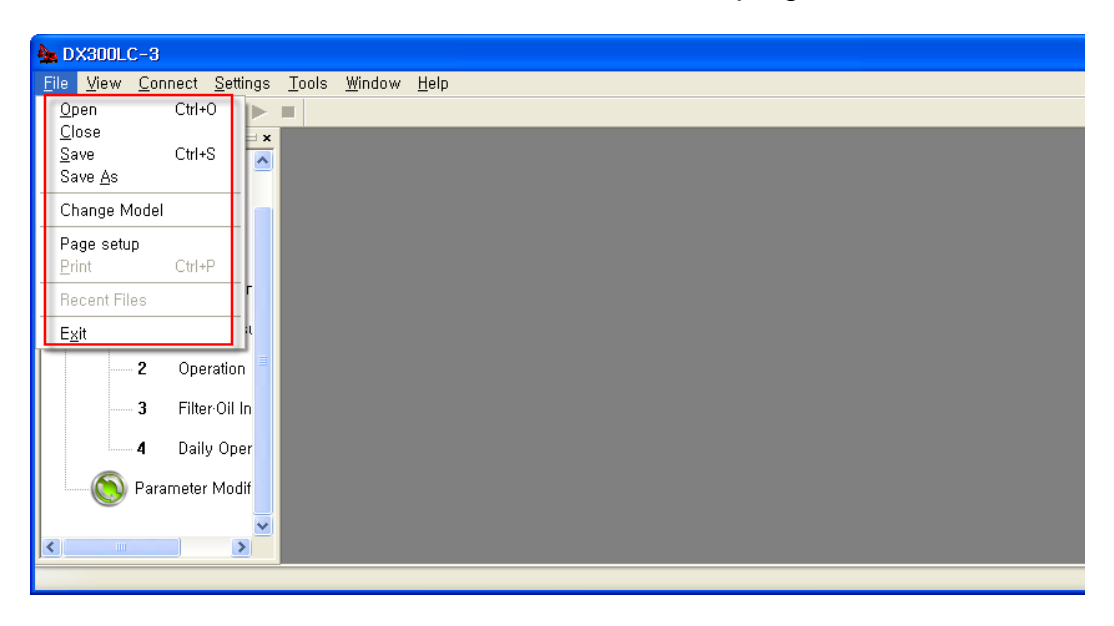

### ■ Open...<Ctrl+O(O)>

- 1. Use this menu to open the saved file.<br>2. Select **[File] [Open]**.
- 2. Select **[File] – [Open]**.
- 3. When the [**Open**] dialog box appears, select a drive or folder that contains the target file in "Find in".
- 4. Select a file from the "Open File" dialog box.
- 5. Click the [**Open**] button to open the selected file.
- 6. is the shortcut icon and the file extension is **(\*.ddms)**.

### ■ **Close** (C)

- 1. Use this menu to close the monitoring window on the DMS program screen.
- 2. Select **[File] – [Close]**.
- 3. All windows on the DMS screen will be closed at a time.

#### ■ **Save <Ctrl+S(S)>**

- 1. Use this menu to save the monitoring window on the DMS program window.
- 2. Select **[File] – [Save]**.
- 3. Select a folder to save a file.<br>4. Input the name of the file to s
- 4. Input the name of the file to save in the **[File name]** field and click the **[Save]** button.
- 5. is the shortcut icon and the file extension is **(\*.ddms)**.

#### ■ **Save As (A)...**

- 1. Use this menu to save the monitoring window on the DMS program window, using the different file name
- 2. When the **[Save As]** dialog box appears, specify a drive or folder to save a file in **[Save in]**.
- 3. Input the name of the file to save in the **[File name]** field and click the **[Save]** button.

### ■ **Change Model**

- 1. Use this function to change the model that is being monitored on the DMS program window.
- 2. Select **[File] – [Change Model]**.
- 3. Select the model from the "Select Model" dialog box.
- 4. You can see that the changed model name is displayed on the DMS program caption bar.

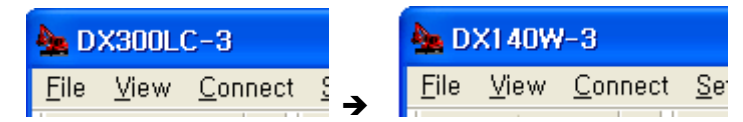

**ex,)** DX300LC -3 → DX140W-3

#### **Note)**

- **1. You need to close and open the monitoring window again to see the changed model name.**
- **2. If connected to the vehicle, the vehicle model name will be set automatically.**

#### **■ Print Settings**

- 1. When you set the printer and paper size to print and use.
- 2. Select **[File - Print Setup]**
- 3. Used to set the printer and paper size.

#### **■ Print**

- 1. DMS has been monitoring the window screen number is used to print
- 2. Select **[File – Print]**
- 3. DMS has been monitoring the window screen is output.

#### **■ the most recently used files**

1. Displays recently used files

#### **■ Exit (X)**

- 1. Use this menu to close the DMS program.
- 2. Select **[File] – [Exit]**.
- 3. All opened windows on the DMS program screen will be closed, and the DMS program will be terminated.

# <span id="page-12-0"></span>**3.2 View**

◈ This section describes the [View] menu of the DMS program.

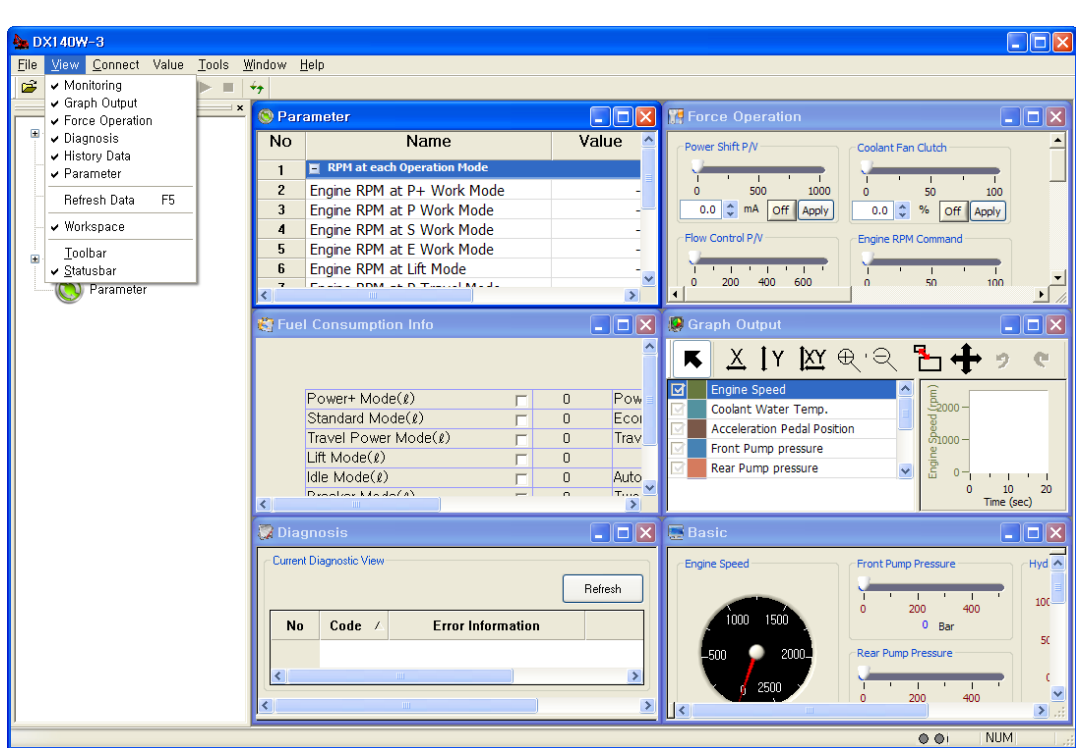

#### **■ Monitoring**

- 1. Select **[View] - [Monitoring]**.
- 2. The [**Basic**] window will appear on the DMS screen.

#### **■ Logging Data**

- 1. Select **[View] - [Monitoring]**.
- 2. The **[Graph Output]** window will appear on the DMS screen.

### **■ Force Operation**

- 1. Select **[View] - [Force Operation]**.
- 2. The **[Force Operation]** window will appear on the DMS screen.

#### **■ Diagnosis**

- 1. Select **[View] - [Diagnosis]**.
- 2. The **[Diagnosis]** window will appear on the DMS screen.

#### **■ History**

- 1. Select **[View] - [History]**.
- 2. The **[Fuel Consumption Info.]** window will appear on the DMS screen.
- 3. When the history window appears on the DMS screen, select **[View] [Refresh]** or use

the shortcut icon to update the history data.

#### **■ Parameter**

- 1. Select [View] [Parameter].
- 2. The [Parameter Modification] window will appear on the DMS screen.

#### **■ Status Bar**

1. The red LED will flash when monitoring begins.<br> $\bigcirc$   $\bigcirc$   $\bigcirc$   $\bigcirc$   $\bigcirc$ 

2. The red LED will be turned off when monitoring stops.<br> $\bigcirc$   $\bigcirc$   $\bigcirc$   $\bigcirc$   $\bigcirc$   $\bigcirc$   $\bigcirc$  $\overline{\circ}$ 

# <span id="page-14-0"></span>**3.3 Connect**

◈ The correct data should be entered for communication, in order to synchronize with DMS-3 program, which enables the user to check the characteristics of the vehicle, with the vehicle controller (EPOS/VCU).

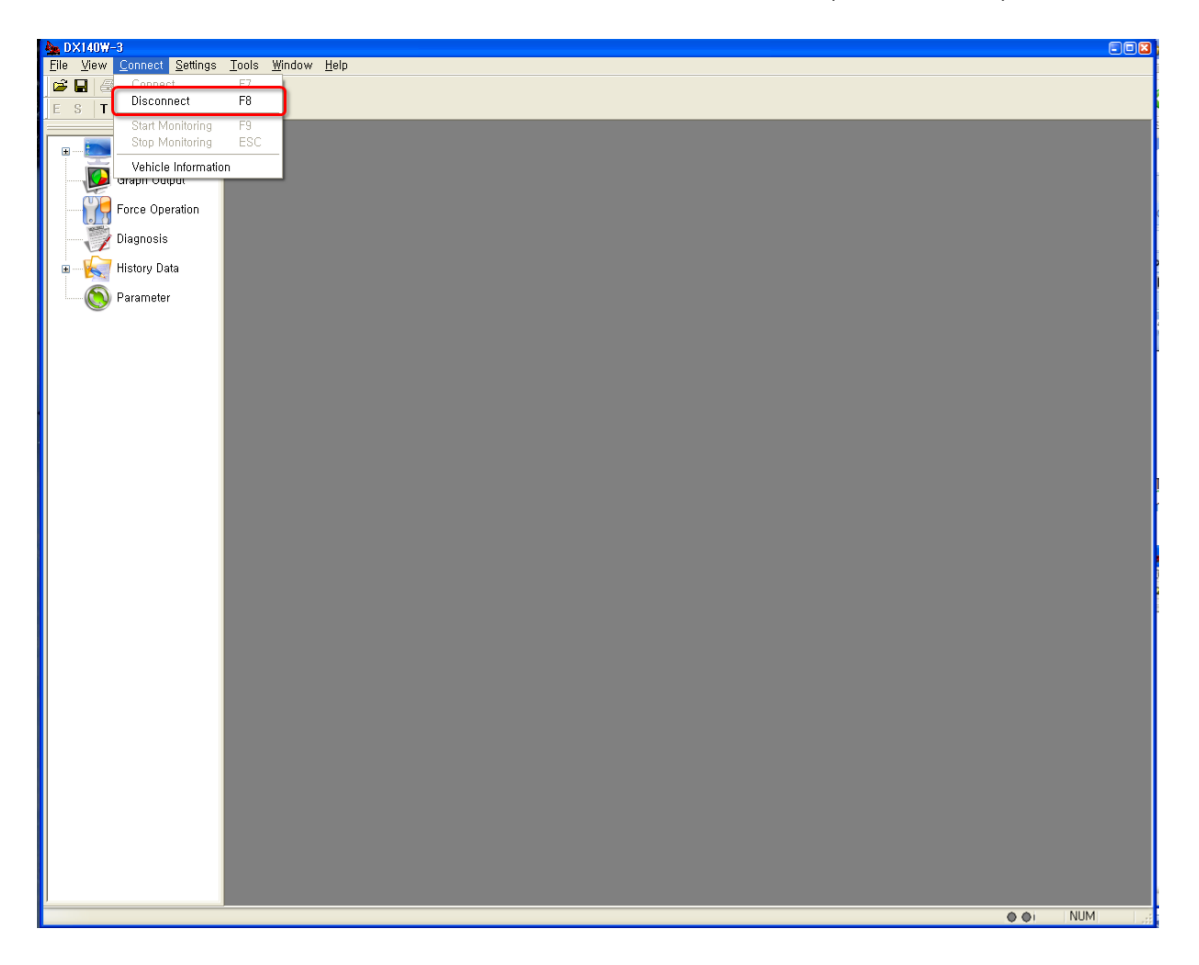

#### ■ **Connect**

#### 1. Select **[Connect - Connect]**.

Note) Please check the port number of the PC in question, when setting the connection port  $(P)$ .

Check port

Check Port to be used on port entry of PC's Device Manager.

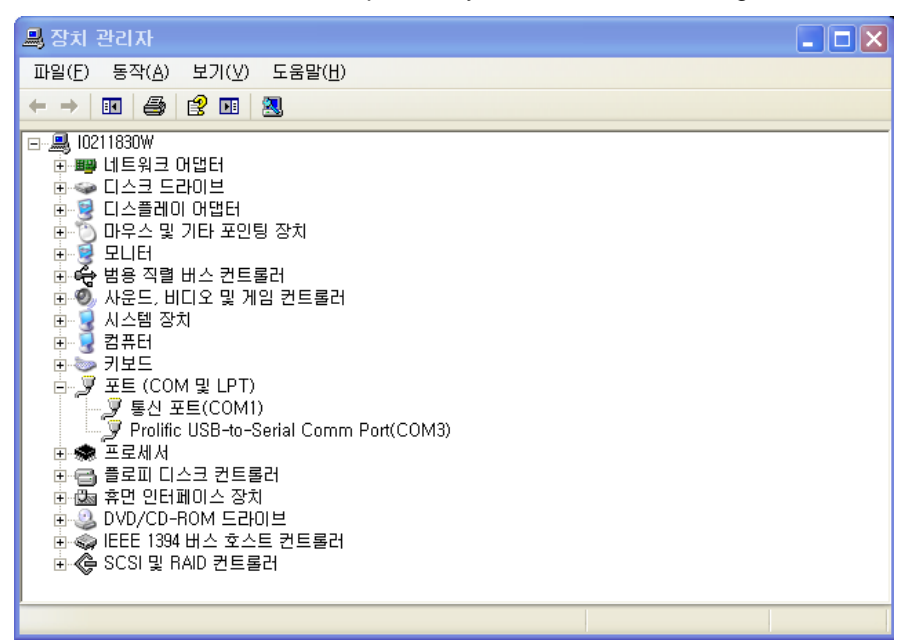

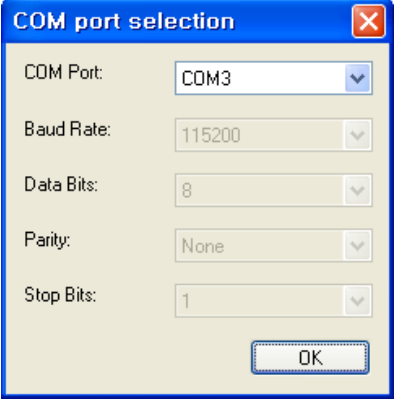

2. Set the COM port as shown above and click [OK] to establish communication with equipment.

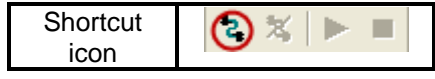

#### ■ **Disconnect**

1. Select **[Connect - Disconnect]**.

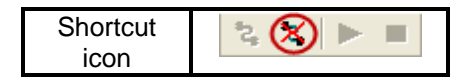

### ■ **Start monitoring**

1. Select **[Connect – Start monitoring]**.

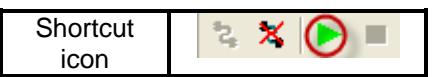

### ■ **Stop monitoring**

1. Select **[Connect – Stop monitoring]**.

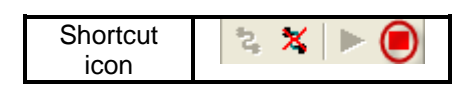

# <span id="page-17-0"></span>**3.4 Settings**

◈ This section describes "Setting" menu of the DMS program.

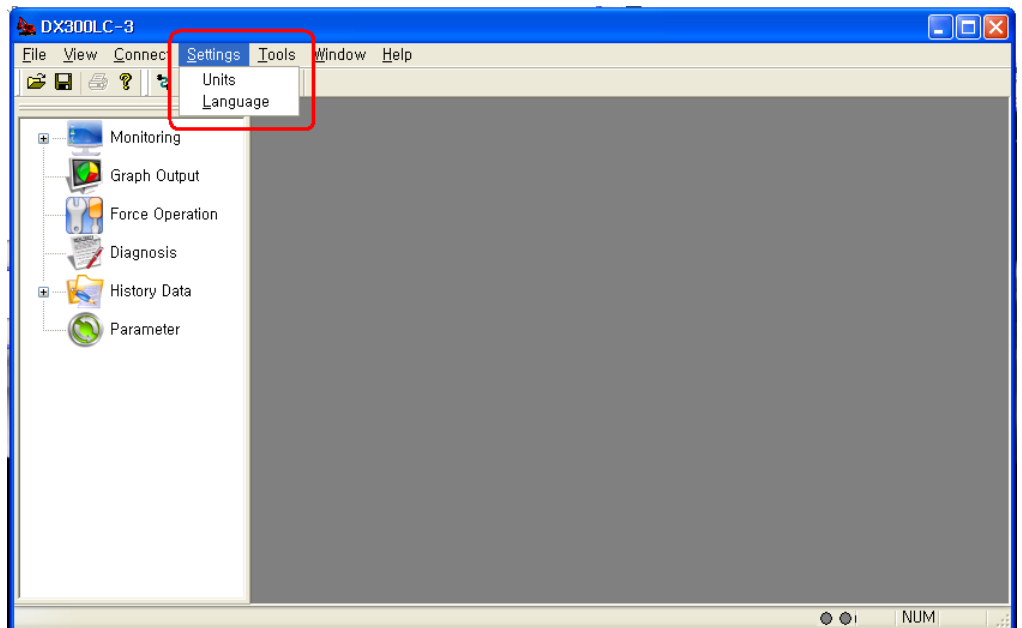

### ■ **Units (U)**

● A different unit can be used for the temperature and pressure excavator/wheel loader sensor data, depending on the location. You can set the unit you want on this screen.

- 1. Select **[Setting] - [Units]**.
- 2. Set the proper unit for pressure and temperature.

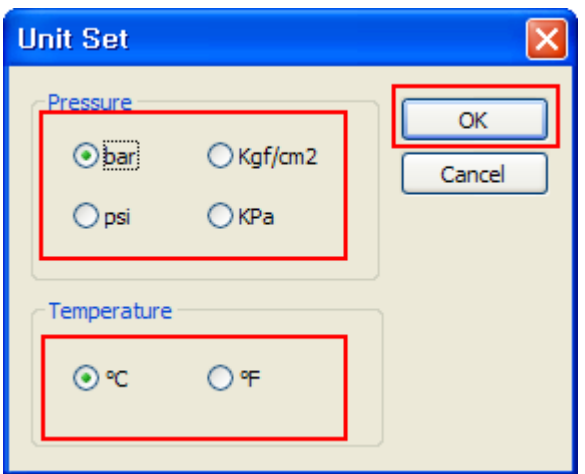

- 3. Click [OK] to apply settings.
- 4. Sensor values will be displayed after conversion, using the unit selected here.

# ■ **Language (L)**

**●** This program supports English and Korean. You can select your preferred language on this screen.

#### 1. Select **[Setting] - [Language]**.

- 2. Select Korean or English.
- 3. Click the [OK] button to apply setting.

NOTE) The selected language will be applied when the program is re-started.

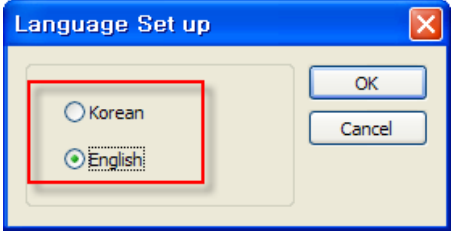

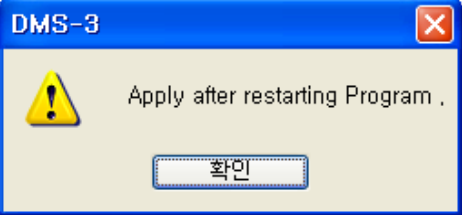

# <span id="page-19-0"></span>**3.5 Tools**

◈ This section describes the [Tools] menu of the DMS program.

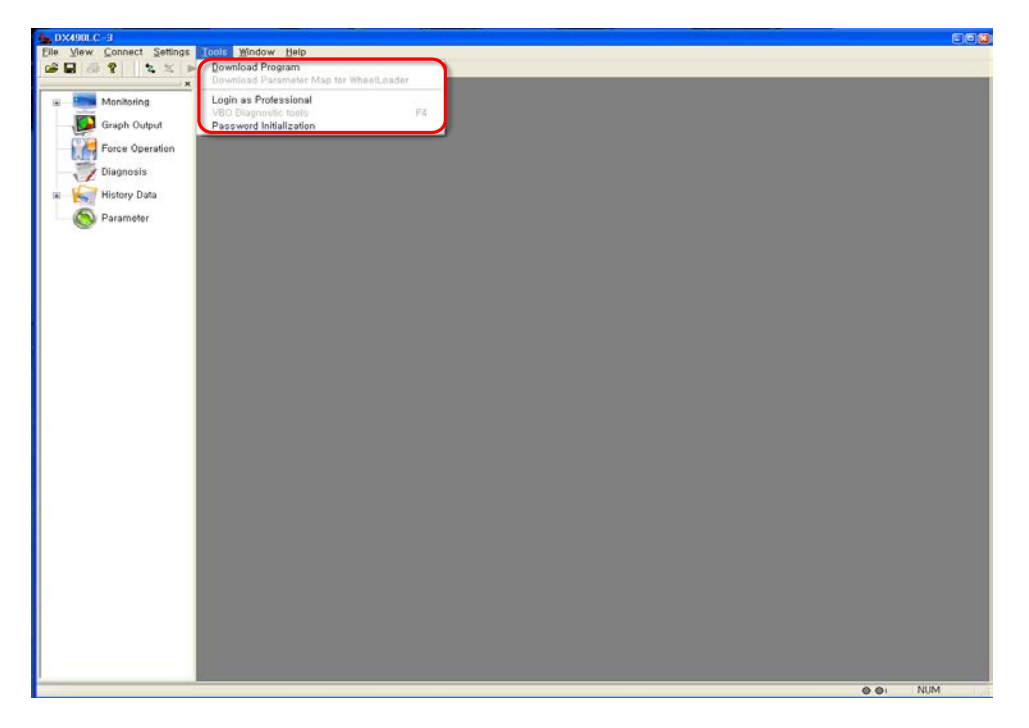

#### **■ Download Program (D)**

● Use this function to modify the controller (EPOS/VCU) program when performance is improved. You can add the controller function simply by modifying the program, instead of modifying controller hardware.

### ▶ **How to change the controller (EPOS / VCU) program**

1. Vehicles from the computer while the power is turned OFF (laptop) to connect to a PC CHECK CABLE to connect to the vehicle CHECK CONNECTOR.

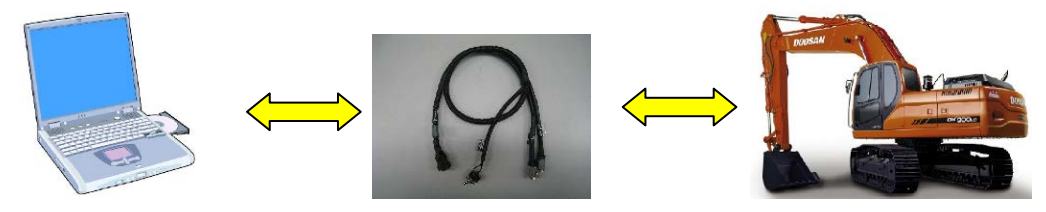

2. Select **[Tools]-[Download Program]** menu.

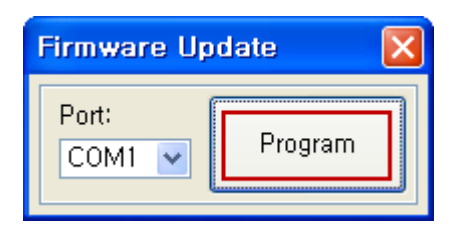

3. Select the communication port on the "Firmware Update" window, as shown above, and click the [Program] button. Then, you can select the data file (\*.hex) from the folder where the VCU program is installed.

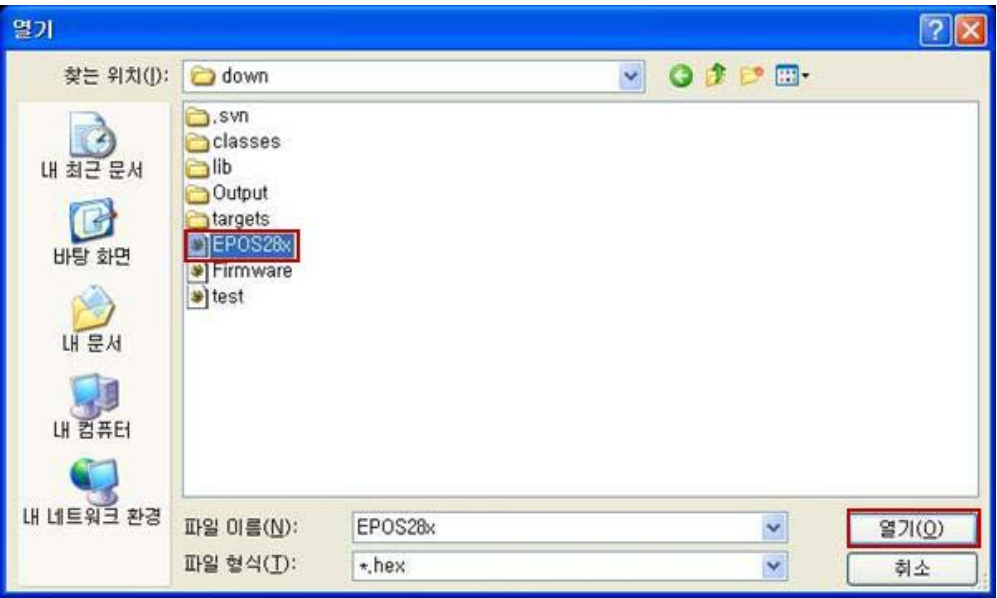

4. Select the file and turn the toggle switch of the PC check cable on to start the download mode in the controller. Then, turn the vehicle power on to display the following program update progress.

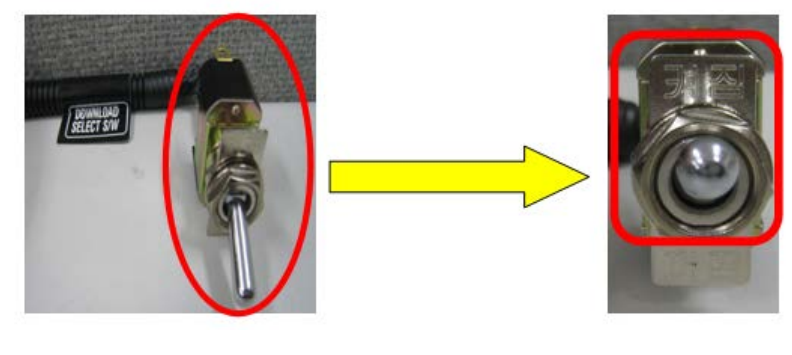

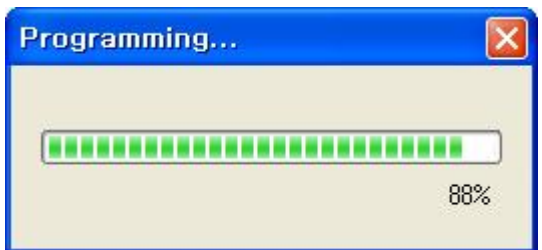

5. When EPOS/VCU program update is completed, click [OK] and make sure to restart the excavator/wheel loader. At this time, PC CHECK CABLE create a toggle switch to the OFF state to the controller to switch to the normal operation mode

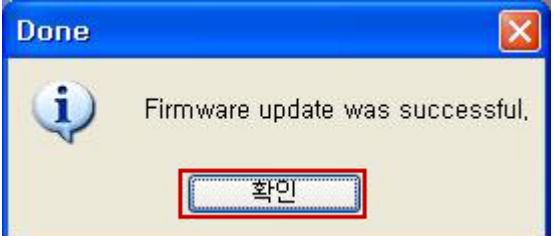

#### **■ Expert mode**

● You need to have the expert mode right to use the DMS function that can change the equipment setting information. Use this menu to check the expert mode right. The following jobs require the expert mode right.

- ※ Force Operation, Delete Failure History, Delete Fuel Usage Information, Delete Operating Time Information, Delete Filter/Oil Information, Download Program, Edit Parameter
- 1. Select **[Tools]-[Expert mode]** menu. Input the password for the professional mode on the "Enter Password" window.

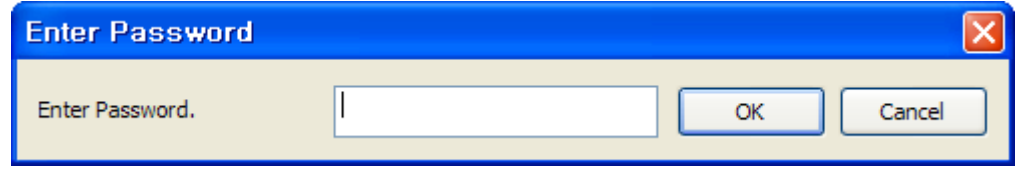

#### **■ VBO Diagnostic Tools (F4)**

● Use this menu to diagnose and tune equipment that uses the VBO electronic pump function. (DX340LC-3 / DX350LC-3 / DX380LC-3) The menu will be enabled only when connected to the electronic pump.

For more details on the use, refer to the "VBOManual.pdf" file.

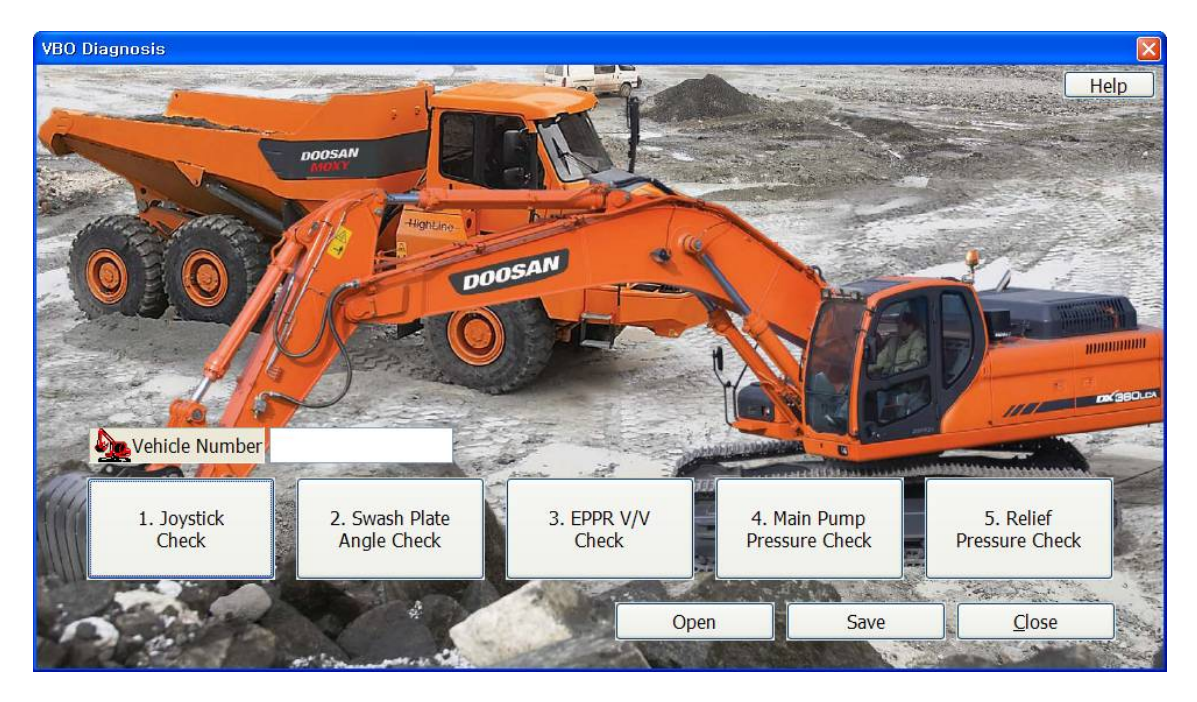

#### ■ **Password reset**

● Use this menu to initialize the password of equipment that is locked with the startup limitation password. Both user and administrator passwords will be initialized.

# <span id="page-22-0"></span>**3.6 Window**

◈ This section describes the "Window menu of the DMS program.

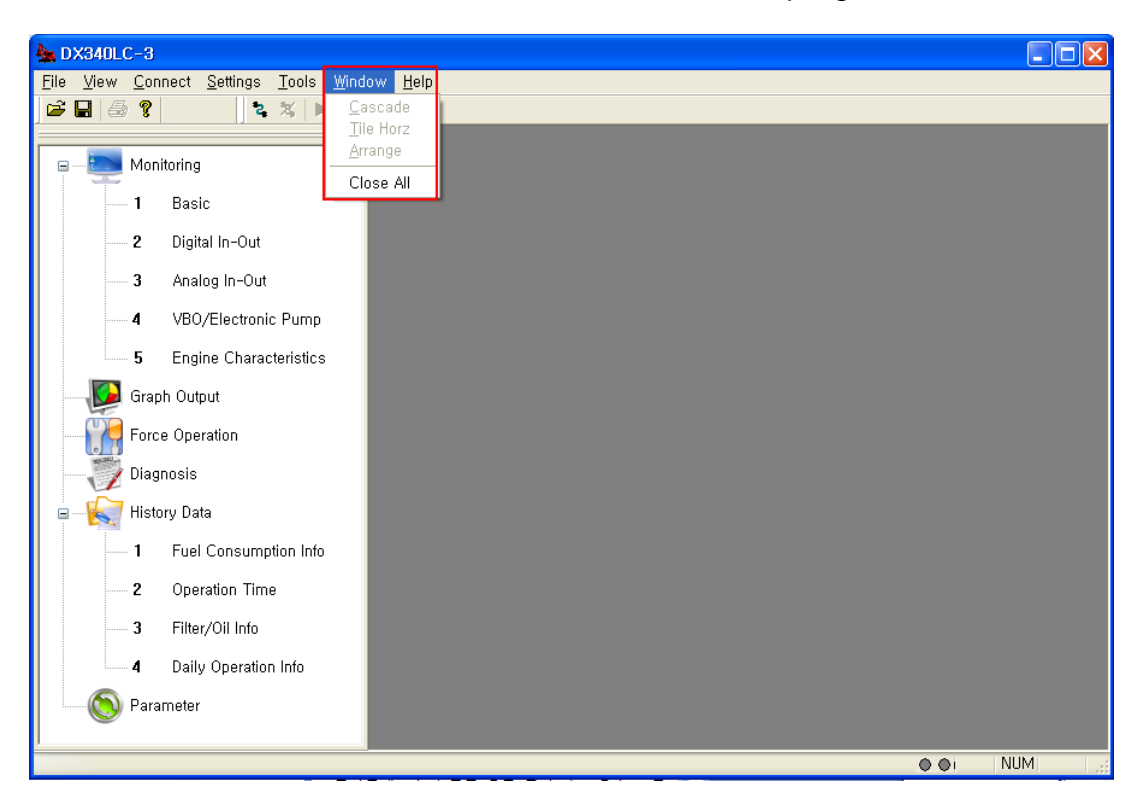

### ■ **Cascade (C)**

- 1. Select **[Window] [Cascade]** menu.
- Displays the monitoring windows in the cascade mode.

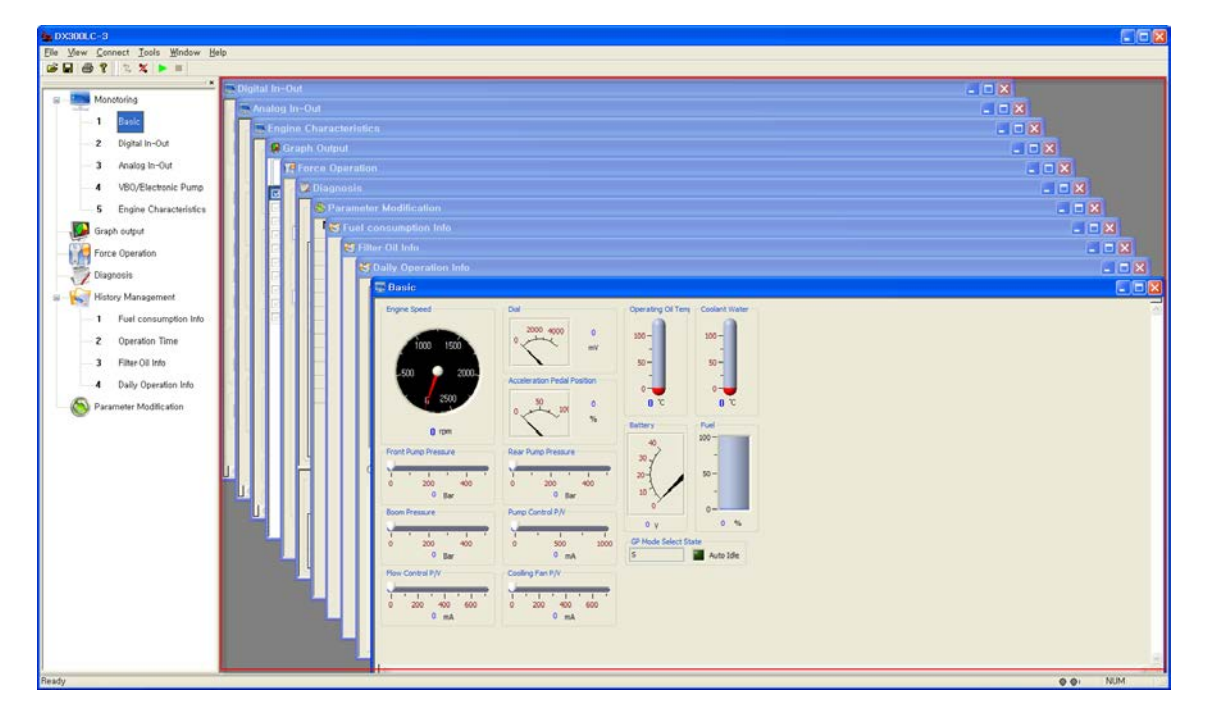

### ■ **Tile (T)**

- 1. Select **[Window] [Tile]** menu.
- Displays the monitoring windows in the tile mode.

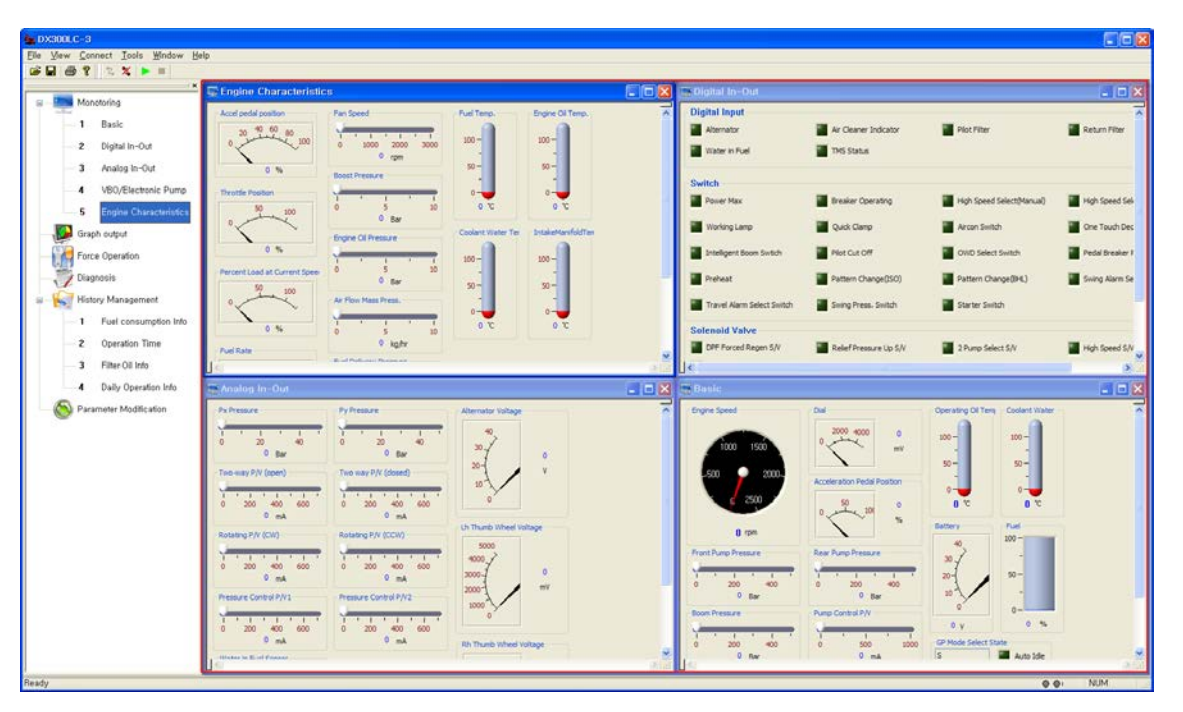

# ■ **Arrange (A)**

- 1. Select **[Window] [Arrange]** menu.
- 2. You can arrange window icons.

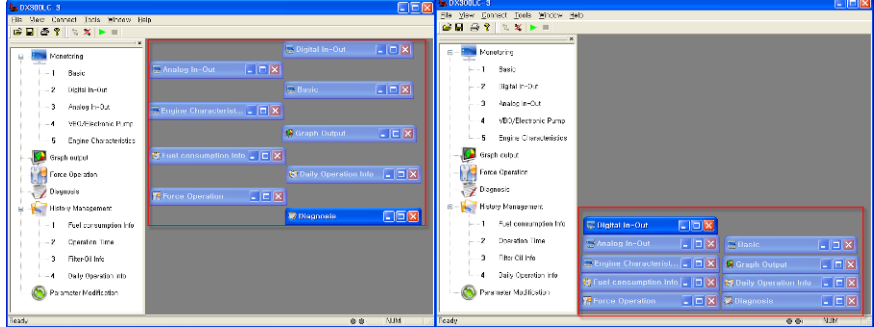

### ■ **Close All**

- 1. You can close all monitoring windows of the DMS program at a time, using this menu.<br>2. Select **IWindow1 IClose AIII** menu.
- 2. Select **[Window] [Close All]** menu.<br>3. All monitoring windows will be closed.
- 3. All monitoring windows will be closed. **(See the first image.)**

# <span id="page-24-0"></span>**3.7 Help**

◈ This section describes the **[Help]** menu of the DMS program.

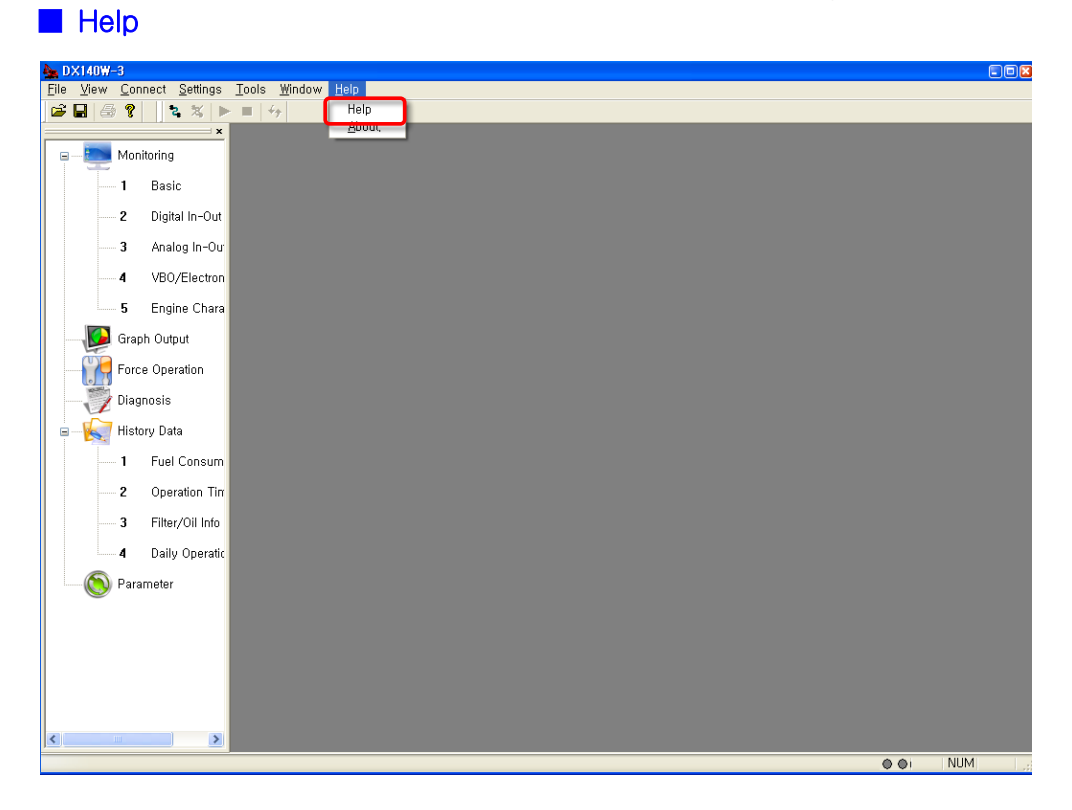

#### ■ Help

- 1. Select **[Help]-[Help]**.
- 2. You can display the DMS help file.

### ■ **About** ..

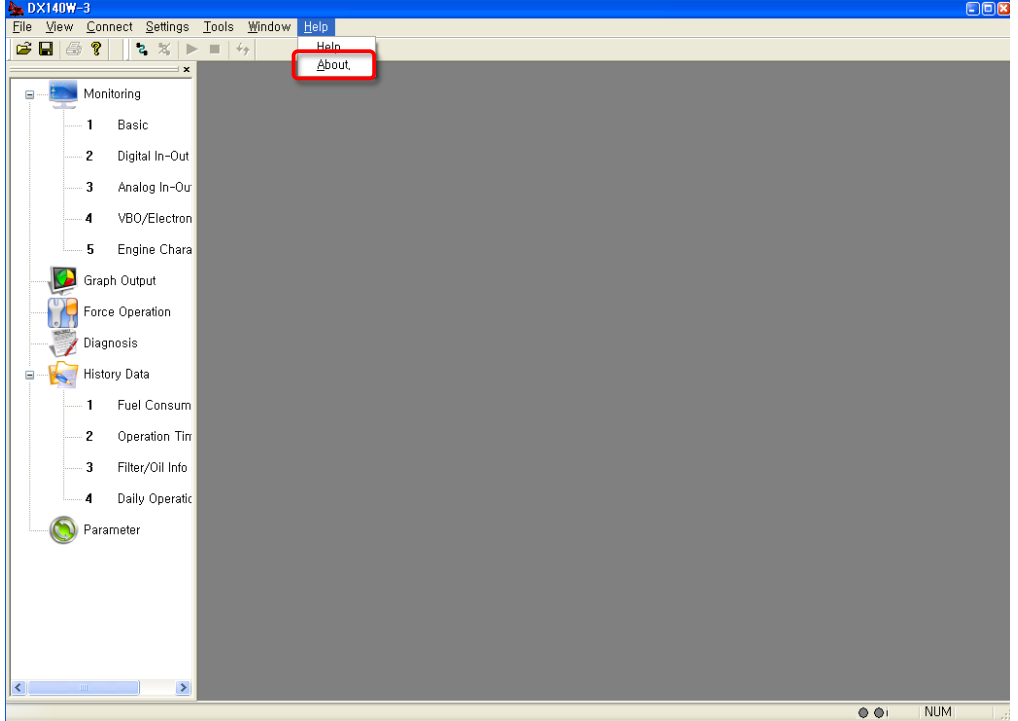

- 1. Select **[Help]-[About]**.
- 2. You can display the DMS version information.

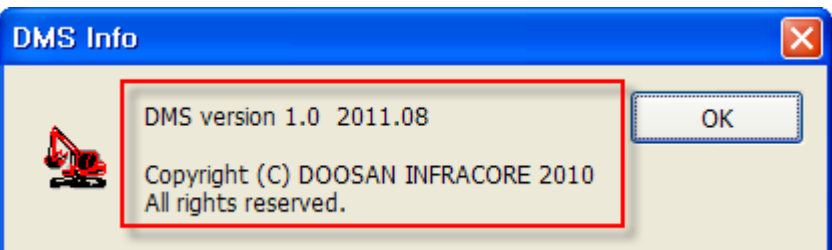

- 3.  $\sqrt{2}$  is the shortcut icon.
- 4. Click the **[OK]** button to close the "DMS Info" window.

# <span id="page-26-0"></span>**3.8 Workspace**

◈ This section descries the "workspace window" of the DMS program.

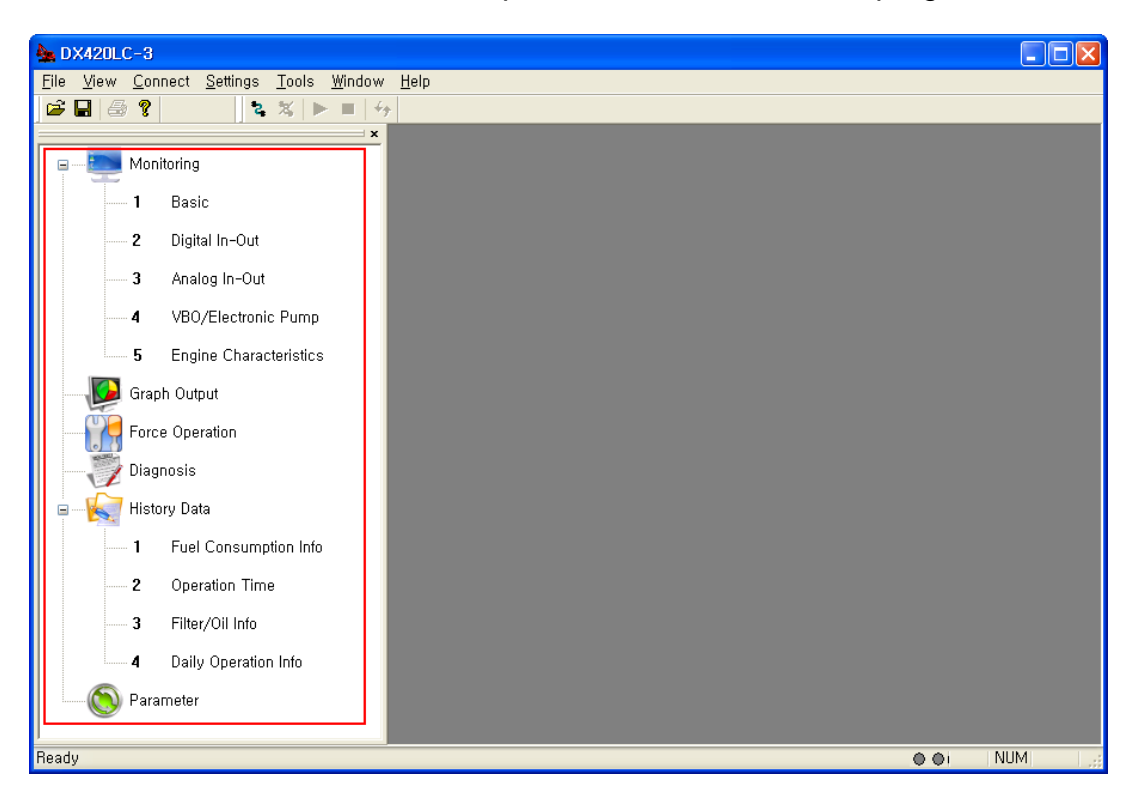

### ■ You can execute six items in the "View" menu quickly and conveniently, **using the icons located at the left side of the program window.**

1. Monitoring

Excavator - Basic, Digital In-Out, Analog In-Out, VBO/Electronic Pump, Engine Characteristics.

Wheel Loader - Basic, Digital In-Out, Analog In-Out, Elec MCV, Transmission, Engine Characteristics.

- 2. Graph Output: The monitoring data will be displayed as a graph.
- 3. Force Operation: You can test equipment by entering the value you specify into the particular equipment data.
- 4. Diagnosis: You can diagnose equipment malfunction. The current malfunction information and history will be displayed.
- 5. History Data: Fuel Consumption Info., Operation Time, Filter Oil Info, Daily Operation Info.
- 6. Parameter: You can read/write some parameters for equipment. The menu runs in the professional mode.

# <span id="page-27-0"></span>**4 Easy guide**

◈ Take the following steps to run Doosan Excavator/Wheel Loader Monitoring Program (DMS).

1. Select **[Start] - [All Programs] – [DMS-3]** menu, or click the "**DMS-3**" icon on the desktop screen.

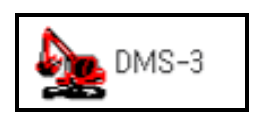

2. When the DMS screen is opened, select [File] – [Change Model] to select the model you want.

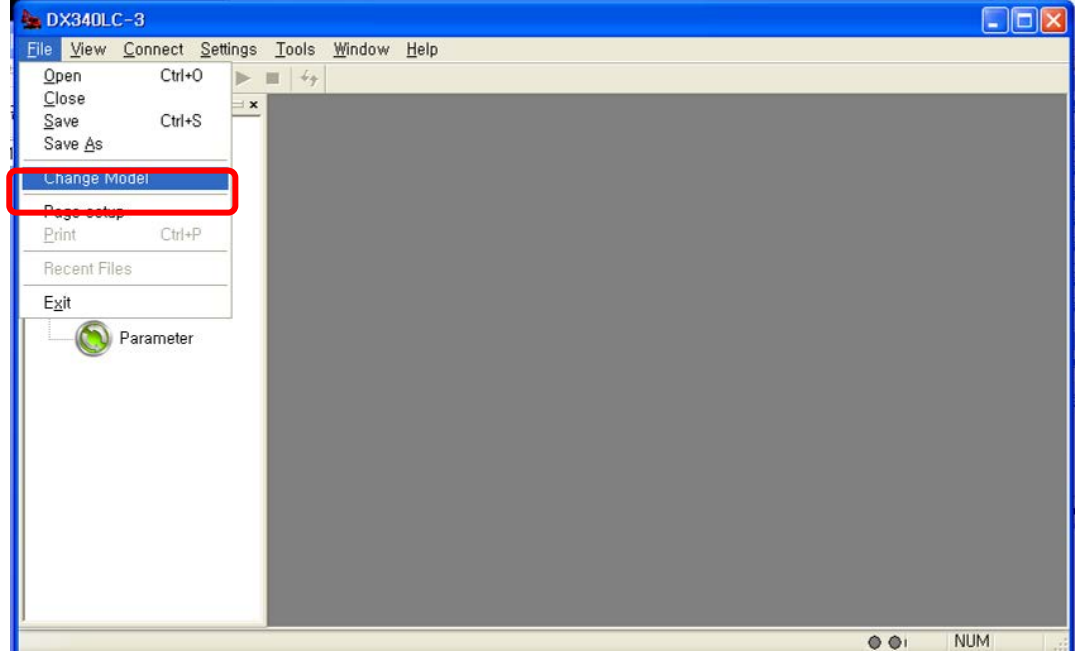

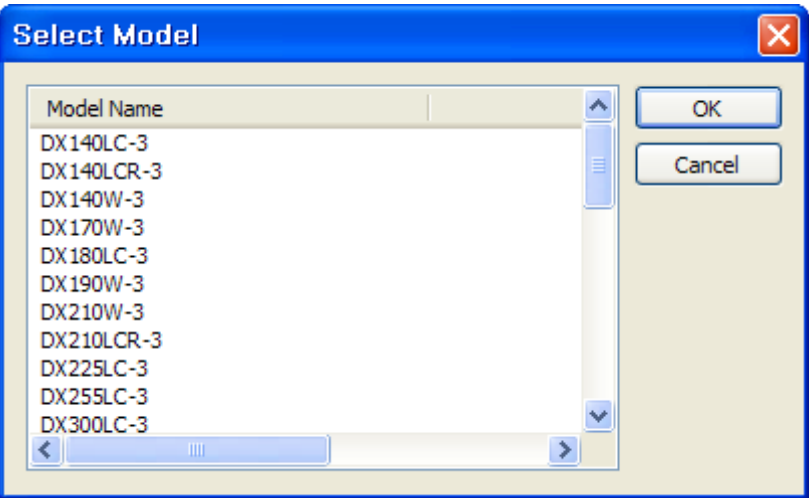

3. Select the model you want and select [Connect] – [Connect] menu, or click the "Connect" icon to establish communication with Controller (EPOS OR VCU).

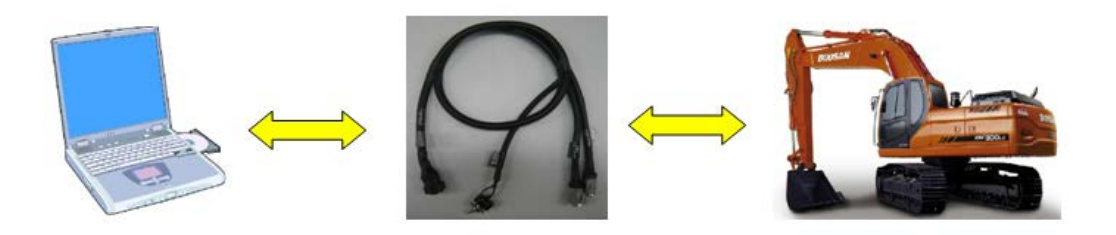

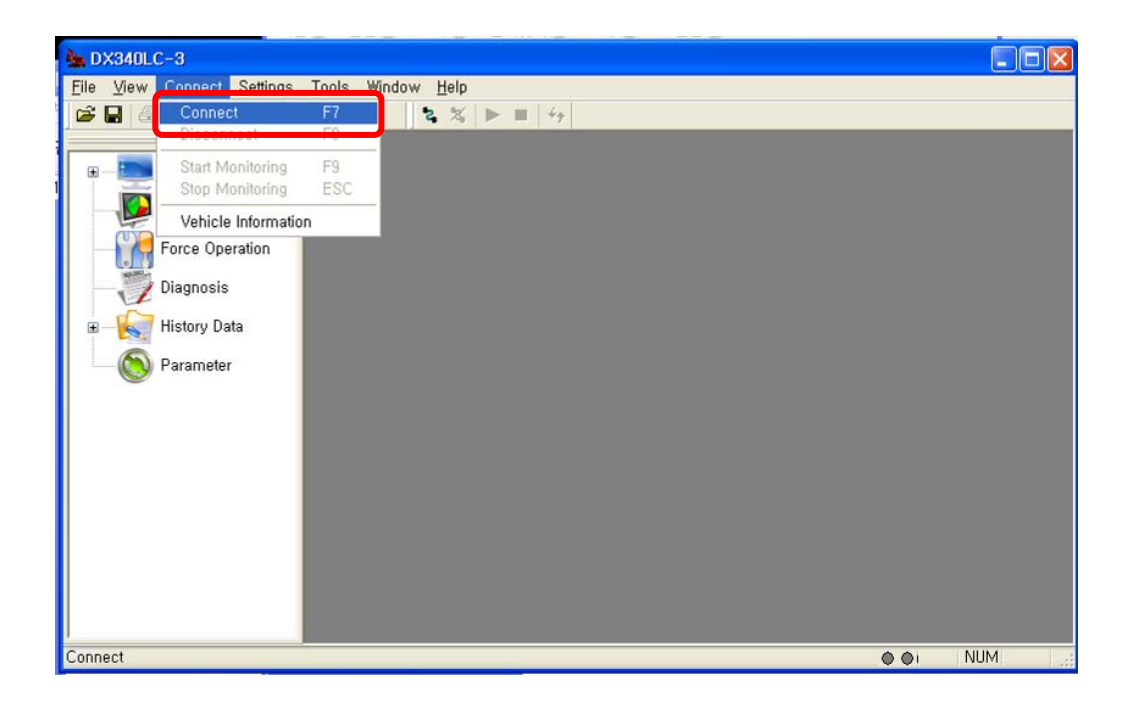

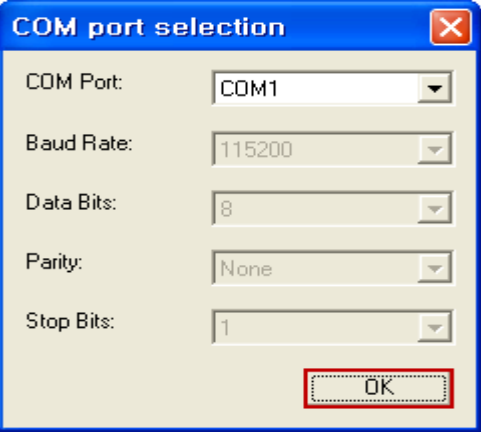

4. When connected to Controller (EPOS OR VCU) successfully, you can check the data in real-time on multiple windows.

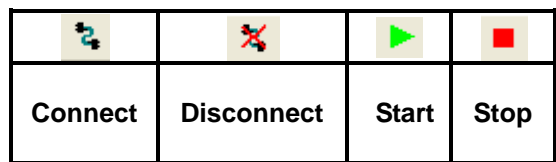

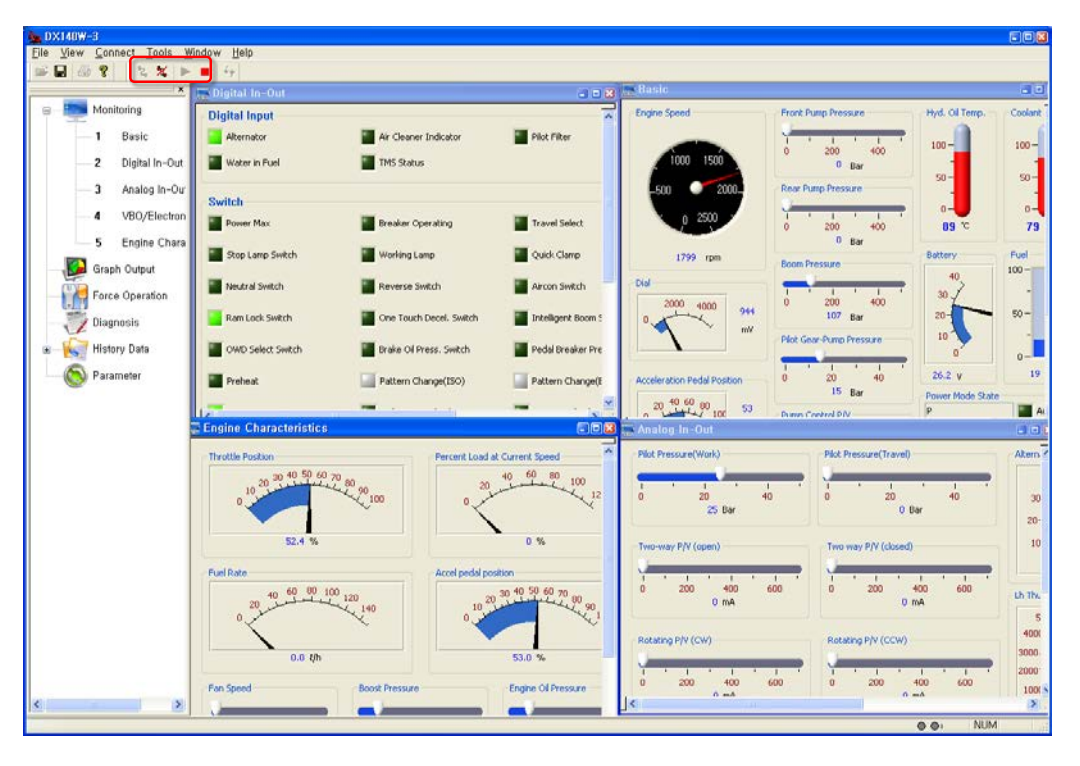

**Note) When monitoring is started, other monitoring windows on the DMS screen will not be closed and any new window will be opened.**

# <span id="page-30-0"></span>**5 Monitoring**

# <span id="page-30-1"></span>**5.1 Default**

- ◈ Use this function to check various data related to an excavator/wheel loader.
	- 1. Select **[View] [Monitoring]** menu on the DMS main screen, or double click **[Monitoring]** – **[Basic]** on the workspace window.

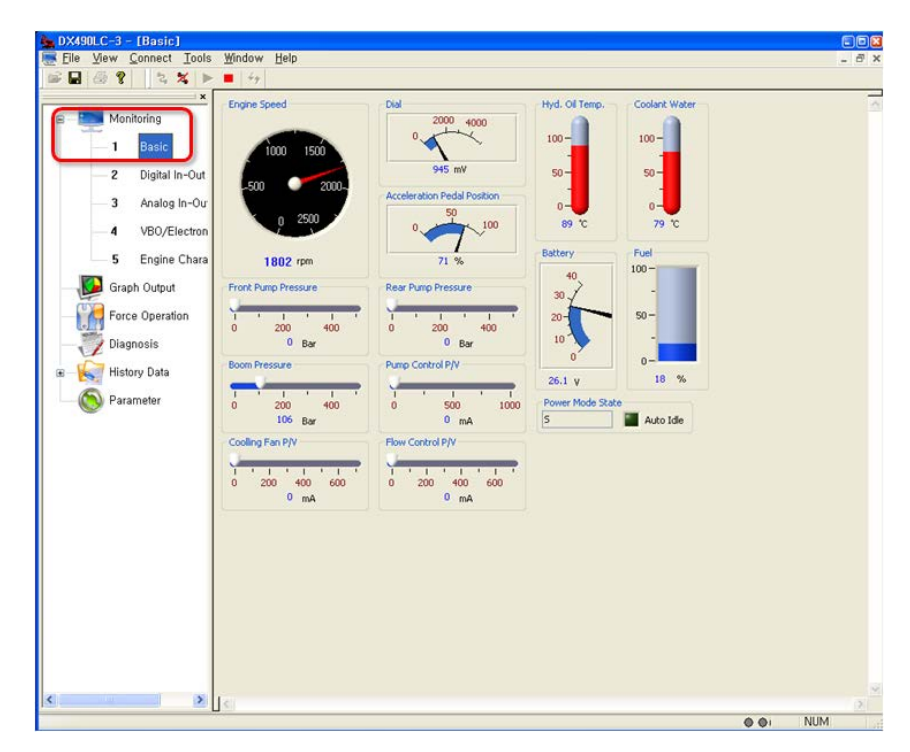

**Note) The data displayed on the screen can be different, depending on the model.**

- 2. You can see the following data on this screen.
- ♦ **Crawler Excavator(14~30 ton)**

#### **1) Sensor data: various kinds of analog sensor data will be displayed.**

- Engine Speed (rpm)
- Dial (mV)
- Acceleration Pedal Position (%)
- Front Pump Pressure (Bar)
- Rear Pump Pressure (Bar)
- Boom Pressure (Bar)

#### **2) Power Mode State**

- P+: Power Plus Mode
- P : Power Mode
- S: Standard Mode
- Pump Control P/V (mA)
- Flow Control P/V (mA)
- Hyd. Oil Temp(℃)
- Coolant Water. (℃)
- Battery (V)
- Fuel (%)
- E : Economy Mode
- AUTO IDLE : ON/OFF

#### ♦ **Crawler Excavator(30 ton)**

#### **1) Sensor data: various kinds of analog sensor data will be displayed.**

- Engine Speed (rpm)
- Dial (mV)
- Acceleration Pedal Position (%)
- Front Pump Pressure (Bar)
- Rear Pump Pressure (Bar)
- Boom Pressure (Bar)
- Pump Control P/V (mA)

#### **2) Power Mode State**

- P+: Power Plus Mode
- P : Power Mode
- S : Standard Mode

#### ♦ **Crawler Excavator(30 ton~)**

#### **1) Sensor data: various kinds of analog sensor data will be displayed.**

- Engine Speed (rpm)
- Dial (mV)
- Acceleration Pedal Position (%)
- Front Pump Pressure (Bar)
- Rear Pump Pressure (Bar)
- Boom Pressure (Bar)
- Pump Control P/V (mA)

#### **2) Power Mode State**

- P+: Power Plus Mode
- P : Power Mode
- S: Standard Mode

#### ♦ **Crawler Excavator(VBO, 34/38 ton)**

**1) Sensor data: various kinds of analog sensor data will be displayed.**

- Engine Speed (rpm)
- Dial (mV)
- Acceleration Pedal Position (%)
- Cooling Fan P/V(mA)
- Flow Control P/V (mA)
- Hyd. Oil Temp(℃)
- Coolant Water. (℃)
- Battery (V)
- Fuel (%)
- E : Economy Mode
- AUTO IDLE : ON/OFF

- Cooling Fan P/V(mA)
- Flow Control P/V (mA)
- Hyd. Oil Temp(℃)
- Coolant Water. (℃)
- Battery (V)
- Fuel (%)
- E : Economy Mode
- AUTO IDLE : ON/OFF

• Rear Pump Pressure (Bar)

• Front Pump Pressure (Bar)

• Boom Pressure (Bar)

- Pump Control P/V1 (mA)
- Pump Control P/V2 (mA)
- Cooling Fan P/V(mA)
- Hyd. Oil Temp(℃)

#### **2) Power Mode State**

- P+: Power Plus Mode
- P : Power Mode
- S: Standard Mode
- Coolant Water. (℃)
- Battery (V)
- Fuel (%)
- E : Economy Mode
- AUTO IDLE : ON/OFF

#### ♦ **Wheel Excavator**

#### **1) Sensor data: various kinds of analog sensor data will be displayed.**

- Engine Speed (rpm)
- Dial (mV)
- Acceleration Pedal Position (%)
- Accel Pedal (mV)
- Front Pump Pressure (Bar)
- Rear Pump Pressure (Bar)
- Boom Pressure (Bar)
- Pilot Gear-Pump Pressure (Bar)

#### **2) Power Mode State**

- P+: Power Plus Mode
- P : Power Mode
- S: Standard Mode
- Pump Control P/V (mA),
- Flow Control P/V (mA)
- Hyd. Oil Temp.(℃)
- Coolant Water (℃)
- Battery (V)
- Fuel (%)
- Speed Meter (km/h)
- E : Economy Mode
- AUTO IDLE : ON/OFF

#### ♦ **Wheel Loader – Doosan Engine**

**1) Sensor data: various kinds of analog sensor (Engine Speed, Pump Pressure) data will be displayed.**

- Vehicle Speed (km/h)
- Engine Speed (rpm)
- Accel Pedal Position (%)
- Fan Control P/V(mA)
- Coolant Temp.(℃)
- Torque Converter Oil(℃)
- Sump Oil Temp (℃)
- Fuel Level (%)
- Battery (V)

#### **2) State : You can check the status of Wheel Loader output**

- Current Direction
- Current Actual Gear
- Select Gear
- Engine Power Mode
- Transmission Mode
- Auto Idle
- Warm Up
- Angle Set Mode

#### **3) Warning** : **You can check the Warning status of Wheel Loader output**

- Engine
- Water In Fuel
- Charge
- Engine Oil Pressure
- Transmission
- Engine Stop
- ♦ **Wheel Loader – Scania Engine**

### **1) Sensor data: various kinds of analog sensor (Engine Speed, Pump Pressure) data will be displayed.**

- Vehicle Speed (km/h)
- Engine Speed (rpm)
- Accel Pedal Position(%)
- Fan Control P/V(mA)
- Coolant Temp.(℃)
- Torque Converter Oil(℃)
- Sump Oil Temp (℃)
- Fuel Level (%)
- DEF(AdBlue)Level (%)
- Battery (V)

#### **2) State : You can check the status of Wheel Loader output**

- Current Direction
- Current Actual Gear
- Select Gear
- Engine Power Mode
- Transmission Mode
- Auto Idle
- Warm Up
- Angle Set Mode
- - Preheat
	- DPF
	- HEST
	- Prohibit Regen
	- Quick Clamp

#### **3) Warning**: **You can check the Warning status of Wheel Loader output**

- Engine,
- Water In Fuel
- Charge
- Engine Oil Pressure
- Transmission
- DEF(AdBLue) Low
- SCR Fault
- Quick Clamp

**Note) The data displayed on the screen can be different, depending on the model. Please refer to the equipment specification.**

# <span id="page-35-0"></span>**5.2 Digital In/Out**

◈ Use this function to check various data related to an excavator/wheel loader in real time.

1. Double click **[Monitoring]** – **[Digital In-Out]** on the workspace window of the DMS main screen.

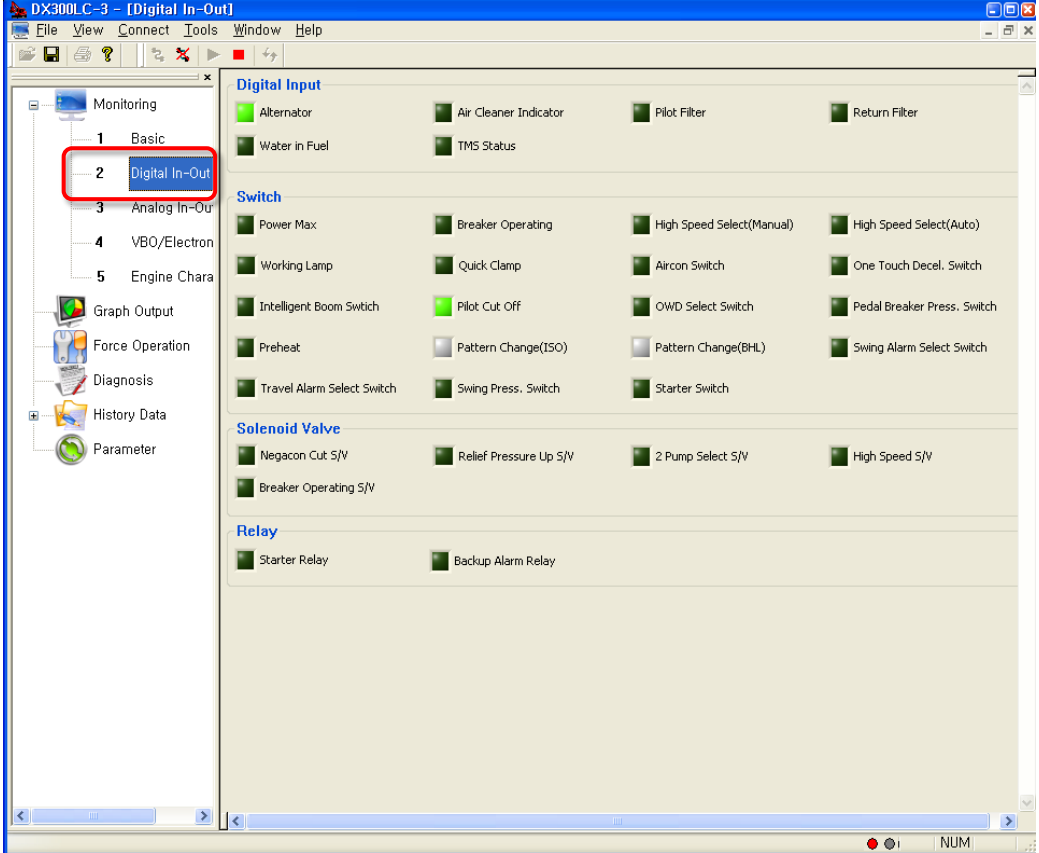

**Note) The data displayed on the screen can be different, depending on the model.**

2. You can check the following data on this window.

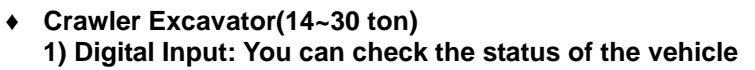

- Alternator
- Air Cleaner Indicator
- Pilot Filter
- Return Filter
- Water in Fuel
- TMS Status
# **2) Switch: You can check the status of the user's operation**

- Power Max
- Breaker Operating
- High Speed Select(Manual)
- High Speed Select(Auto)
- One Touch Decel. Switch
- Intelligent Boom Switch
- Pilot Cut Off
- **OWD Select Switch**
- Pedal Breaker Press. Switch
- Pattern Change(ISO)
- Working Lamp,
- Quick Clamp
- Preheat
- Aircon Switch
- Pattern Change(BHL)
- Swing Press Switch
- Starter Switch
- Swing Alarm Select Switch
- Travel Alarm Select Switch

# **3) Solenoid Valve: You can check the status of the solenoid valve**

- Breaker Operating S/V
- Relief Pressure Up S/V
- 2 Pump Select S/V

### **4) Relay: You can check the status of the vehicle relay**

■ Starter Relay, 
■ Backup Alarm Relay

# ♦ **Crawler Excavator(30 ton)**

# **1) Digital Input: You can check the status of the vehicle**

- Alternator,
- Air Cleaner Indicator,
- Pilot Filter,

# **2) Switch: You can check the status of the user's operation**

- Power Max
- Breaker Operating
- High Speed Select(Manual)
- High Speed Select(Auto)
- **Working Lamp**
- Quick Clamp
- **Aircon Switch**
- One Touch Decel. Switch
- Intelligent Boom Switch
- Pilot Cut Off

**OWD Select Switch** 

Water in Fuel. **TMS Status,** 

- **•** Pedal Breaker Press. Switch,
- Pattern Change(ISO)
- Pattern Change(BHL)
- Swing Press. Switch
- Preheat
- **Starter Switch**
- Swing Alarm Select Switch
- Travel Alarm Select Switch
- 
- Negacon Cut S/V

High Speed S/V

- -
	-

▪ Return Filter,

- 
- -
- 

# **3) Solenoid Valve: You can check the status of the solenoid valve**

- **EXECUTE:** Breaker Operating S/V
- Relief Pressure Up S/V
- 2 Pump Select S/V

# **4) Relay: You can check the status of the vehicle relay**

■ Starter Relay ■ Backup Alarm Relay

# ♦ **Crawler Excavator(30 ton~)**

# **1) Digital Input: You can check the status of the vehicle**

- Digital Input
- Alternator
- Air Cleaner Indicator
- Pilot Filter

# **2) Switch: You can check the status of the user's operation**

- Power Max
- Breaker Operating
- High Speed Select(Manual)
- **High Speed Select(Auto)**
- Working Lamp
- Quick Clamp
- **•** Aircon Switch
- One Touch Decel. Switch
- Intelligent Boom Switch
- Pilot Cut Off
- 
- Pedal Breaker Press. Switch
- Pattern Change(ISO)
- Pattern Change(BHL)
- Swing Press. Switch
- Preheat.
- **Starter Switch**
- **Swing Alarm Select Switch**
- **Travel Alarm Select Switch**

# **3) Solenoid Valve: You can check the status of the solenoid valve**

- **EXECUTE:** Breaker Operating S/V
- Relief Pressure Up S/V
- Reverse Fan S/V
- 2 Pump Select S/V

▪ High Speed S/V

# **4) Relay: You can check the status of the vehicle relay**

- 
- Starter Relay Backup Alarm Relay
- **Return Filter**
- TMS Status
- 
- OWD Select Switch
- 
- 
- 
- 
- 
- 
- 
- 
- Water in Fuel
- 
- 
- High Speed S/V
- Negacon Cut S/V

# **1) Digital Input: You can check the status of the vehicle**

- Alternator
- Air Cleaner Indicator
- Pilot Filter

# **2) Switch: You can check the status of the user's operation**

- Power Max
- Breaker Operating
- High Speed Select(Manual)
- High Speed Select(Auto)
- Working Lamp
- Quick Clamp
- Aircon Switch
- One Touch Decel. Switch,
- Intelligent Boom Switch
- Pilot Cut Off

**Water in Fuel** 

**Return Filter** 

- **TMS Status** 
	- OWD Select Switch
	- Pedal Breaker Press. Switch
- Pattern Change(ISO)
- Pattern Change(BHL)
- Swing Press. Switch
- Starter Switch
- Swing Alarm Select Switch
- Travel Alarm Select Switch

▪ Swing Brake Release S/V

### **3) Solenoid Valve: You can check the status of the solenoid valve**

- Breaker Operating S/V ▪ Bypass Cut Off S/V
- High Speed S/V

# **4) Relay: You can check the status of the vehicle relay**

■ Starter Relay ■ Backup Alarm Relay

# ♦ **Wheel Excavator**

# **1) Digital Input: You can check the status of the vehicle**

**2) Switch: You can check the status of the user's operation**

- Alternator
- Air Cleaner Indicator
- Pilot Filter

**Breaker Operating** 

- **Forward Switch** 
	- **Neutral Switch**
	- **Reverse Switch**
	- Cruise Select Switch
	- Stop Lamp Switch
- **Travel Select Working Lamp**
- Quick Clamp

▪ Power Max

- Return Filter ▪ Water in Fuel
- 
- TMS Status
- 
- 
- -
- 
- 
- - Preheat
- **Inching Speed Select Switch,**
- Low Speed Select Switch
- **High Speed Select Switch**
- **High Beam Select Switch**
- **Emergency Steering Press. Sw**
- **Aircon Switch**
- **Parking Switch**
- **Ram Lock Switch**
- One Touch Decel. Switch
- **Intelligent Boom Switch**
- Pilot Cut Off
- **OWD Select Switch**
- **Brake Oil Press. Switch**
- Pedal Breaker Press. Switch
- **Accel Pedal Validation Switch**
- Pattern Change(ISO)
- Pattern Change(BHL)
- Preheat, Starter Switch
- **Travel Alarm Select Switch**

# **3) Solenoid Valve: You can check the status of the solenoid valve**

- **EXECUTE:** Breaker Operating S/V
- Relief Pressure Up S/V
- 2 Pump Select S/V
- Cruise S/V

### **4) Relay: You can check the status of the vehicle relay**

- Starter Relay
- Backup Alarm Relay
- Backup Lamp Relay
- ♦ **Wheel Loader – Doosan Engine**

# **1) Digital Input: You can check the status of the vehicle**

# **2) Switch: You can check the status of the user's operation**

- Reverse Fan Switch(Manual)
- Reverse Fan Switch(Auto),
- **•** Aircon Switch,
- Safety Start Switch,
- Detent Set Switch (BOOM),
- Detent Active Switch,
- VCCO Select Switch,
- Pilot Cut Off Switch,
- Engine Mode Switch(L),
- **·** Parking Brake Pressure Switch,
- Engine Mode Switch(M),
- VCCO Set Switch,
- Accel Pedal Validation Switch,
- Power Mode Foot Switch
- **•** Transmission Shift Switch(L),
- **•** Transmission Shift Switch(M),
- Quick Clamp Switch
- Forward S/V
- Reverse S/V
- Negacon Cut S/V
- Inching Speed Relay
- Low Speed Relay
- High Speed Relay
- 
- Boom Magnet Pilot Buzzer
- -
	-

# **3) Solenoid Valve: You can check the status of the solenoid valve**

# **4) Relay: You can check the status of the vehicle relay**

▪ Starter Relay

# ♦ **Wheel Loader – Scania Engine**

# **1) Digital Input: You can check the status of the vehicle**

- Boom Magnet
- Bucket Magnet

# **2) Switch: You can check the status of the user's operation**

- Electric Steering Select Switch,
- **Electric Steering Speed High Switch,**
- **Electric Steering Direction Switch,**
- Reverse Fan Switch(Manual),
- **Reverse Fan Switch(Auto),**
- Aircon Switch,
- Safety Start Switch,
- **Arm Rest Cut Off Switch.**
- Detent Set Switch (BOOM),
- Detent Set Switch (Bucket),
- 
- VCCO Select Switch
- Engine Mode Switch(L)
- 
- Torque Converter Lock Up S/W
- VCCO Set Switch
- Accel Pedal Validation Switch
- 
- 3rd FNR (N)
- Power Mode Foot Switch
- **•** Transmission Shift Switch(L)
- Transmission Shift Switch(M)
- Quick Clamp Switch

# **3) Solenoid Valve: You can check the status of the solenoid valve**

- Reverse Fan Solenoid Valve Unloading Solenoid Valve
	-

**Note) The data displayed on the screen can be different, depending on the model. Please refer to the equipment specification.**

▪ Pilot Buzzer

- - Key Switch(Start)
	- **Parking Brake Pressure Switch**
	- Engine Mode Switch(M)
	-
	-
	-
	- 3rd FNR (F)
	-
	-
	-
	-
- 
- 
- 
- 
- 
- 
- Detent Active Switch,
- 
- 
- -
- 
- 3rd FNR (R)
- -
	- -
		-
		-

- Reverse Fan Solenoid Valve ■ Unloading Solenoid Valve
- 
- 

# **5.3 Analog In/Out**

◈ Use this function to check various data related to an excavator/wheel Loader in real time.

1. Double click **[Monitoring]** – **[Analog In-Out]** on the workspace window of the DMS main screen.

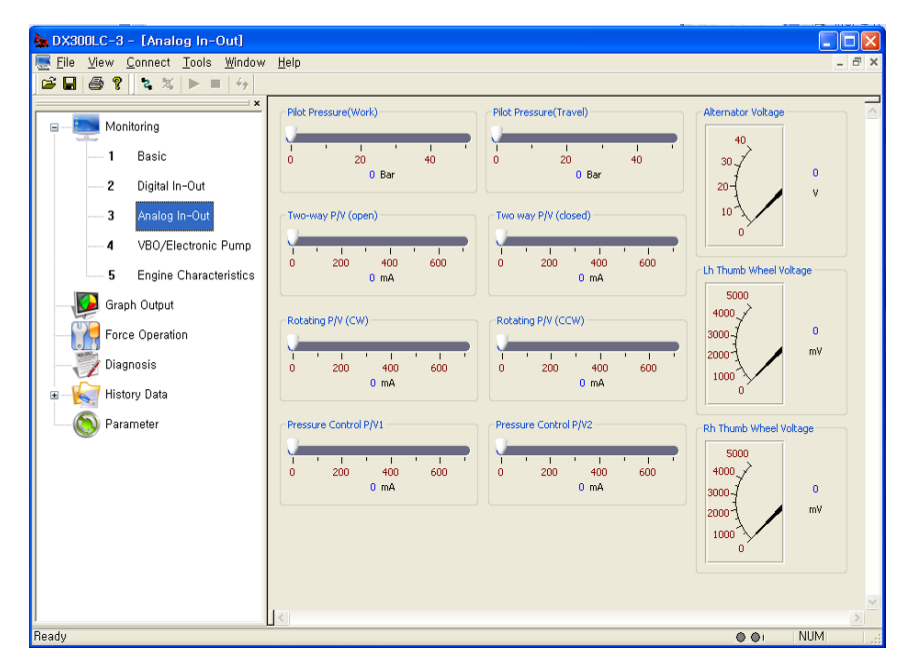

#### **The data displayed on the screen can be different, depending on the excavator/wheel loader model.**

2. You can check the following data on this window.

#### ♦ **Crawler Excavator(14~30 ton)**

- Pilot Pressure(Work)
- Pilot Pressure(Travel)
- Two-way P/V (open)
- Two way P/V (closed)
- Rotating P/V (CW)
- Rotating P/V (CCW)

#### ♦ **Crawler Excavator(30 ton)**

- Pilot Pressure(Work)
- Pilot Pressure(Travel)
- Two-way P/V (open)
- Two way P/V (closed)
- Rotating P/V (CW)
- Rotating P/V (CCW)
- Pressure Control P/V1
- Pressure Control P/V2
- Alternator Voltage
- Lh Thumb Wheel Voltage
- Rh Thumb Wheel Voltage
- Pressure Control P/V1
- Pressure Control P/V2
- Alternator Voltage
- **Lh Thumb Wheel Voltage**
- Rh Thumb Wheel Voltage
- ♦ **Crawler Excavator(30 ton~)**
	- Pilot Pressure(Work)
	- Pilot Pressure(Travel)
	- Two-way P/V (open)
	- Two way P/V (closed)
	- Rotating P/V (CW)
	- Rotating P/V (CCW)

#### ♦ **Crawler Excavator(VBO, 34/38 ton)**

- Two-way P/V (open)
- Two way P/V (closed)
- Rotating P/V (CW)
- Rotating P/V (CCW)
- Pressure Control P/V1
- Pressure Control P/V2

#### **Wheel Excavator**

- Pilot Pressure(Work)
- Pilot Pressure(Travel)
- Two-way P/V (open)
- Two way P/V (closed)
- Rotating P/V (CW)
- Rotating P/V (CCW)

#### ♦ **Wheel Loader – Doosan Engine**

- Break Oil Pressure
- Main Pressure
- Water In Fuel
- Angle Sensor Boom
- **Alternator**
- Pressure Control P/V1
- Pressure Control P/V2
- Alternator Voltage
- Lh Thumb Wheel Voltage
- Rh Thumb Wheel Voltage
- Front pump Angle volt
- Rear pump Angle volt
- Travel Straight P/V
- Alternator Voltage
- Lh Thumb Wheel Voltage
- Rh Thumb Wheel Voltage
- Pressure Control P/V1
- Pressure Control P/V2
- Alternator Voltage
- Lh Thumb Wheel Voltage
- Rh Thumb Wheel Voltage
- Speed Meter
- Accel Pedal
- **Battery**
- **Fan Control Solenoid Valve**
- Fuel Level
- ♦ **Wheel Loader – Scania Engine**
	- Break Oil Pressure Main Pressure
	- Steer Pressure
	- Water In Fuel
	- Angle Sensor Boom
	- Angle Sensor Bucket
	- Alternator
- 
- Accel Pedal
- Battery
- Fan Control P/V
- Fuel Level

**Note) The data displayed on the screen can be different, depending on the model. Please refer to the equipment specification.**

# **5.4 VBO/Elec. Pump**

◈ Use this function to check various data related to an excavator in real time.

1. Double click **[Monitoring]** – **[VBO/Electronic Pump]** on the workspace window of the DMS main screen.

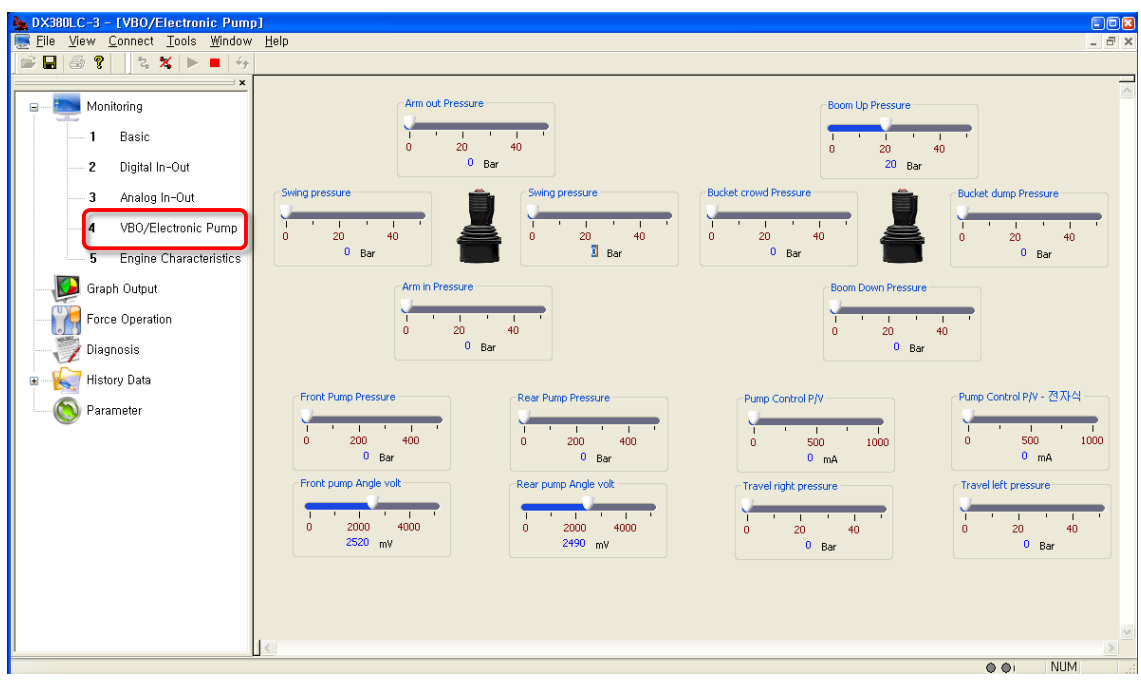

- 2. You can see the following data on this window. : You can check the analog output status of VBO equipment.
	- Boom up pressure
	- Boom down pressure
	- Bucket crowd pressure
	- **Bucket dump pressure**
	- Arm in pressure
	- Arm out pressure
	- Front pump angle volt
	- Rear pump angle volt
- **•** Swing pressure
- Swing pressure
- Front pump pressure
- Rear pump pressure
- Pump control P/V
- Pump control P/V electronic
- **·** Travel right pressure
- Travel left pressure

**Note) The VBO/Electronic Pump menu is activated for the DX350LC-3 and DX380LC-3 model only.**

# **5.5 Transmission**

◈ Use this function to check various data related to a wheel loader.

1. Select **[View]** – **[Monitoring]** menu on the DMS main screen, or double click **[Monitoring]** – **[Transmission]** on the workspace window.

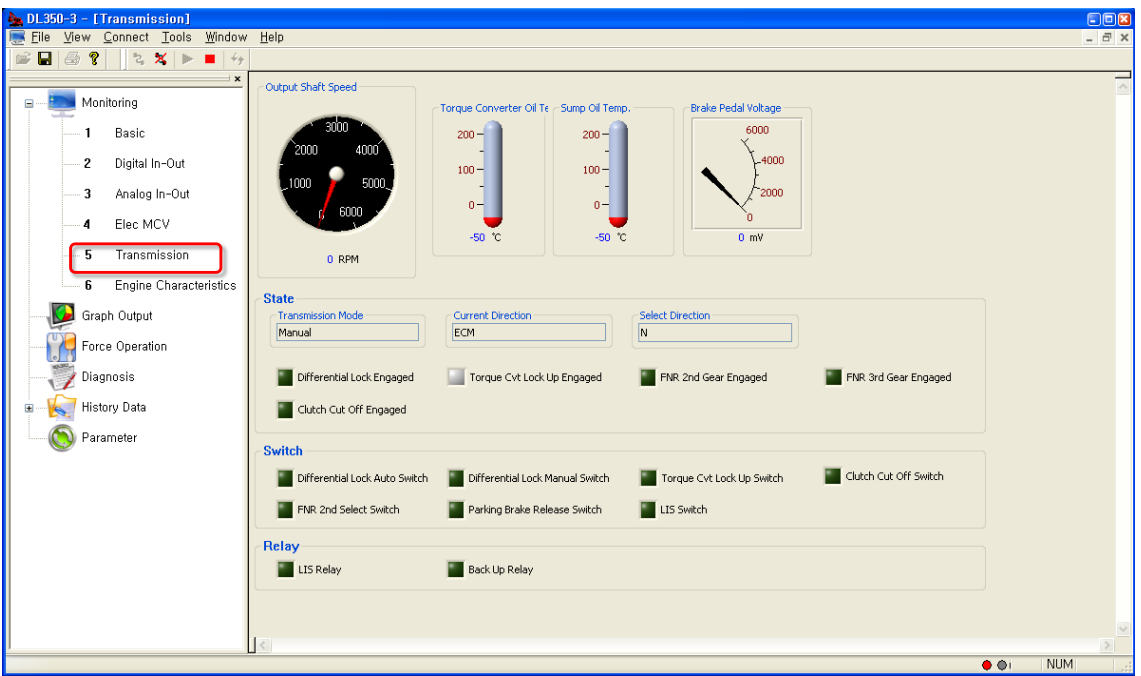

2. You can see the following data on this screen.

# **Wheel Loader(Doosan E/G)**

#### **1) Sensor Data**

- Torque Converter Oil Temp.
- Sump Oil Temp.

#### **2) State**

- Transmission Mode
- Current Direction
- **Select Direction**

#### **3) Switch**

- LIS Switch
- Parking Brake Release Switch
- FNR 2nd Select Switch
- **4) Relay**
	- Back Up Relay LIS Relay
- Output Shaft Speed
- Brake Pedal Voltage
- Differential Lock Engaged
- FNR 2nd Gear Engaged
- Vehicle Clutch Cut Off
- Differential Lock Auto Switch
- Differential Lock Manual **Switch**
- **Select Gear**
- 

### **Wheel Loader(Scania E/G)**

#### **1) Sensor Data**

- Torque Converter Oil Temp.
- Sump Oil Temp.

### **2) State**

- Auto Transmission Mode
- Current Gear
- Select Gear
- Differential Lock Engaged

### **3) Switch**

- LIS Switch
- Parking Brake Release Switch
- FNR 2nd Select Switch
- Differential Lock Auto Switch

#### **4) Relay**

■ Back Up Relay ■ LIS Relay

- Output Shaft Speed
- Brake Pedal Voltage
- Torque Cvt Lock Up Engaged
- FNR 2nd Gear Engaged
- FNR 3nd Gear Engaged
- Vehicle Clutch Cut Off
- Differential Lock Manual Switch
- Select Gear
- Clutch Cut Off
- 

**Note) The data displayed on the screen can be different, depending on the model. Please refer to the equipment specification.**

# **5.6 Elec. MCV**

◈ Use this function to check various data related to a wheel loader.

1. Select **[View]** – **[Monitoring]** menu on the DMS main screen, or double click **[Monitoring]** – **[Elec MCV]** on the workspace window.

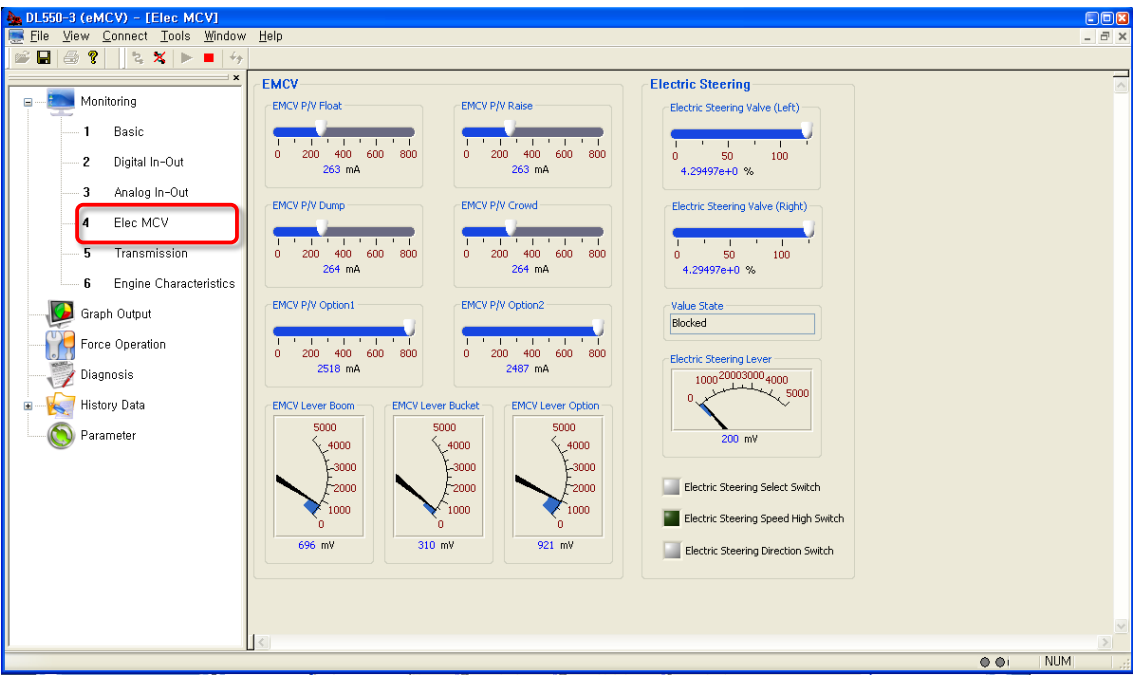

- 2. You can see the following data on this screen.
	- **5) EMCV**
		- **EMCV Lever Boom,**
		- **· EMCV Lever Bucket,**
		- **EMCV Lever Option,**
		- **EMCV P/V Float,**
		- **· EMCV P/V Raise,**
- **EMCV P/V Dump,**
- **EMCV P/V Crowd,**
- EMCV P/V Option1,
- **· EMCV P/V Option2**

#### **2 ) Electric Steering**

- **Electric Steering Valve (Left),**
- **Electric Steering Valve (Right)**
- Value State
- **Electric Steering Lever**
- **Electric Steering Select Switch**
- **· Electric Steering Speed High** Switch
- **Electric Steering Direction Switch**

**Note) The data displayed on the screen can be different, depending on the model. Please refer to the equipment specification.**

# **5.7 Engine Property**

◈ Use this function to check various data related to an excavator/wheel loader in real time.

1. Double click **[Monitoring]** – **[Engine Characteristics]** on the workspace window of the DMS main screen.

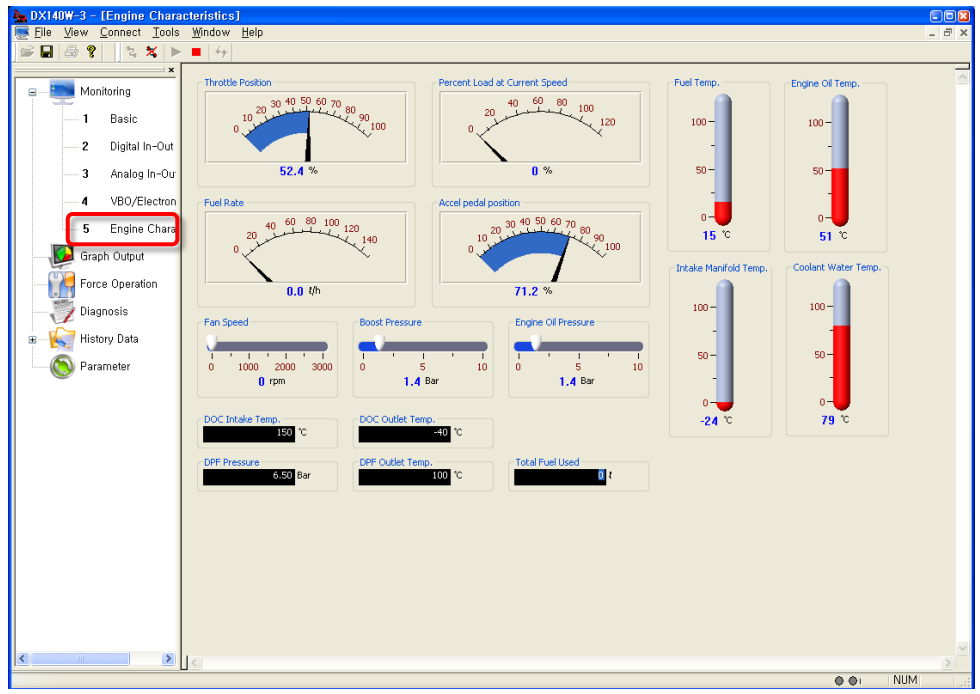

2. You can check the following data on this window.

# ♦ **Crawler Excavator(14~30 ton)**

- Accel pedal position
- **Throttle Position**
- Percent Load at Current Speed
- Fuel Rate
- Fan Speed
- **Boost Pressure**
- Engine Oil Pressure
- Fuel Temp.
- Engine Oil Temp.
- Coolant Water Temp,
- Intake Manifold Temp.
- DOC Intake Temp.
- DOC Outlet Temp.
- DPF Outlet Temp.
- DPF Pressure
- Total Fuel Used

#### ♦ **Crawler Excavator(30 ton)**

- Accel pedal position
- Throttle Position
- Percent Load at Current Speed
- Fuel Rate
- Fan Speed
- **•** Boost Pressure
- Engine Oil Pressure
- Fuel Temp.

#### ♦ **Crawler Excavator(30 ton~)**

- Fuel Rate
- Boost Pressure
- Engine Oil Pressure
- Fuel Temp.
- Engine Oil Temp.
- Coolant Water Temp.

#### ♦ **Crawler Excavator(VBO, 34/38 ton)**

- Accel pedal position
- Throttle Position
- Percent Load at Current Speed
- Fuel Rate
- Fan Speed
- Boost Pressure
- Engine Oil Pressure
- Fuel Temp.
- Engine Oil Temp.
- Coolant Water Temp.
- Intake Manifold Temp.
- DOC Intake Temp.
- DOC Outlet Temp
- DPF Outlet Temp.
- DPF Pressure
- **Total Fuel Used**
- Intake Manifold Temp.
- DOC Intake Temp.
- DOC Outlet Temp.
- DPF Pressure
- **Total Fuel Used**
- Engine Oil Temp.
- Coolant Water Temp.
- Intake Manifold Temp.
- DOC Intake Temp.
- DOC Outlet Temp.
- DPF Outlet Temp.
- **DPF Pressure**
- **Total Fuel Used**

#### ♦ **Wheel Excavator**

- Accel pedal position
- Throttle Position
- Percent Load at Current Speed
- Fuel Rate
- Fan Speed
- **Boost Pressure**
- Engine Oil Pressure
- Fuel Temp.

# ♦ **Wheel Loader – Doosan Engine**

- Engine Speed
- **Throttle Position**
- Percent Load at current Speed
- Fuel Rate
- Boost Pressure
- Engine Oil Pressure
- Fuel Temp.
- Engine Oil Temp.
- Coolant Temp.
- Intake Manifold Temp.

#### <EGR>

- DOC Intake Temperature
- DOC Outlet Temperature

### <Warning>

- Engine
- Engine Oil Pressure
- Engine Stop
- Preheat
- Engine Oil Temp.
- Coolant Water Temp.
- Intake Manifold Temp.
- DOC Intake Temp.
- DOC Outlet Temp.
- DPF Outlet Temp.
- DPF Pressure
- **Total Fuel Used**
- Accel Pedal Position
- Total Fuel Used
- Total Fuel Used(M)
- Percent Torque
- Reference Torque
- Forced Regen Status
- Eco Level
- Pilot Cut Off Switch
- Parking Brake Pressure Switch
- DPF Outlet Temperature
- **DPF Pressure**
- DPF
- **HEST**
- Prohibit Regen

#### ♦ **Wheel Loader – Scania Engine**

- Engine Speed
- Percent Load at current Speed
- Fuel Rate
- **Boost Pressure**
- Engine Oil Pressure
- Coolant Temp.
- Intake Manifold Temp.
- Accel Pedal Position
- Total Fuel Used
- Total Fuel Used (M)
- Percent Torque
- Reference Torque
- DEF(AdBLue) Level
- Accel Pedal
- Low Idle Switch
- Eco Level

#### <Warning>

- Engine
- Engine Oil Pressure
- DEF(AdBLue) Low
- SCR Fault

**Note) The data displayed on the screen can be different, depending on the model. Please refer to the equipment specification.**

# **6 Graph output**

◈ The function provides plotted sensor data related with excavator/wheel loader performance in graphs and can save the measured data in a hard disc. It also enables to evaluate the performance of excavators by comparison and analysis of the measured data.

# **■ The following data is used.**

# Excavator

- Engine Speed
- Throttle Position
- Percent Load at Current Speed
- Fuel Rate
- **Boost Pressure**
- Engine Oil Pressure
- Fuel Temp.
- Engine Oil Temp.
- Coolant Water Temp.
- DOC Intake Temperature
- DOC Outlet Temperature
- DPF Outlet Temperature
- DPF Pressure
- Fan Speed
- Intake Manifold Temp
- Total Fuel Consumption
- Acceleration Pedal Position
- Front Pump pressure
- Rear Pump pressure
- Boom Pressure
- Px Pressure
- Py Pressure
- Parking Break pressure (Pilot gear Pump Pressure)
- Alternator Voltage
- Battery Voltage
- Engine Control Dial
- TMS Voltage
- Water in Fuel Sensor
- Lh Thumb Wheel Voltage
- Rh Thumb Wheel Voltage
- Operating Oil Temperature
- Vehicle Speed (Real)
- Vehicle Speed
- Power Shift 1 P/V
- Power Shift 2 P/V
- Flow Control P/V
- Two-way P/V (open)
- Two way P/V (closed)
- Rotating P/V (CW)
- Rotating P/V (CCW)
- Pressure Control P/V1
- **•** Pressure Control P/V2
- **Boom Up Pressure**
- Boom Down Pressure
- **Arm Crowd Pressure**
- Arm Dump Pressure
- **Bucket Crowd Pressure**
- Bucket Dump Pressure
- **·** Swing Pressure
- Front Pump Pressure
- **Rear Pump Pressure**
- Travel Straight P/V

# Wheel Loader

- Engine Speed
- Throttle Position
- **Percent Load at Current Speed**
- Fuel Rate
- Boost Pressure
- Engine Oil Pressure
- Fuel Temp.
- Engine Oil Temp.
- Coolant Water Temp.
- DOC Intake Temperature
- DOC Outlet Temperature
- DPF Outlet Temperature
- DPF Pressure
- Acceleration Pedal Position
- Intake Manifold Temp
- Total Fuel Consumption
- Percent Torque
- Reference Torque
- Torque Converter Oil Temp
- Sump Oil Temp
- Brake Pedal Voltage
- Estimated Flow\_Extend
- **•** Estimated Flow Retract
- Vehicle Speed
- ECO Level Percent
- Brake Oil Pressure
- Main Pressure
- Steer pressure
- Angle Sensor Boom
- Angle Sensor Bucket
- Electric Steer Joystick
- EMCV Joystick Boom
- EMCV Joystick Bucket
- **•** EMCV Joystick Option(3<sup>rd</sup>)
- Alternator
- Battery Voltage
- EMCV P/V Float
- EMCV P/V Raise
- EMCV P/V Dump
- EMCV P/V Crowd
- EMCV P/V 3rd UP
- EMCV P/V 3rd Down
- Cooling Fan Control P/V
- Reverse Fan Solenoid Valve
- Unloading Solenoid Valve
- Starter Relay
- Boom Magnet
- Bucket Magnet

1. Select [View] – [Graph Output] from the DMS main screen, or double click [Graph Output] on the workspace window.

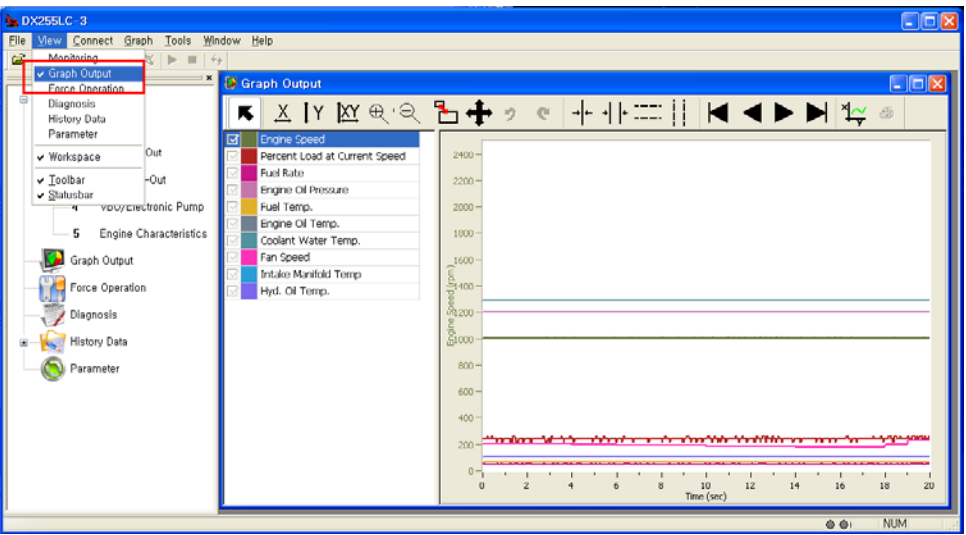

☞ When the graph mode is engaged, the following graph menu will appear.

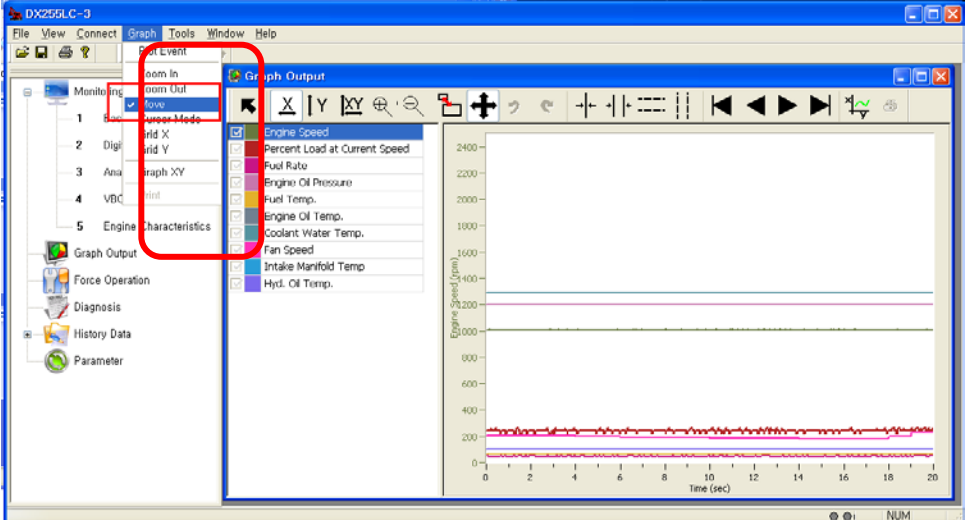

- ① **Zoom In:** The monitoring graph display will be expanded.
- ② **Zoom out:** The monitoring graph display will be shrunk.
- ③ **Move:** The monitoring graph display will be moved up/down/left/right.
- ④ **Grid X:** A grid line will be displayed to the X axis.
- ⑤ **Grid Y:** A grid line will be displayed to the Y axis.
- ⑥ **Graph XY**: Relation will be displayed using the monitored data.
- ⑦ **Print:** A graph screen will be printed out.
- 2. Select **[Connect]-[Connect]** menu or click the  $\frac{1}{2}$  (Connect icon) icon and (Start monitoring icon) to display a graph on the DMS screen.
- 3. The monitoring cycle is 20ms. **(If monitoring-related windows are opened on the DMS screen, besides the graph, the monitoring cycle will be changed to 100ms.)**

4. If you right click on the window that shows the data type, you can modify several data. **(When graph display is stopped (** $\blacksquare$ **)** 

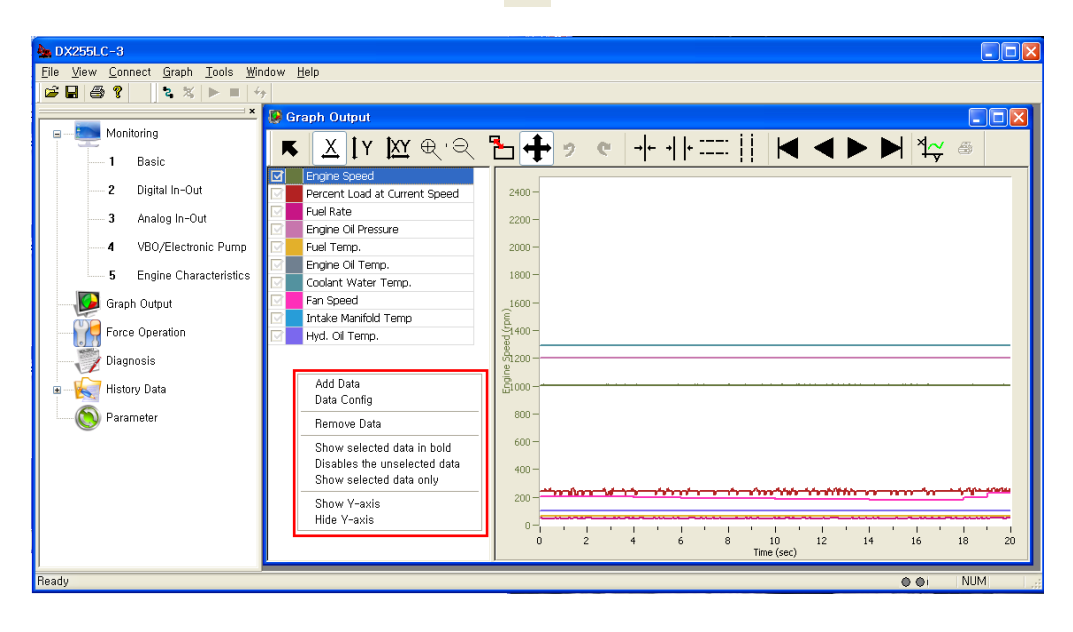

**1) Add Data:** You can select the data using the [Select All], [Select None], [Select Reverse] button on the "Select Data" window.

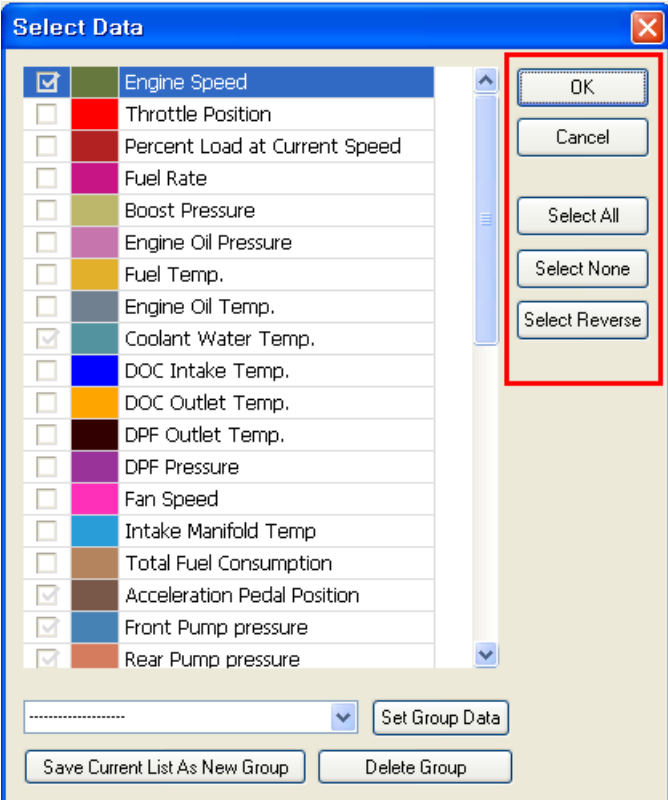

- ① **OK:** Click [OK] to select the data after modification.
- ② **Cancel:** Click this button to cancel data selection
- ③ **Select All:** Click this button to select all data.
- ④ **Select None:** Click this button to unselect all data.
- ⑤ **Select Reverse:** Click this button to reverse the data selection status. Selection will be cancelled, and the unselected data will be selected.

#### **Note 1) Up to 10 data can be monitored on graph display.**

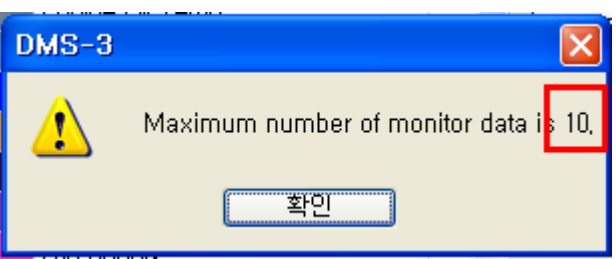

#### **Note 2) Up to 20 data can be monitored on graph display in the [Expert Mode].**

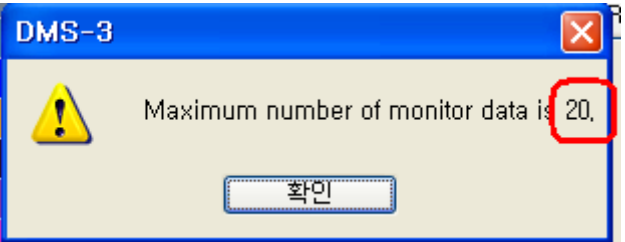

**2) Graph Property Setting:** You can modify Scale, Offset, and Color.

- ① Modifying Scale and Offset
- ☞ You can see that Engine Oil pressure is **6.1 Bar** on graph display.

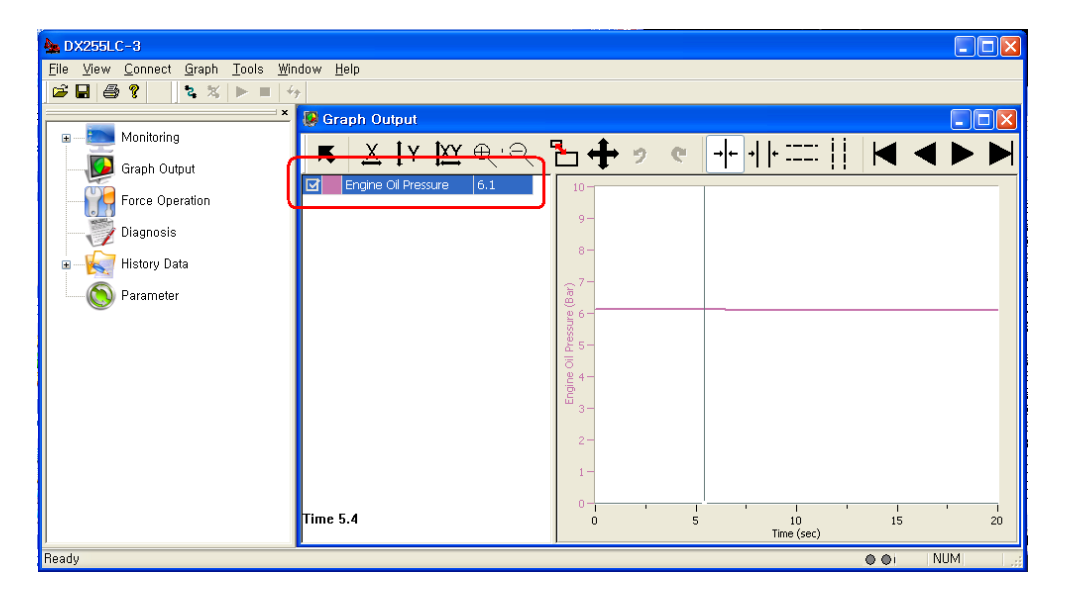

② When you open the "Graph Property Setting" window with right mouse click, change the Scale and Offset as shown below and click [OK].

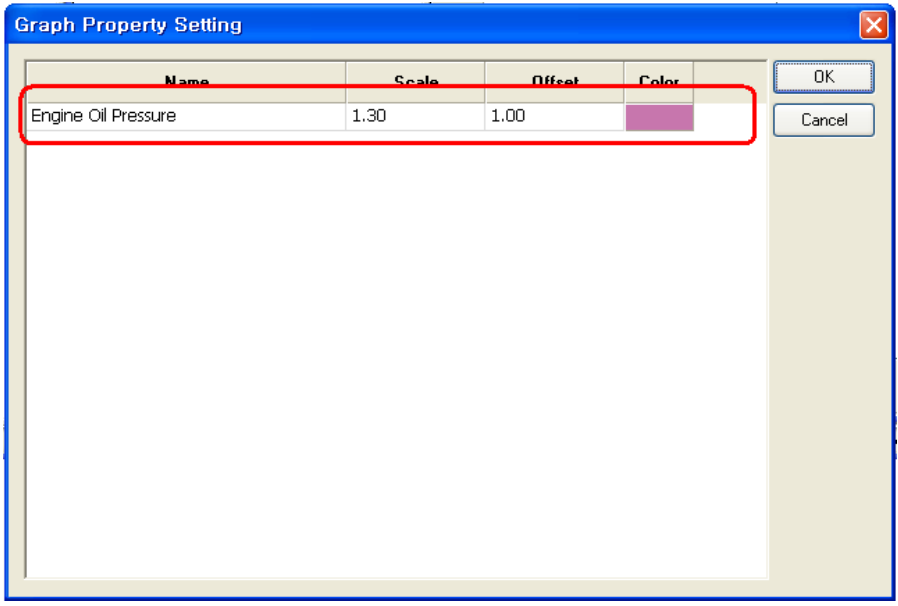

③ You can see that Engine Oile Pressure is **8.9 Bar,** as shown in the figure. **(Engine Oil Pressure \* Scale + Offset = Modified Engine Oil pressure)** ⇒ **6.1 \* 1.3 + 1 = 8.9**

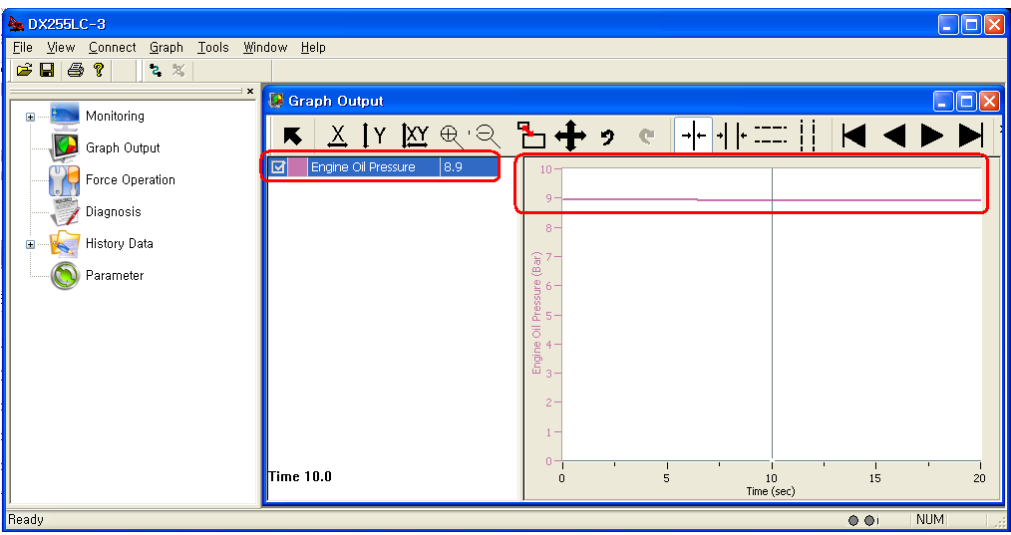

# ④ Changing Color

☞ Click the Color column in the "Graph Property Setting" window and select the color to change and then, click [OK].

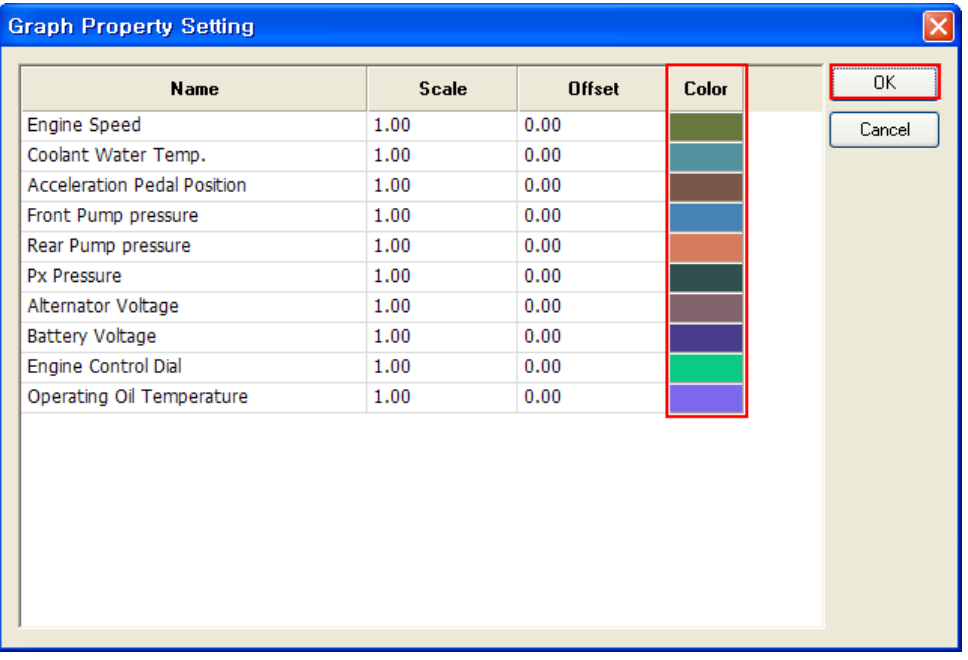

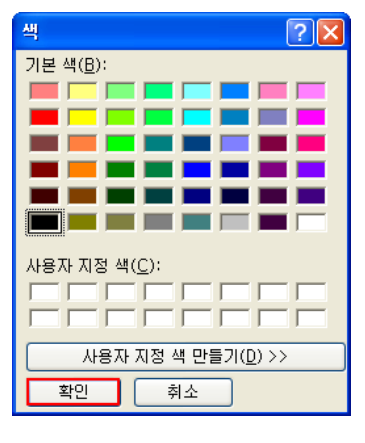

**3)** Remove Data**:** The data displayed on the DMS screen will be removed.

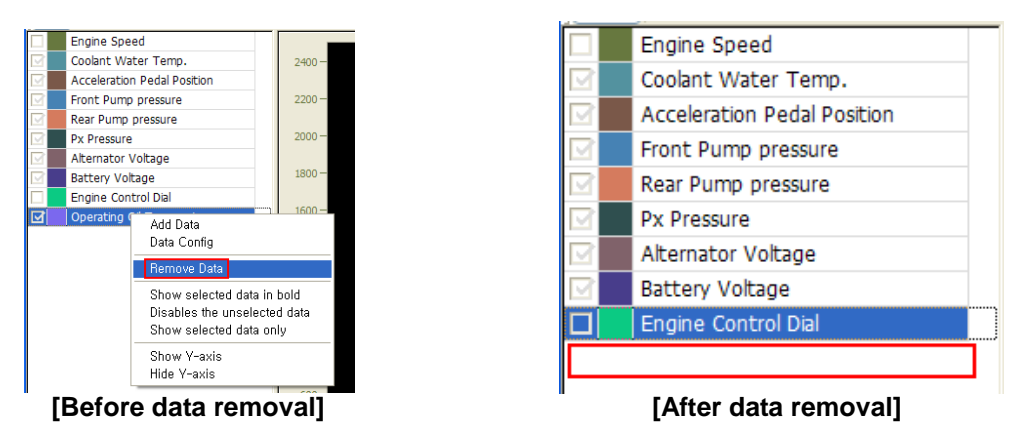

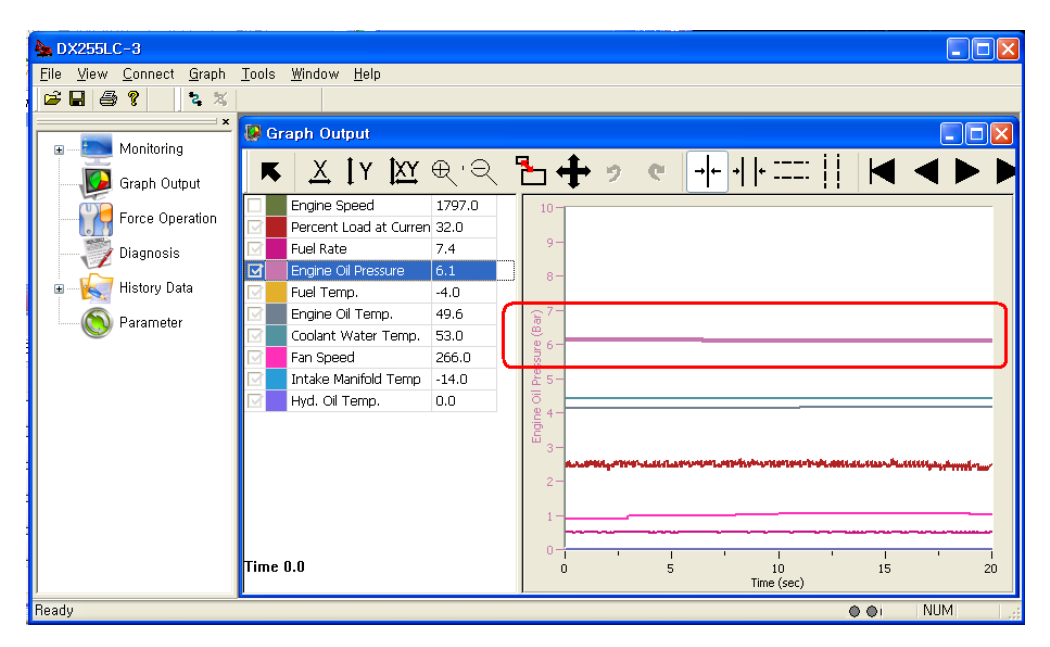

**4) Show selected data in bold:** Only the selected data will be displayed in bold fonts.

**5) Disable unselected data:** The color of the unselected data will disappear.

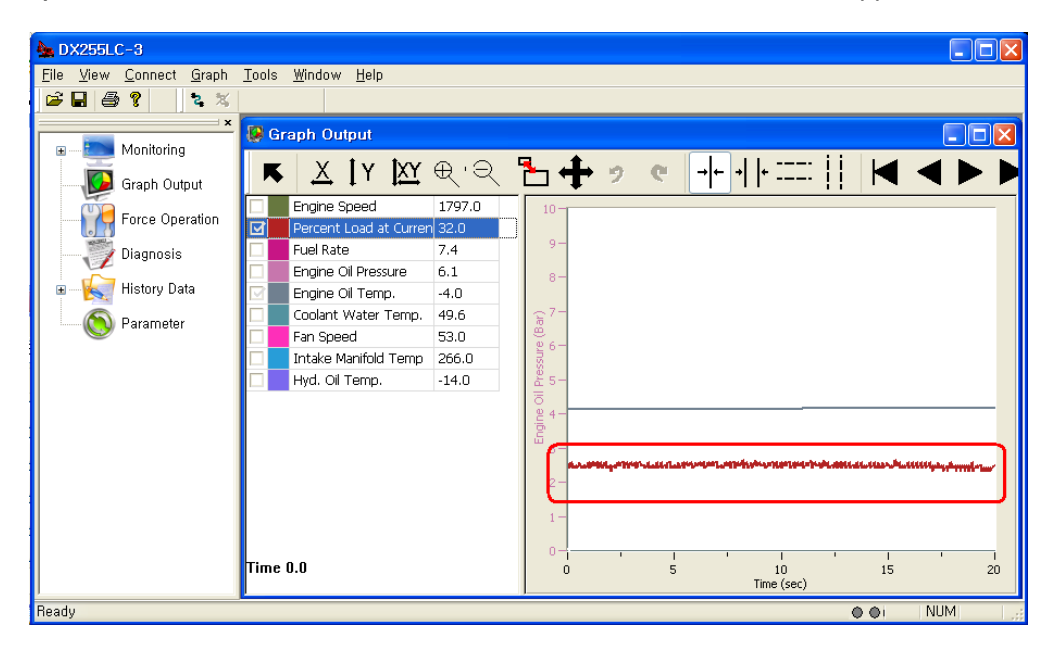

**6) Show selected data only:** Only the selected data will be displayed, and the remaining data will be hidden.

**Note) When the graph display window is opened (** $\blacktriangleright$ **), only (Show selected data in bold, Disable unselected data, Show selected data only) will be applied.**

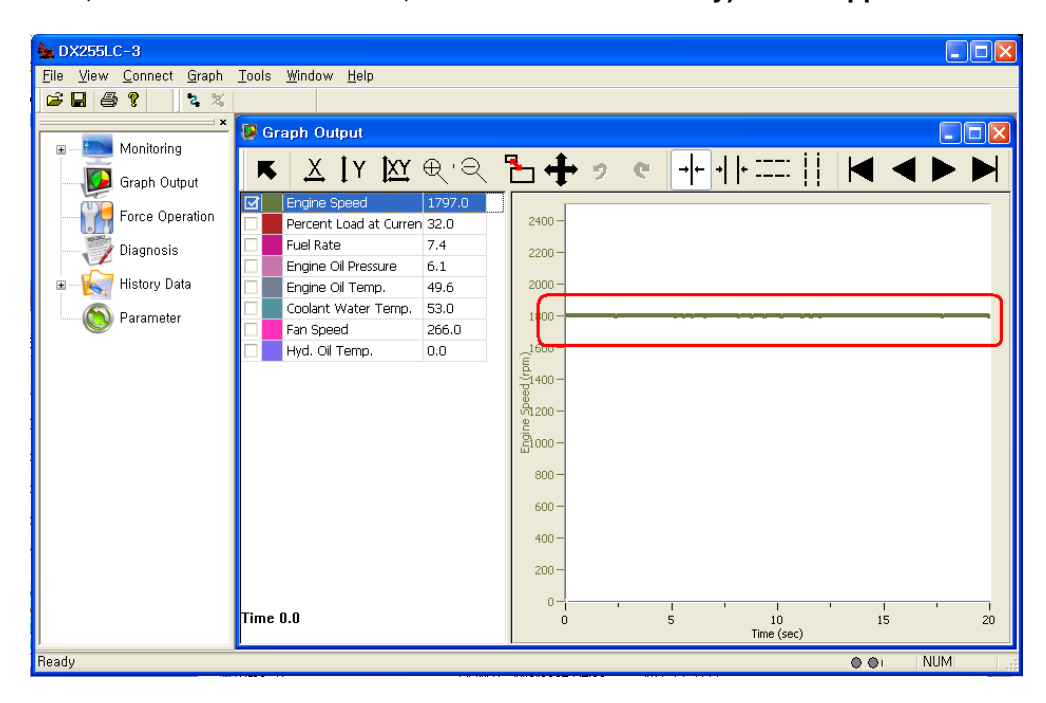

#### **7) Show Y-axis**

Example) If you select the "Engine Speed" checkbox and select the "Show Y-axis" menu, the Engine RPM will be displayed on the Y axis of the graph, as shown below.

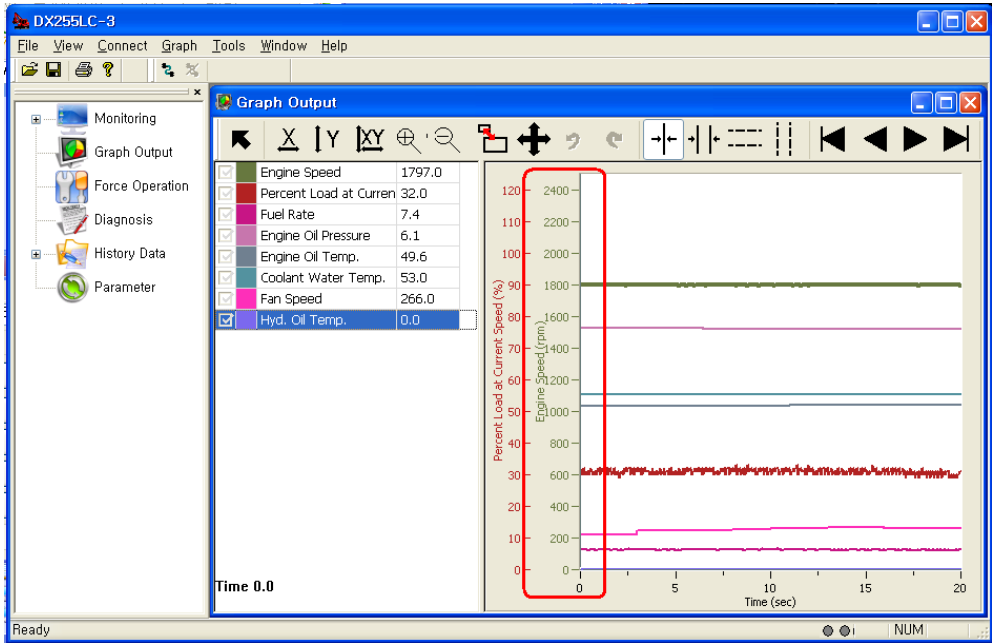

#### **7) Hide Y-axis**

Example) If you select the "Engine Speed" checkbox and select the "Hide Y-axis" menu, the Engine RPM will be hidden from the Y axis of the graph, as shown below.

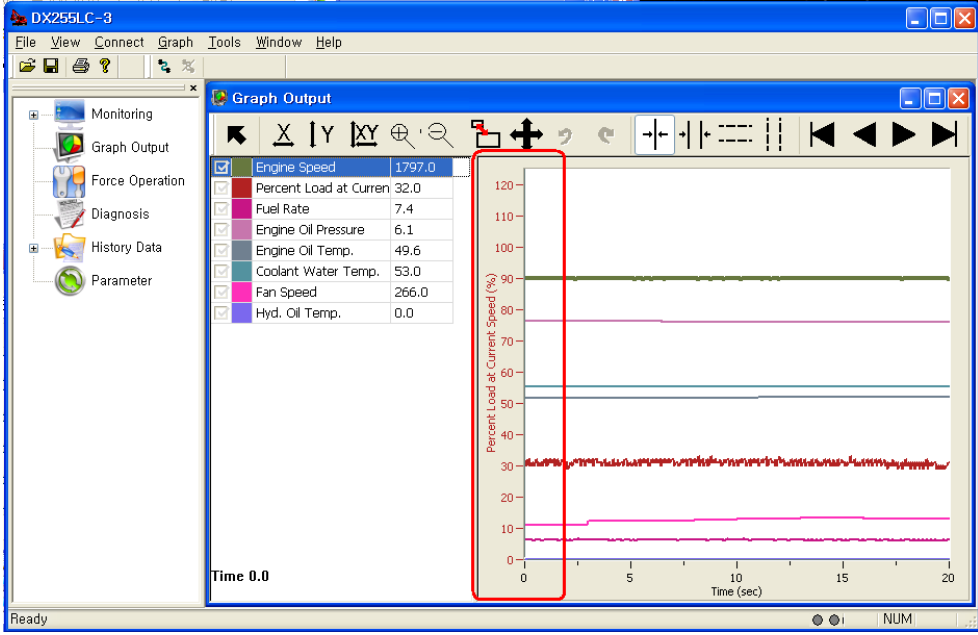

5. The following section describes icons on the graph.

| <b>A.</b> DX255LC-3                                                                    | $\Box$ ok                                                     |
|----------------------------------------------------------------------------------------|---------------------------------------------------------------|
| View Connect Graph Tools Window Help<br>File                                           |                                                               |
| $\leq$ $\Box$ $\oplus$<br>ୃବ<br>$2 \times$                                             |                                                               |
| $\overline{\mathbf{x}}$<br><b>C</b> Granh Output                                       | Inlix                                                         |
| Monitoring<br>$\overline{+}$                                                           |                                                               |
| XIY XI Q B+ 9 C<br>ĸ<br>Graph Output                                                   | ⊣⊦<br>⊣                                                       |
| <b>TENTING Spee 190110</b><br>-4.U<br>Ē<br>Force Operation<br>Percent Load 31.0<br>1.0 | $120 -$                                                       |
| Fuel Rate<br>7.5<br>$-0.2$<br>Diagnosis                                                |                                                               |
| Engine Oil Pr 6.1<br>0.0                                                               | $110 -$                                                       |
| History Data<br>$\overline{+}$<br>Engine Oil Tt 49.6<br>0.2                            | $100 -$                                                       |
| Coolant Wat 53.0<br>0.0<br>Parameter                                                   |                                                               |
| Fan Speed 300.0<br>18.0                                                                |                                                               |
| Hyd. Oil Ten 0.0<br>0.0                                                                | $80 -$                                                        |
|                                                                                        | Percent Load at Current Speed (%)<br>එ පි පි ව පි ප<br>$70 -$ |
|                                                                                        | $60 -$                                                        |
|                                                                                        |                                                               |
|                                                                                        |                                                               |
|                                                                                        | $40 -$                                                        |
|                                                                                        | ๚๛๛๚๚๚๛๛๛ <mark>๛๚</mark> ๛๛๛๚฿๛๛๛๛๚๚๚๛๚๛๛๛๛๛๛๛๛๛๛๛           |
|                                                                                        | 30                                                            |
|                                                                                        | $20 -$                                                        |
|                                                                                        | 10                                                            |
|                                                                                        |                                                               |
| Time 6.7 △t8.3                                                                         | $0^{\circ}$<br>15<br>20<br>5<br>10<br>$\Omega$                |
|                                                                                        | Time (sec)                                                    |
| Ready<br><b>NUM</b><br>00                                                              |                                                               |

**1) Time 6.7 Δt8.3"** shows the time difference in the graph.

**2)** Each time you click **[Alt + data name]** with your left mouse button, the data name and scope will be created on the Y axis of the graph screen.

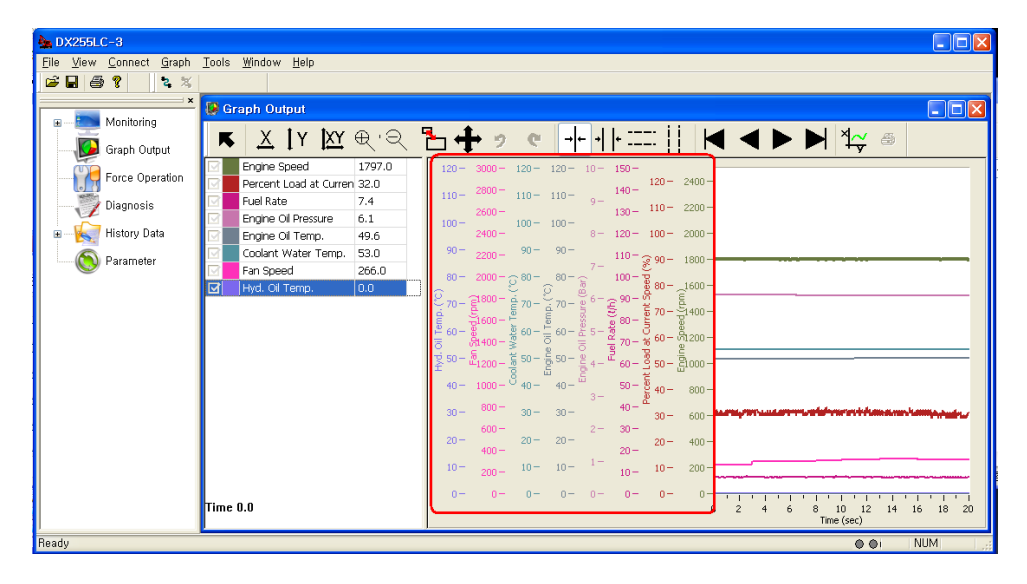

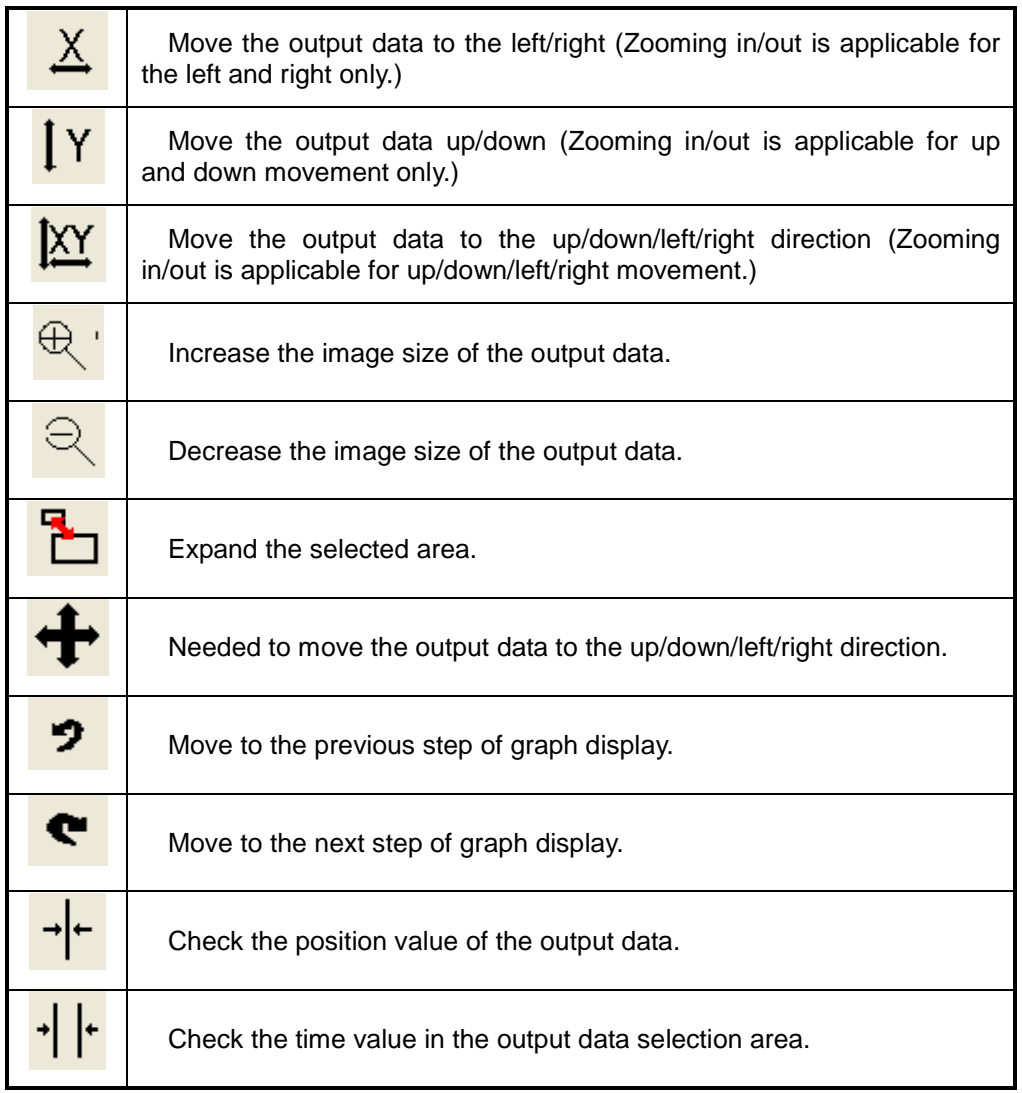

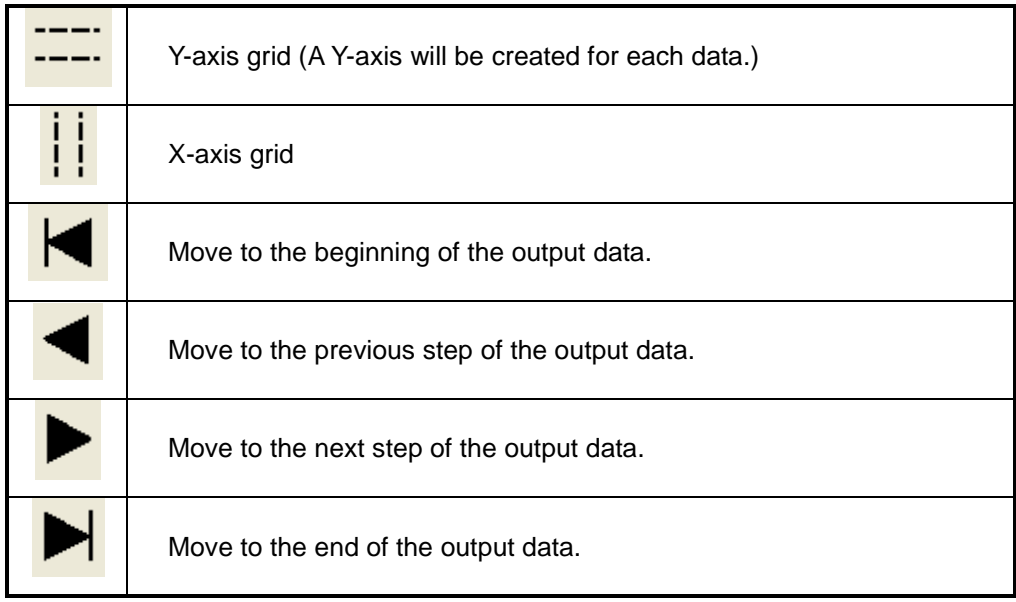

**3)** : The name of the graph selected from the left side list will be selected, if the graph line is selected from the graph screen after logging.

When selected, the name of the selected graph, and X and Y value will be displayed on the bottom selection window.

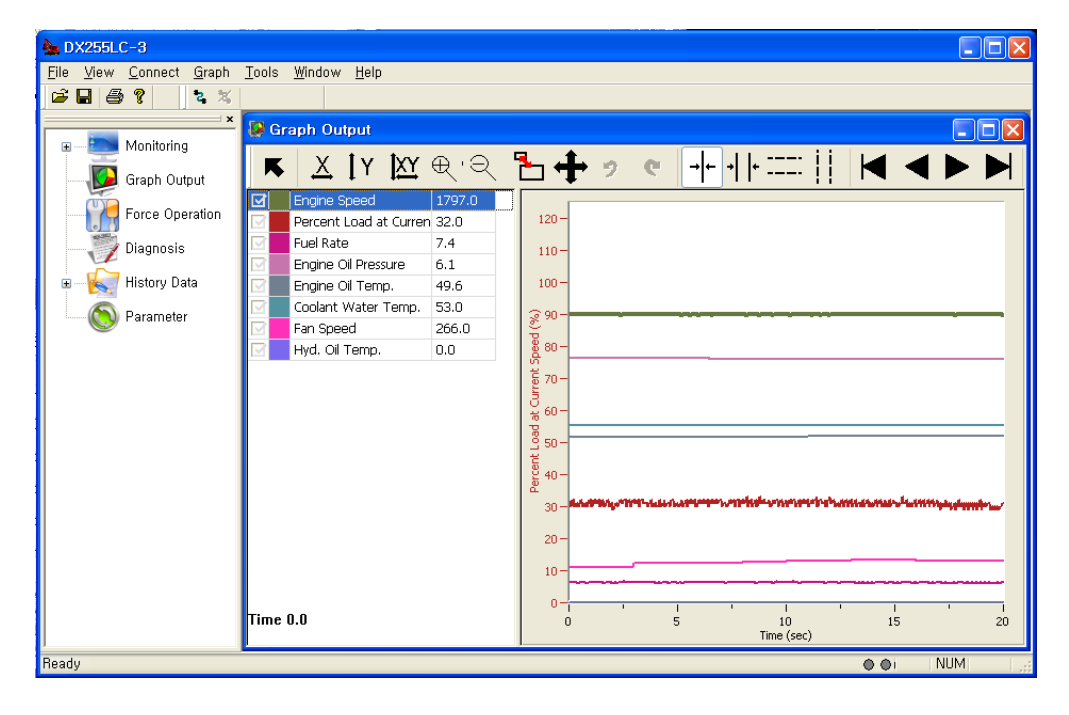

<sup>4</sup><sup>*\**</sup> : Data relations can be checked, using the monitored data. ① Monitor the data and click the XY Chart icon.

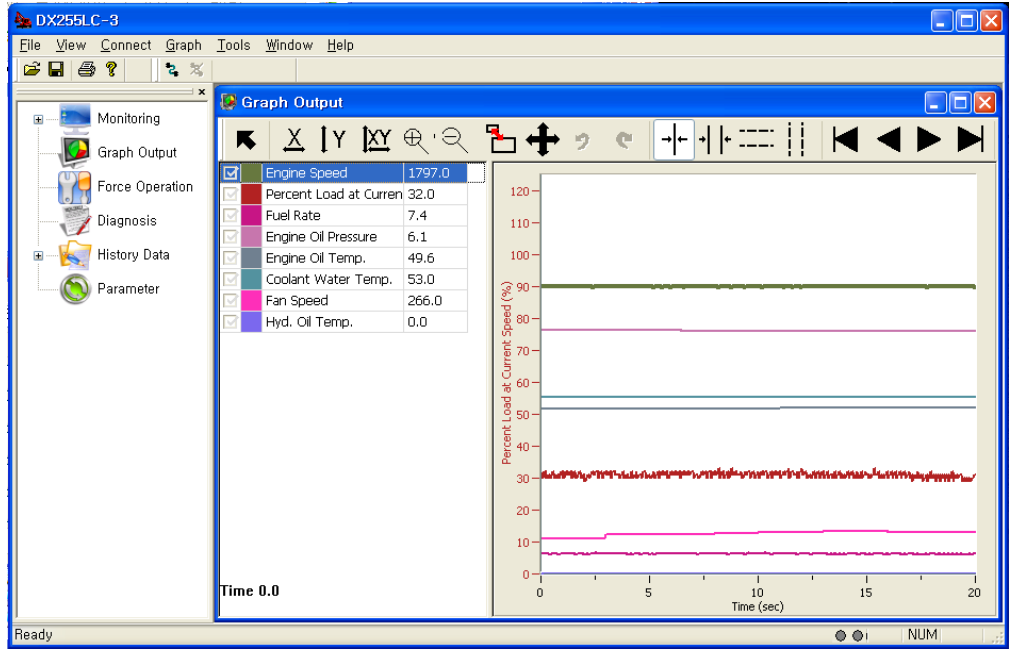

② Select the data to display on the screen from the monitored data items, and click the "Draw Graph" button. If monitoring is in progress, the graph will be updated continuously.

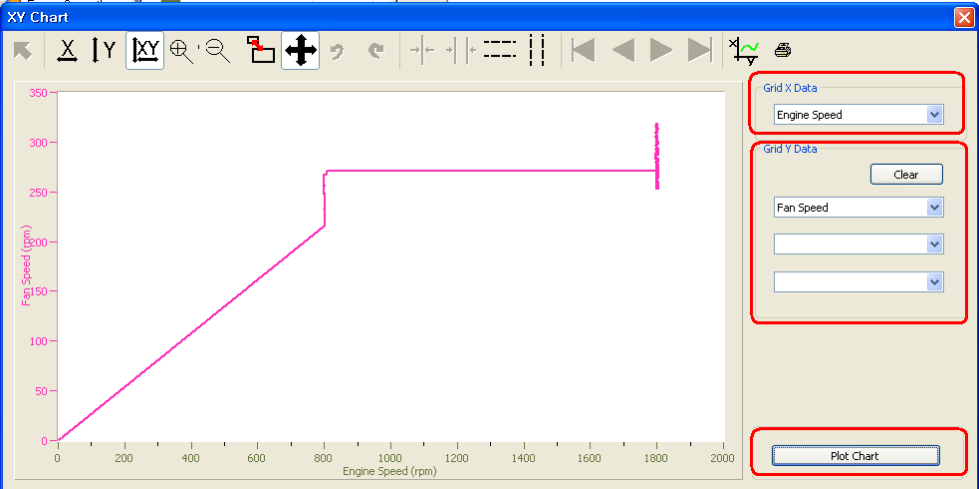

**Note 1) If you monitor the XY graph for a long time, the program can be slowed down.**

**5)**<br>5) **External**: The displayed graph will be printed out.

Click the Print icon, set the printer, and click the [OK] button.

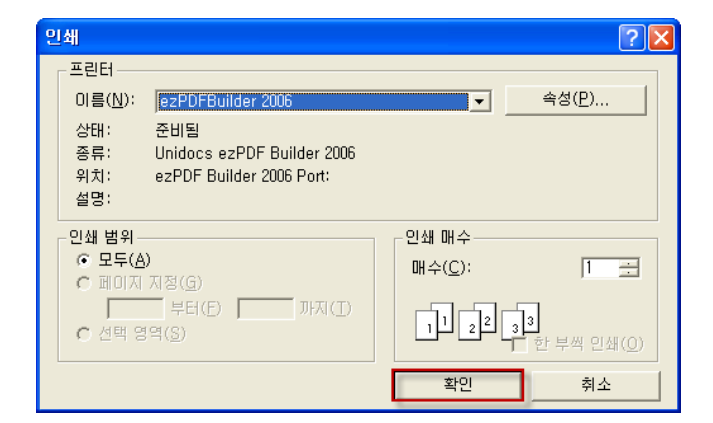

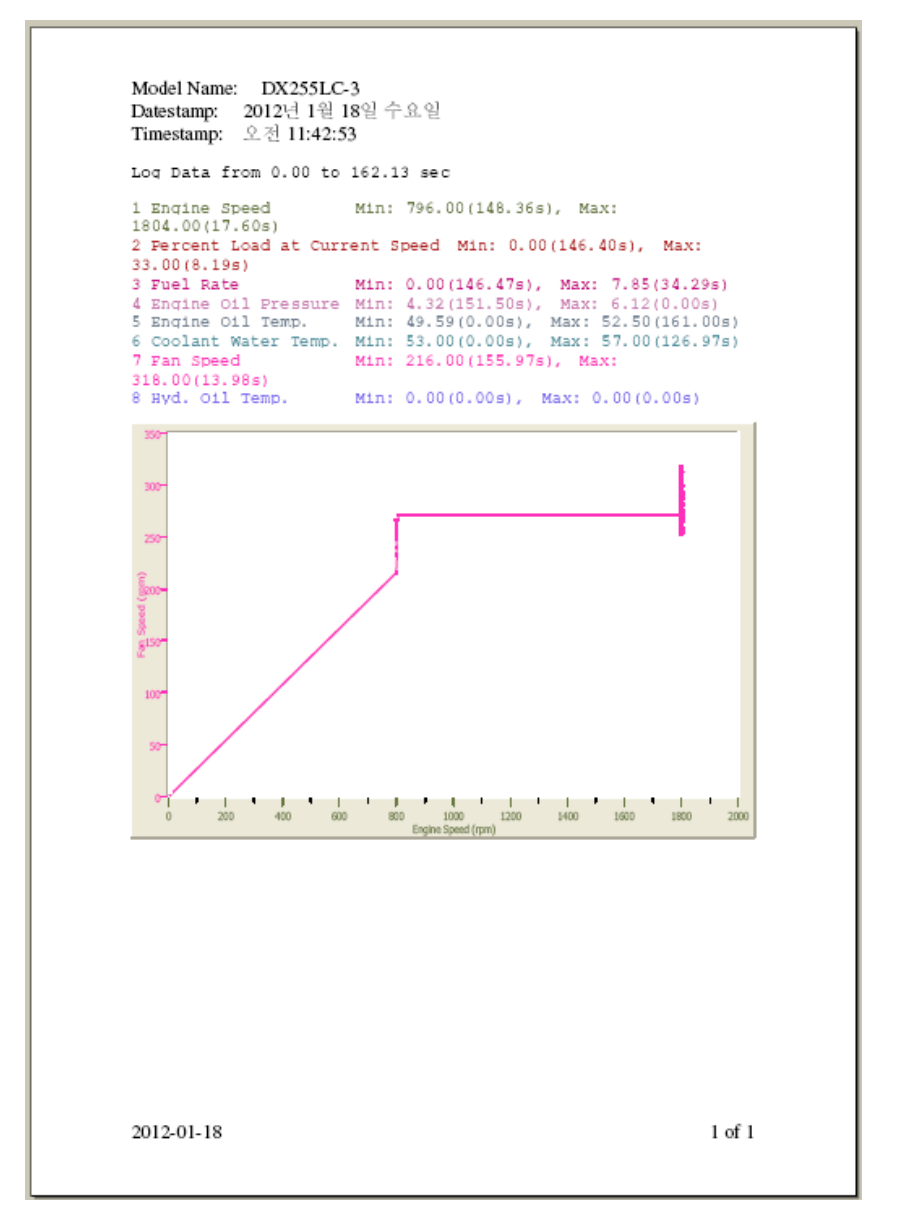

6. When printing out the graph, the [Export, Import] menu will be created under the File menu.

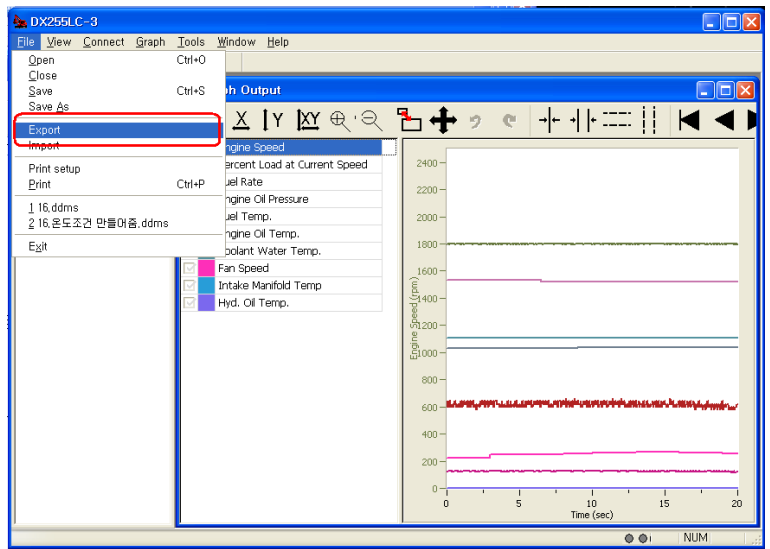

- 1) **Export:** The graph output data can be saved as a **(.csv)** file.
- Select **[File]-[Export]** menu. The data cannot be saved while the data is received.)

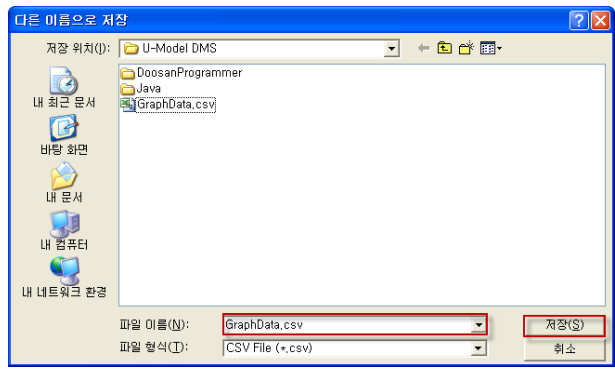

- When a **[Save As…]** dialog box appear, select the driver and folder to save the file, or type the saving location in "Save in".
- Select a folder to save the file.
- Input the name of the file to save in "File name" and click the [Save] button.
- The file extension is (.csv).
- When the "Export" dialog box appear, select the data to export and click [OK].

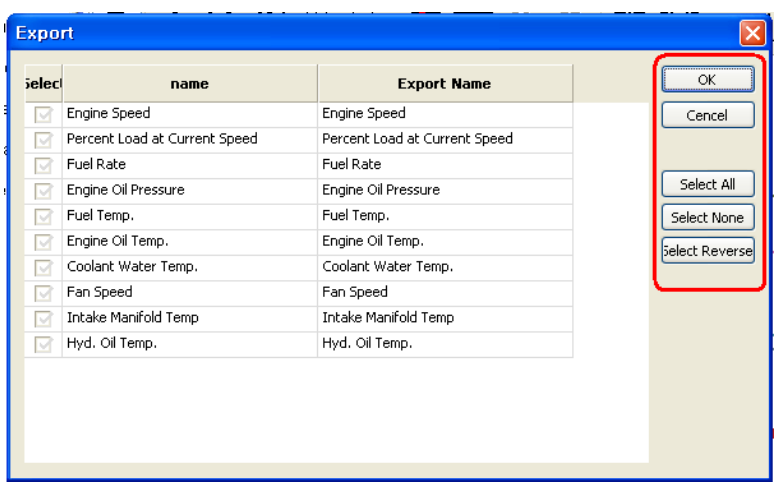

2) **Import:** The graph data save din the **(.csv)** file can be fetched.

① Select **[File]-[Import]**.

② When the **[Open]** dialog box appear, select the file **(.csv)** to import and click the [Open] button.

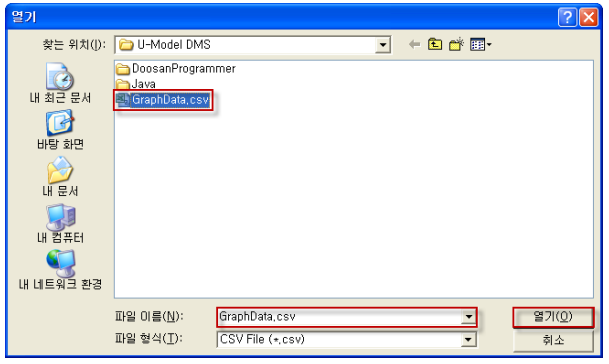

③ When the "Import" dialog box appear, select the data to import and click [OK].

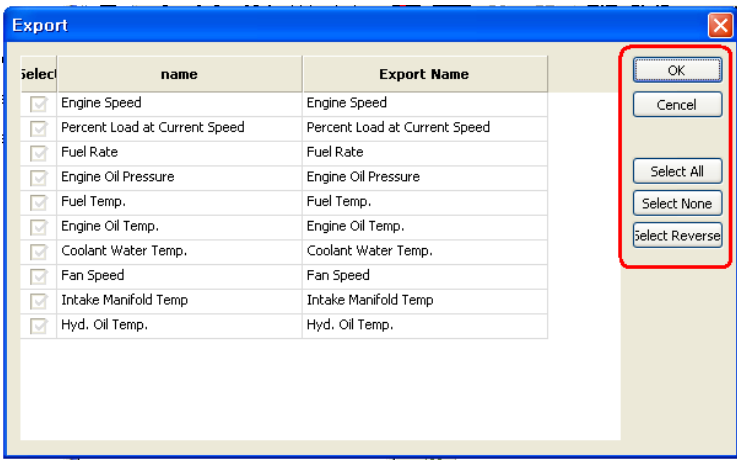

3) If you open the CSV file, the saved data will be displayed as shown below.

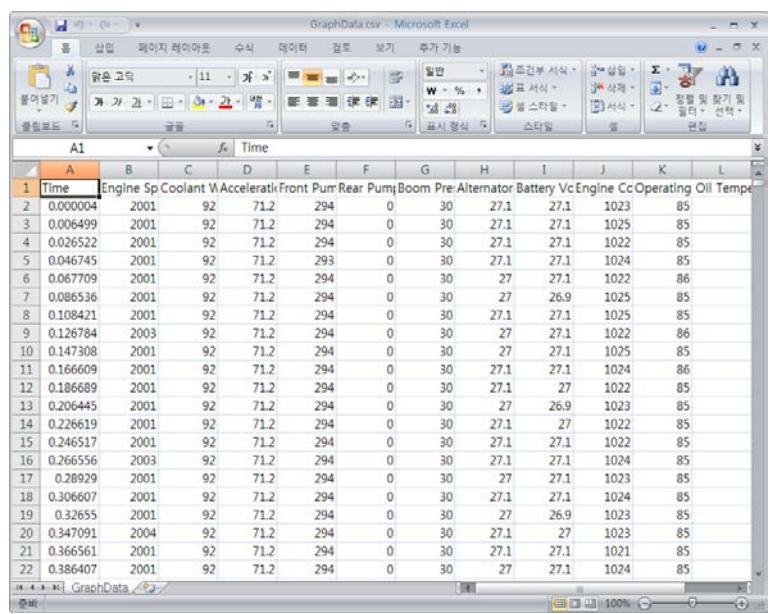

# **7 Force Operation**

◈ Use this function to start the Controller (EPOS/VCU) by force. You can implement the situation artificially that cannot be realized in actual equipment, using this function.

### ■ **Force Operation**

1. Select **[View]** – **[Force Operation]** menu on the DMS main screen, or double click **[Force Operation]** on the workspace window.

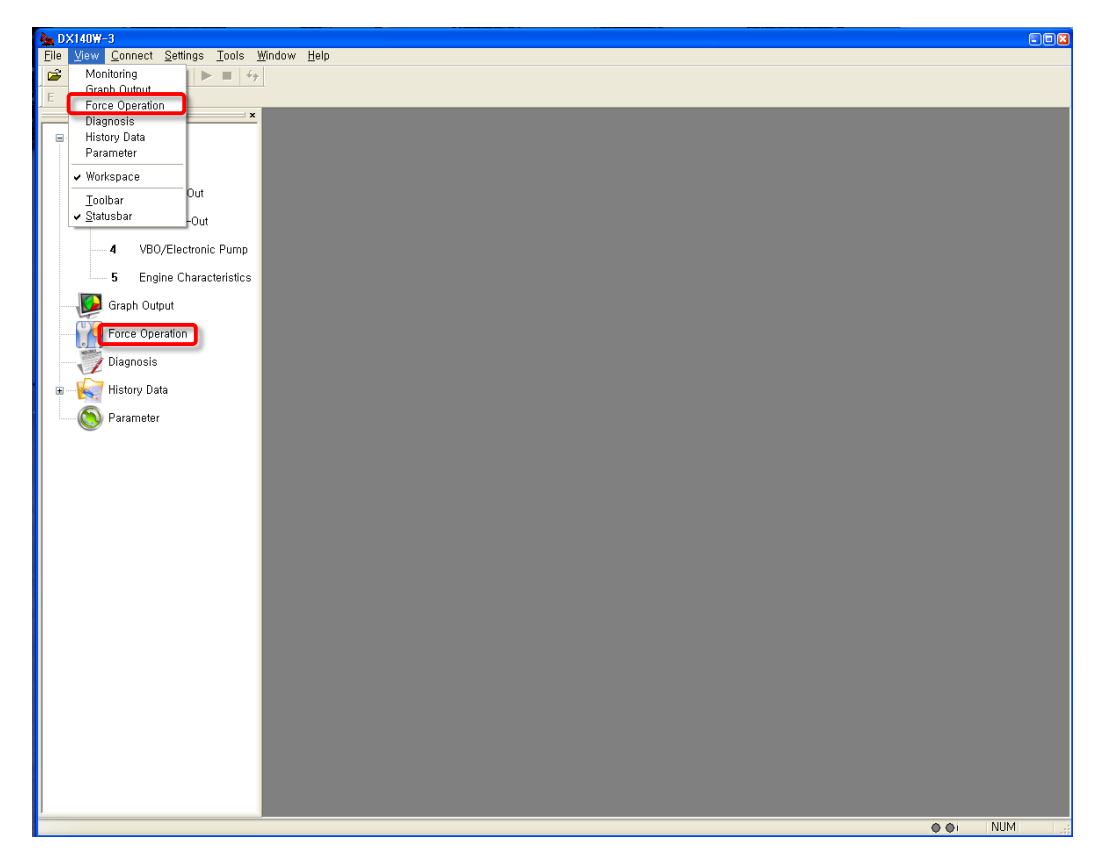

2. If you run the "Force Operation" menu, the following "Enter Password" window will appear as shown below.

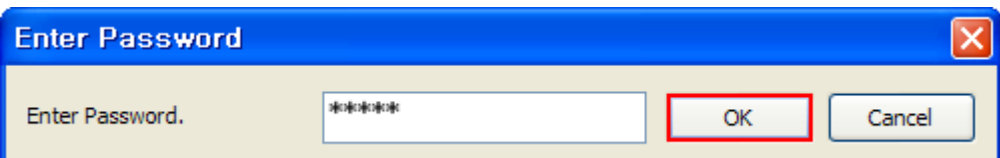

**Note) You should input the password to start "force operation" because it requires your attention.**

3. The following "Force Operation" window will appear, if you input the correct password and click the [OK] button.

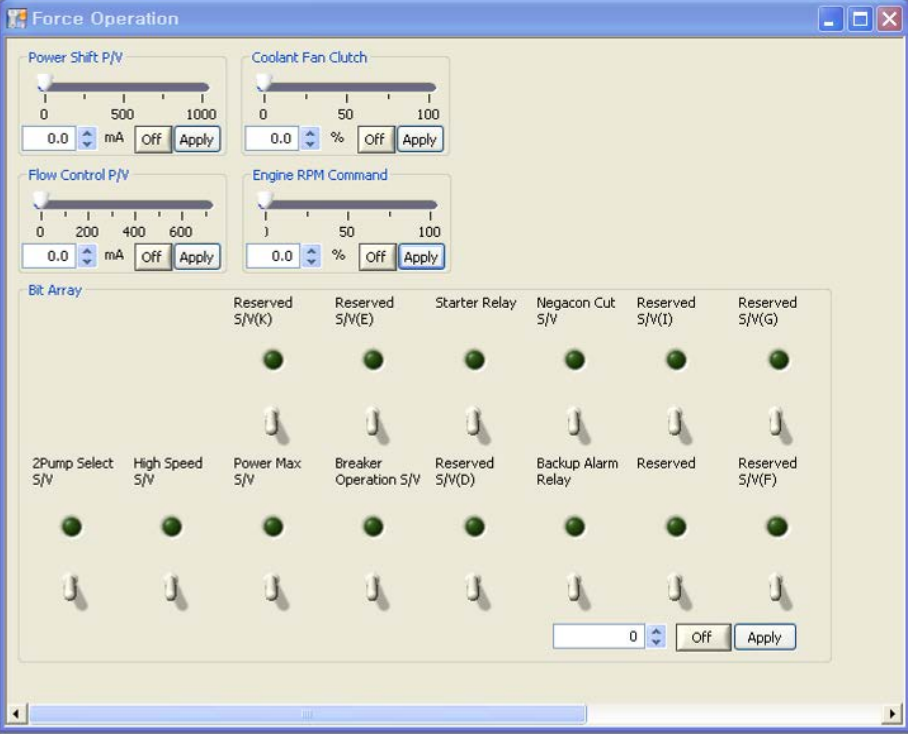

- 4. You can check the graph output data that is started by force, as shown below. Ex) Output data graph when applying the force operation by setting the "Engine RPM Command" to 50%
- 1) Click the [On] button of the item to start by force.
- 2) Set value and click the [Apply] button to operate by force selectively.
- 3) Click the [Off] button to stop force operation.

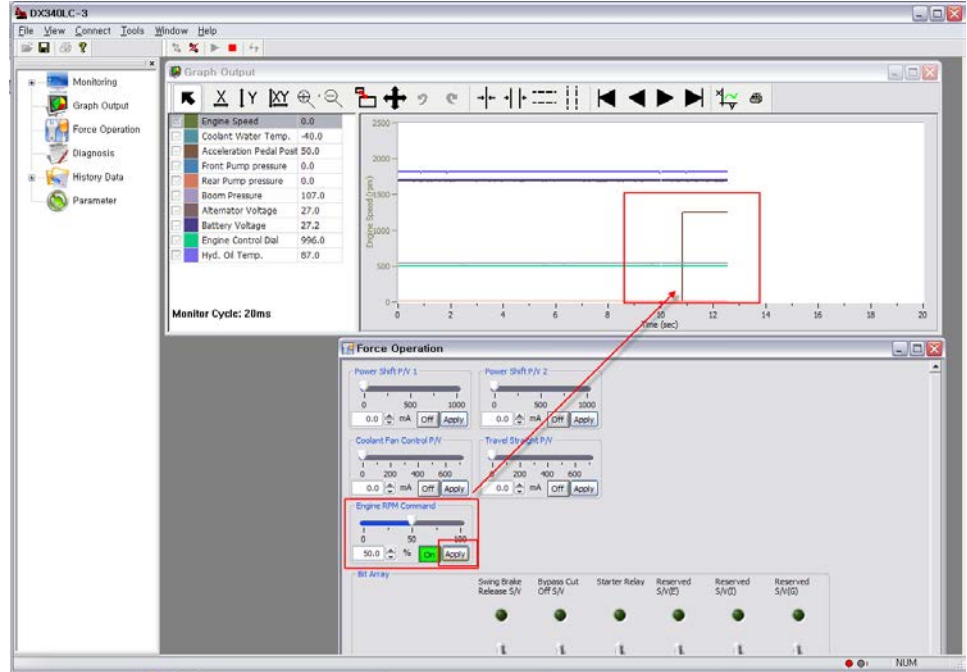

5. The following force operation items are provided.

#### **Crawler Excavator (14~30 ton)**

- Power Shift P/V
- Coolant Fan Clutch
- Flow Control P/V
- Engine RPM Command
- Starter Relay
- Negacon Cut S/V

#### **Crawler Excavator (30 ton)**

- Power Shift P/V
- Coolant Fan Clutch
- Flow Control P/V
- Engine RPM Command
- Starter Relay
- Negacon Cut S/V

#### **Crawler Excavator (VBO, 34/38ton)**

- Power Shift 1 P/V
- Power Shift 2 P/V
- Coolant Fan Clutch
- Travel Straight P/V
- Engine RPM Command
- **· Swing Brake Release S/V**

#### **Crawler Excavator (30ton~)**

- Power Shift 1 P/V ■ 2Pump Select S/V
- Coolant Fan Clutch
- Flow Control P/V
- Engine RPM Command
- **Starter Relay**
- Reversed S/V
- 2Pump Select S/V
- High Speed S/V
- Power Max S/V
- **Breaker Operation S/V**
- **Backup Alarm Relay**
- 2Pump Select S/V
- High Speed S/V
- Power Max S/V
- **Breaker Operation S/V**
- **Backup Alarm Relay**
- Bypass Cut Off S/V
- Starter Relay
- 2Pump Select S/V
- High Speed S/V
- **Breaker Operation S/V**
- Backup Alarm Relay
- 
- High Speed S/V
- Power Max S/V
- **Breaker Operation S/V**
- **Backup Alarm Relay**

#### **Wheel Excavator**

- Power Shift 1 P/V Power Shift 1 P/V Power Shift 1 P/V
- Coolant Fan Clutch
- Flow Control P/V
- Engine RPM Command
- Negacon Cut S/V
- Starter Relay
- High Speed Relay
- Reversed S/V
- Forward S/V

#### **Wheel Loader (Doosan E/G)**

- Fan Control P/V
- Engine RPM Command
- Starter Relay
- Reverse Fan S/V

#### **Wheel Loader (Scania E/G)**

- Fan Control P/V
- Engine RPM Command
- Reverse Fan S/V
- **Boom Magnet**
- **Bucket Magnet**
- Unloading S/V
- Engine Start
- 
- Inching Relay
- Power Max S/V
- **E** Breaker Operation S/V
- Low Speed Relay
- Backup Alarm Relay
- Backup Lamp Relay
- Cruise S/V
- Boom Magnet
- Bucket Magnet
- Unloading S/V
- **EMCV P/V Float**
- **·** EMCV P/V Raise
- EMCV P/V Dump
- EMCV P/V Crowd
- EMCV P/V Option1
- EMCV P/V Option2
# **8 Diagnosis**

◈ Use this function to check the current and past malfunction history of the controller (EPOS/VCU).

### ■ **Current Diagnostic View**

1. Double click **[Diagnosis]** on the workspace window of the DMS main screen.

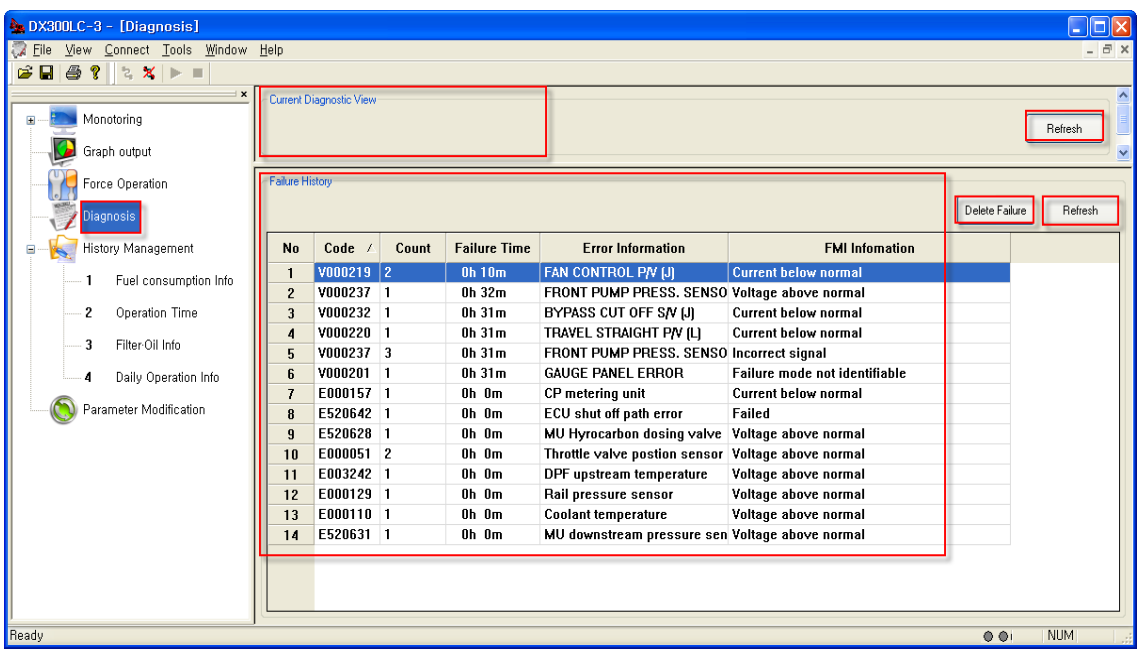

- 2. You can check the code, error information, and FMI information on the current error. (See appendix.)
- 3. Click [**View**] [**Refresh**] menu, or press the [**F5**] key, or the [**Refresh**] button on the "Current Malfunction Information" window to retrieve the most up-to-dated malfunction information.

#### ■ **Past Malfunction History**

- 1. Double click **[Diagnosis]** on the workspace window of the DMS main screen.
- You can check the code, frequency, occurred time, error information, and FMI information of the past malfunction. (See appendix.)
- 3. Click the [Delete Failure] button, such as entering a password will be generated

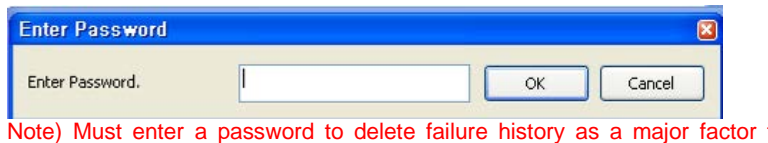

- $\alpha$  password to delete failure history as a major factor to check equipment Failure history
- 4. Enter the password and then click the OK button will delete the past history of failure
- 5. Click **[View] [Refresh]** menu, or press the **[F5]** key, or the **[Refresh]** button on the "Past Malfunction Information" window to retrieve the most up-to-dated past malfunction information

# **9 History Data**

# **9.1 Fuel Consumption**

**PO** Force Operation Diagnosis History Data

> $\mathbf{1}$  $\overline{\mathbf{2}}$

 $\overline{\mathbf{3}}$ 

 $\overline{4}$ Parameter

Fuel Consumption In

Daily Operation Info

 $\blacktriangleright$ 

Operation Time Filter/Oil Info

◈ Use this function to get various fuel information, such as the fuel use by work mode, accumulated operation time, filter and oil, and daily operation information.

■ **Fuel Consumption Info.** 

- ▶ Fuel Consumption information by mode can be found
	- 1. Select **[View] [History]** menu on the DMS main screen, or double click **[History Management]** – **[Fuel Consumption Info.]** on the workspace window.

日间区

**DRIV** 

 $\overline{0}$ 

 $\overline{\mathbf{0}}$  $\overline{\mathsf{n}}$ 

 $\overline{\mathbf{0}}$  $\frac{\square}{\square}$ 

 $\overline{0}$ 

Delete

 $\overline{\bullet\bullet}$ 

**NUM** 

 $\boxed{0}$ 

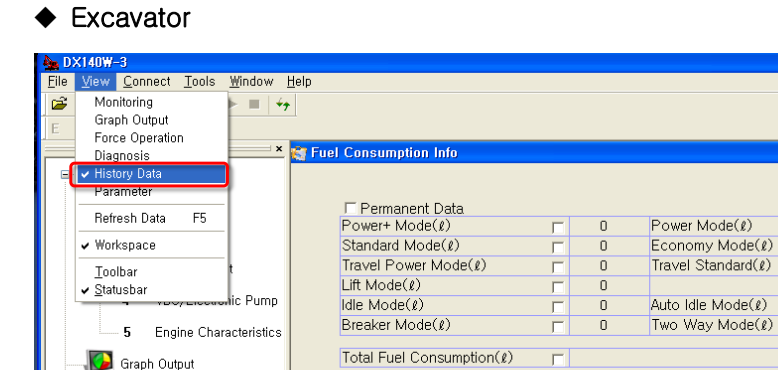

#### Wheel loader

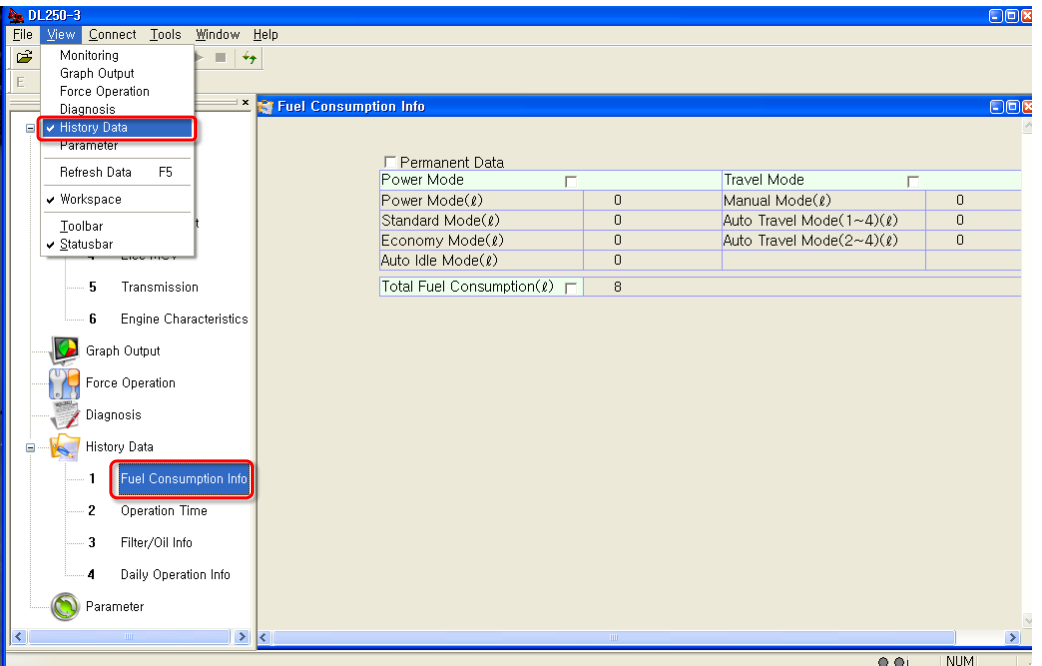

- 2. The fuel consumption information on each mode that is related to the operation of the excavator/wheel loader will be displayed.
- 3. The fuel consumption information history of each mode can be deleted selectively.
- 4. The following fuel consumption information will be provided by this screen.

#### ◆ Excavator

- Power+ Mode
- Power Mode
- Standard Mode
- Economy Mode
- Travel Power Mode
- Travel Standard Mode
- **Lift Mode**
- Idle Mode
- Auto Idle Mode
- Total Fuel Consumption

#### ◆ Wheel Loader

<Power Mode>

- Power Mode
- Standard Mode
- <Travel Mode>
- Manual Mode
- Auto Travel Mode(1~4)
- Economy Mode
- Auto Idle Mode
- Auto Travel Mode(2~4)
- Total Fuel Consumption

# **9.2 Operation Hour**

◈ Use this function to obtain the information on the fuel use by work mode, accumulated operation time, filter and oil, and daily operation time.

### **■ Operation Time**

- $\triangleright$  Operation time information can be found by mode
- 1. Double click **[History Data] [Operation Time]** on the workspace window of the DMS main screen.

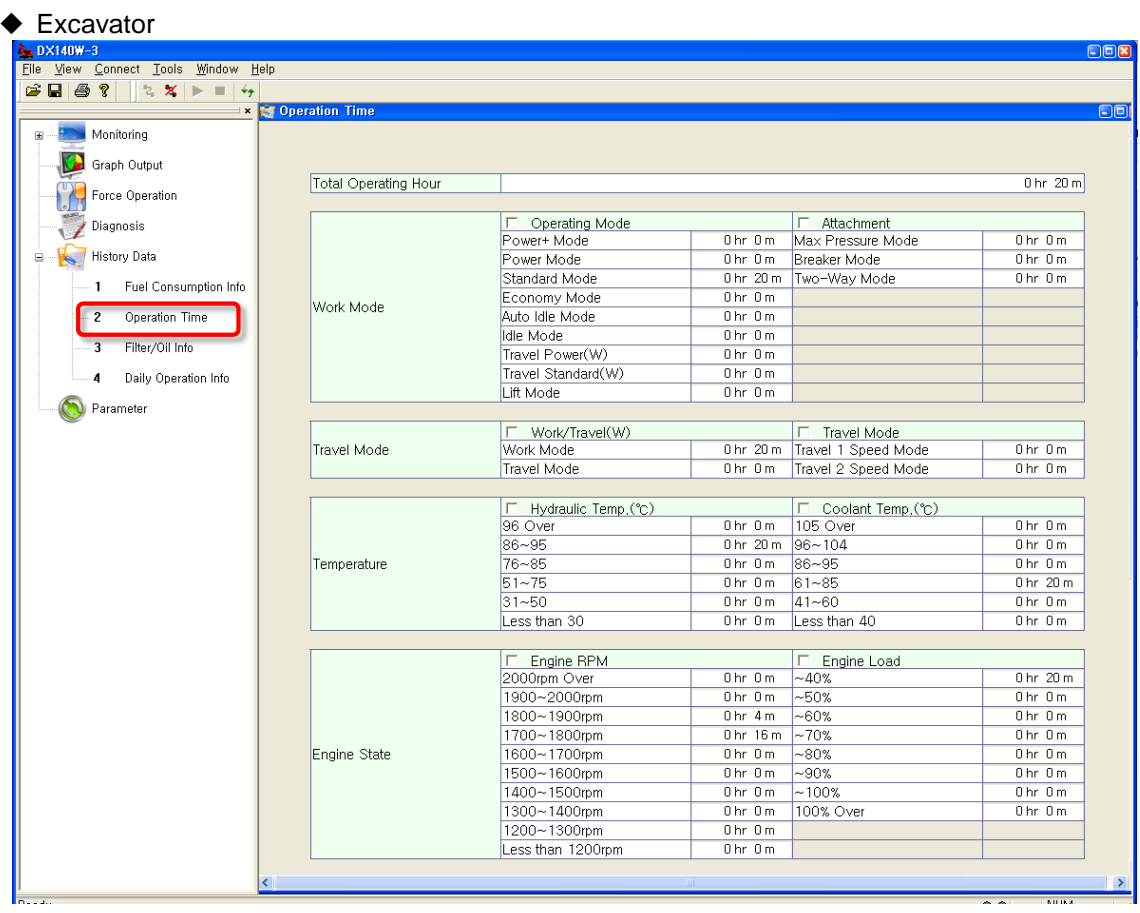

### ◆ Wheel Loader

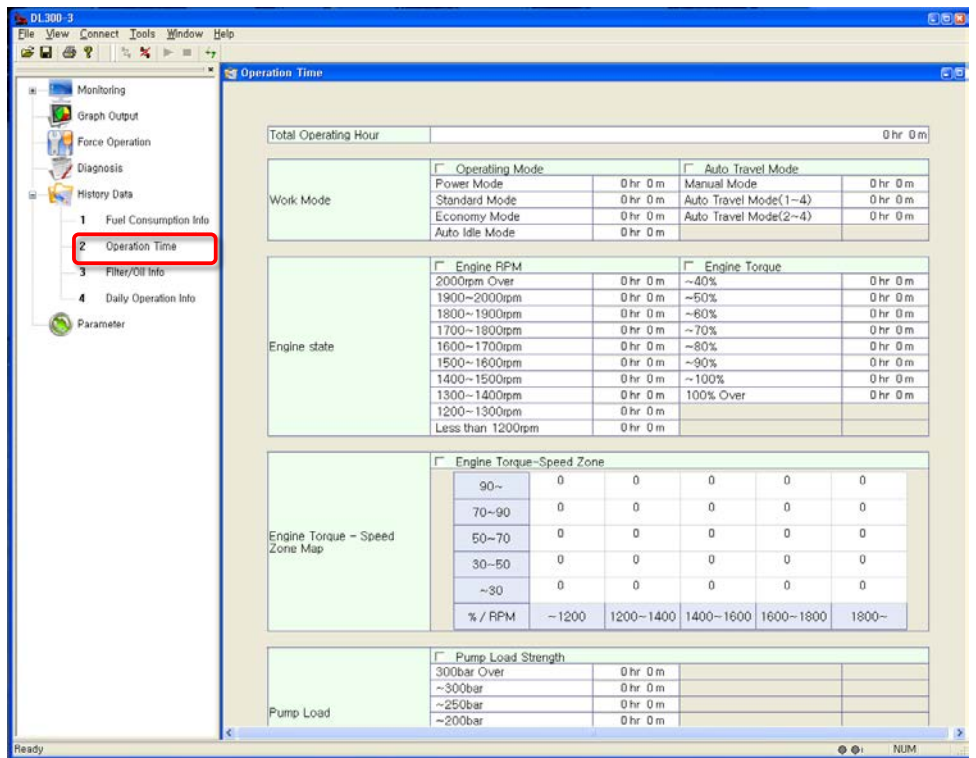

- 2. The operation time of each mode and the total operation time will be displayed when the excavator/wheel loader is running.
- 3. The history of the operation time by mode can be deleted selectively.
- 4. The following operation time information will be displayed on this screen.

#### ◆ Excavator

- 1) Work Mode
- ① Operating Mode
	- Power+ Mode,
	- Power Mode,
	- Standard Mode,
	- Economy Mode,
	- Auto Idle Mode,

### ② Attachment

- Max. Pressure Mode,
- Breaker Mode,
- Idle Mode,
- Travel Power (W),
- Travel Standard (W),
- **Lift Mode**
- Two-Way Mode

- 2) Travel Mode
- ① Work/Travel (W)
	- Work Mode  **Travel Mode**
- ② Travel Mode
	- Travel 1 Speed Mode Travel 2 Speed Mode
- -

### 3) Temperature

- ① Hydraulic Temp.
	- Less than 30
	- 31 ∼50
	- 51 ∼75
- ② Coolant Temp.
	- Less than 40
	- 41 ∼60
	- 61 ∼85
- 4) Engine State
- ① Engine RPM
	- Less than 1200rpm
	- 1200 ~1300rpm
	- 1300 ~1400rpm
	- 1400 ~1500rpm
	- 1500 ~1600rpm
- ② Engine Load
	- Over 100%
	- ∼100%
	- $~\sim$ 90%
	- ∼80%
- 76 ∼85
- 86 ∼95
- Over 96
- 86 ∼95
- 96 ∼104
- Over 105
- 1600 ∼1700rpm ■ 1700 ~1800rpm
- 
- 1800 ~1900rpm
- 1900 ~2000rpm
- Over 2000rpm
- ∼70%
- $~ ~ ~ 60\%$
- $~1$ ∼50%
- $~10\%$

### 5) Engine Torque by Speed Zone

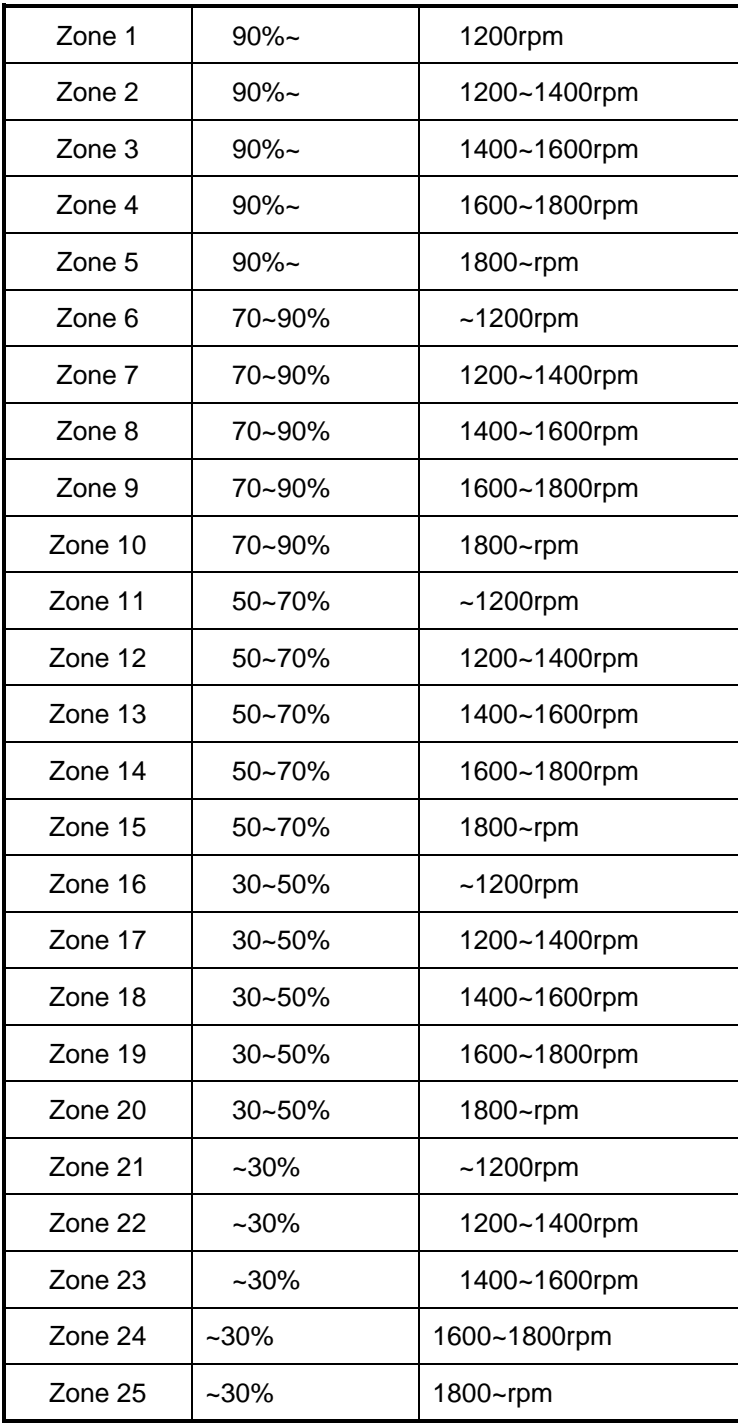

- 6) By Pump Load
- ① Front Pump Load
	- Less than 50bar
	- ∼100bar
	- ∼150bar
	- ∼200bar
- ② Rear Pump Load
	- Less than 50bar
	- ∼100bar
	- ∼150bar
	- ∼200bar
- ◆ Wheel Loader
- 1) Work Mode
- ① Operating Mode
	- Power Mode
	- Standard Mode,
- ② Auto Travel Mode
	- Manual Mode,
	- Auto Travel Mode(1~4),

### 2) Engine State

- ① Engine RPM
	- Less than 1200rpm
	- 1200 ~1300rpm
	- 1300 ~1400rpm
	- 1400 ~1500rpm
	- 1500 ∼1600rpm
- ∼250bar
- ∼300bar
- Less than relief pressure
- Relief pressure
- ∼250bar
- $~\sim$  300bar
- ∼ Less than relief pressure
- Relief pressure
- Economy Mode,
- Auto Idle Mode
- Auto Travel Mode(2~4)

- 1600 ~1700rpm
- 1700 ~1800rpm
- 1800∼1900rpm
- 1900 ~2000rpm
- 2000rpm Over

#### ② Engine Torque

- Over 100%  $~1$  ∼70%
- ∼100%
- ∼90%
- ∼80%  $~10\%$
- - -
- 
- 
- $~~$ ~60%
	-
	- $~1$ ∼50%
	-

### 3) Engine Torque - Speed Zone

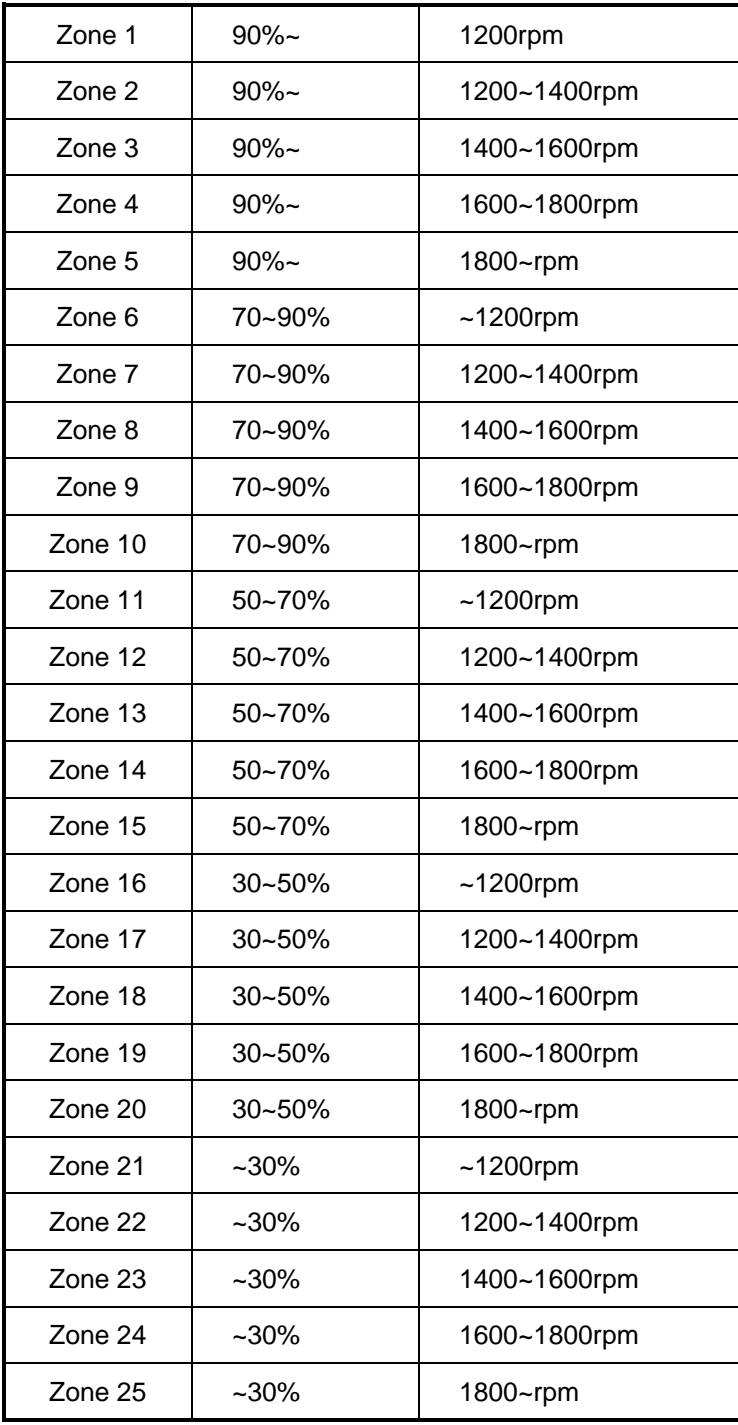

#### 4) Pump Load

① Pump Load Strength

- Less than 50bar
- ∼100bar
- ∼150bar
- ∼200bar
- ∼250bar
- ∼300bar

▪ 85~99 ▪ 100~119 ▪ Over 120

▪ 81~90

▪ Over 300bar

### 5) Temperature

### ① T/M Oil Temp

- Less than 49
- 50~69
- 70~84
- ② Coolant Temp
	- Less than 40
	- $41 70$
	- $-71 80$

### 6) Vehicle Speed

- $-0.5$  km/h ▪ 25~30 km/h
- $= 5 10$  km/h
- 15~20km/h
- 20~25 km/h

 $91 - 102$ ▪ Over 103

- 
- 30~35 km/h
- 35~40 km/h
- Over 40 km/h

# **9.3 Filter/Oil Information**

◈ Use this function to obtain the fuel use information by work mode, equipment operation hours, filter/oil information, and operation information by date.

#### **■ Filter/Oil Info.**

- ▶ You can check the Usage Hour and Replacement Cycle of many filters and oil used by the Equipment.
- 1. Double click [**History Data**] [**Filter/Oil Info.**] on the workspace window of the DMS main screen.

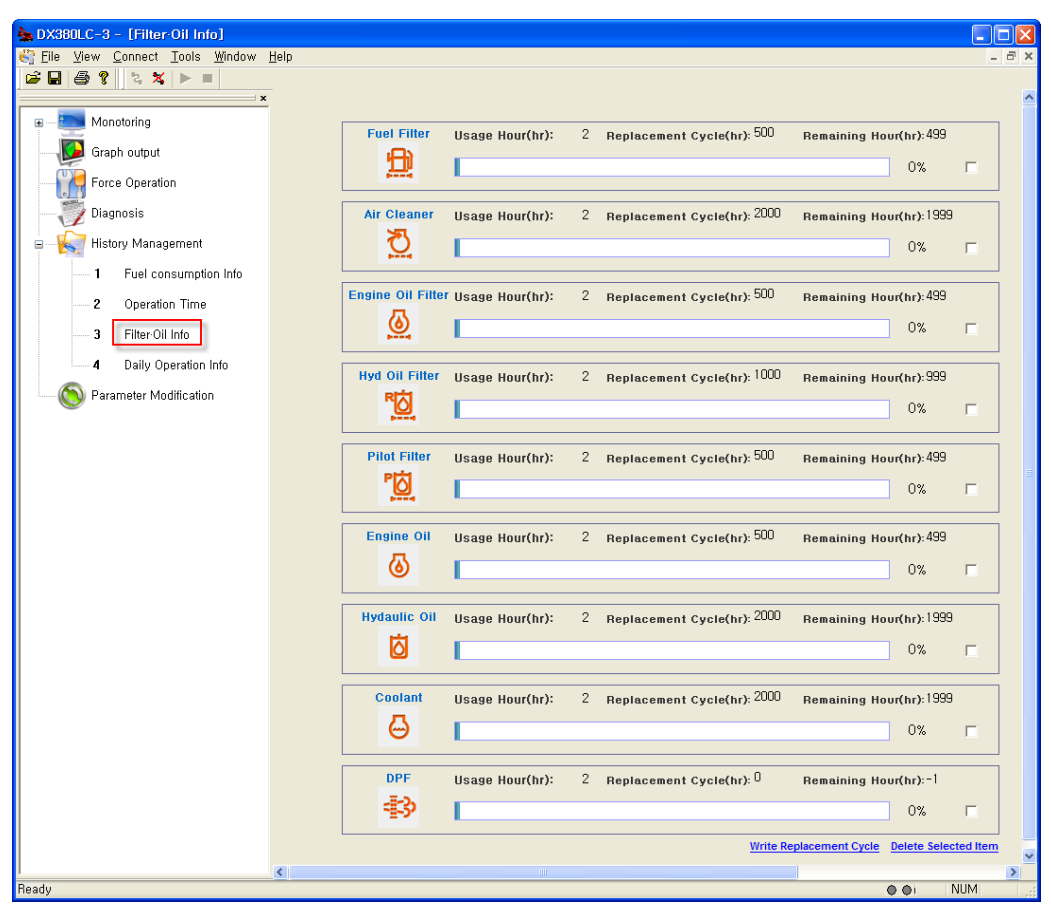

**← Excavator** 

#### ◆ Wheel Loader

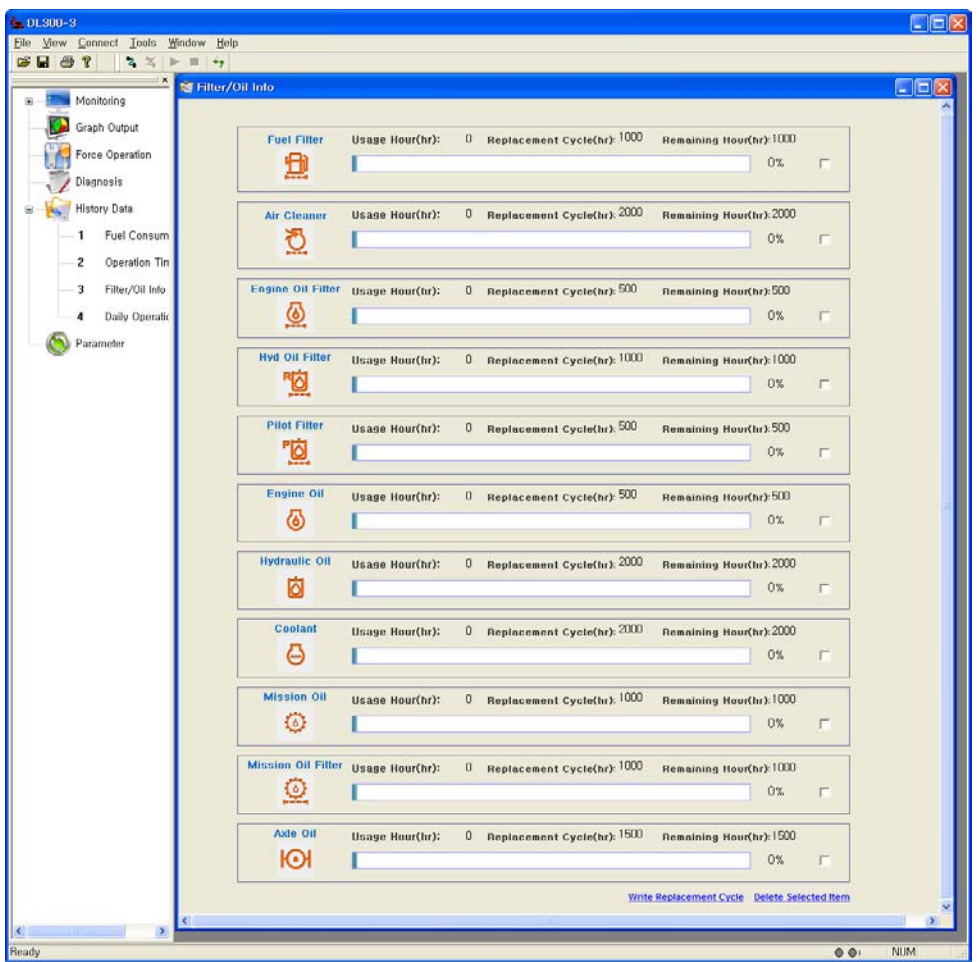

- 2. You can check the use time and replacement interval of many filters and oil used by the excavator/wheel loader.
- 3. You can delete the history of the filter or use time selectively.
- 4. You can specify the replacement interval of the filter and oil arbitrarily.<br>5. The following filter and oil information will be displayed on this screen.
- The following filter and oil information will be displayed on this screen.

#### ◆ Excavator

- 1) **Filter**
- Fuel
- pilot
- DPF
- air cleaner engine oil
- Breather Oil Separator Filter.

- Hyd Oil
- 2) **Oil**
- Engine oil
- coolant
- Hydraulic oil

### ◆ Wheel Loader(Doosan E/G)

- 1) **Filter**
	- - engine oil
		- Hyd Oil
		- pilot
- 2) **Oil**
- Engine oil
- Hydraulic oil
- coolant

### Wheel Loader(Scania E/G)

- 3) **Filter**
	- Fuel
	- air cleaner
	- engine oil

### 4) **Oil**

- Engine oil
- Hydraulic oil
- coolant
- Fuel air cleaner
	- Mission oil Filtter
	- DPF
	- **·** Mission oil
	- Axle oil
	- Hyd Oil
	- pilot
	- Mission oil Filtter
	- Mission oil
	- Axle oil

# **9.4 Daily Operation Information**

◈ Use this information to obtain the daily operation information, such as fuel use information by work mode, equipment operating hours, filter/oil information, and daily operation information.

### ■ **Daily Operation Info.**

- 1. You can check the equipment operation date, operating hours, fuel consumption, number of errors, error codes, error information, FMI information.
	- ◆ Excavator

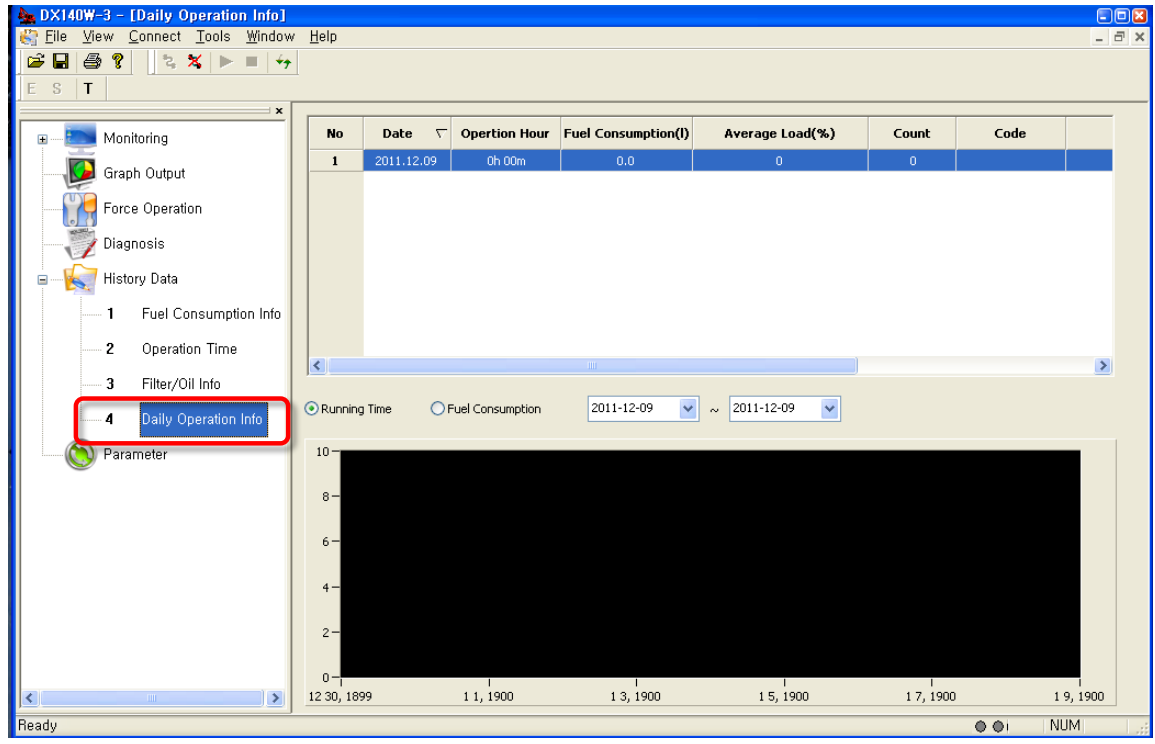

#### Wheelloader

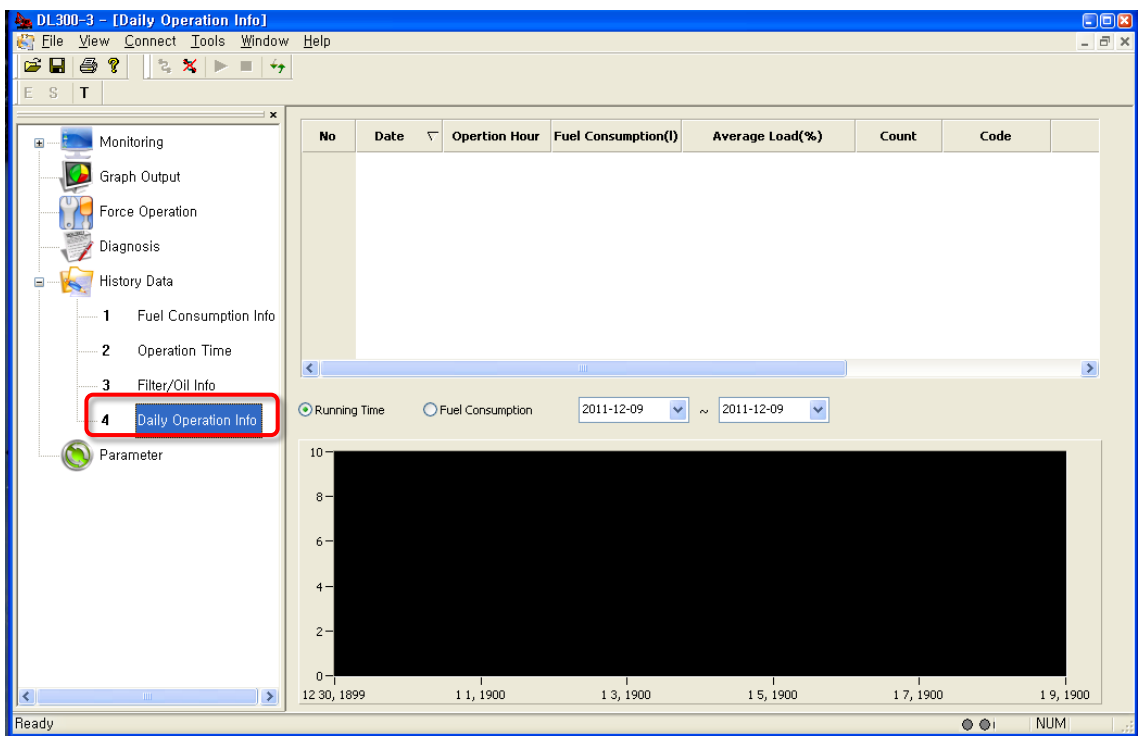

- 2. The daily excavator/wheel loader operation hours will be displayed.
- 3. The daily information will be saved up to 180 days, and will not be removed arbitrarily.<br>4. The following daily operation information is provided.
- The following daily operation information is provided.
	- Date
	- Operation Hours (hr)
	- Fuel Consumption (ℓ)
	- Error Count
- Error Code
- Error Information
- FMI Information
- 5. Each column can be used to sort the displaying items.
- 6. You can select the date to display the operation hours and fuel consumption graph.
- 1) The following figure will display the operation hour graph for period of January 1, 2011 and September 5, 2011.

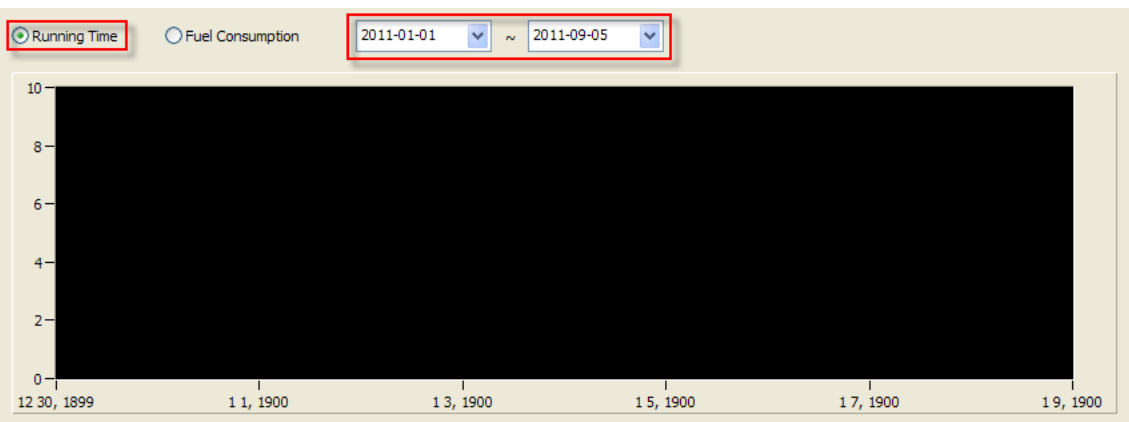

2) The following figure will display the fuel consumption graph for period of January 1, 2011 and September 5, 2011.

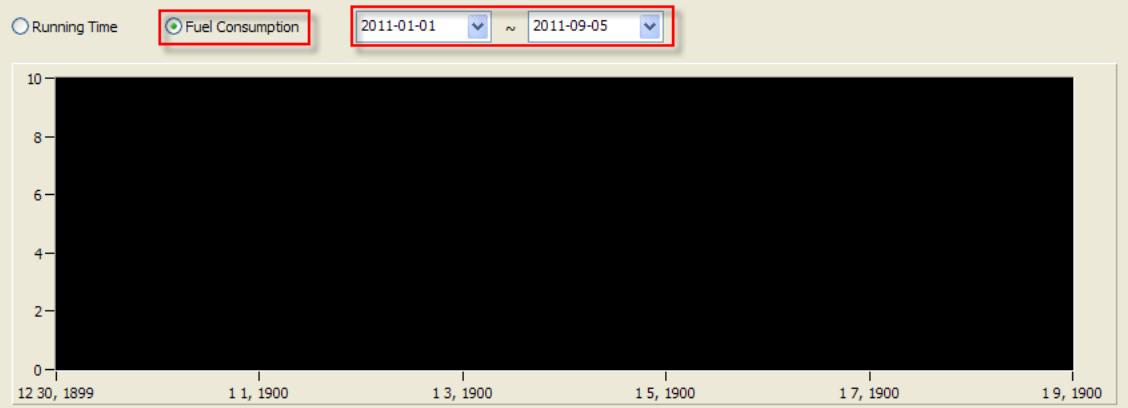

## **10 Parameter Viewer**

◈ you can modify/change the characteristics values related to vehicle performance.

1. Double click **[Parameter]** on the workspace window of the DMS main screen.

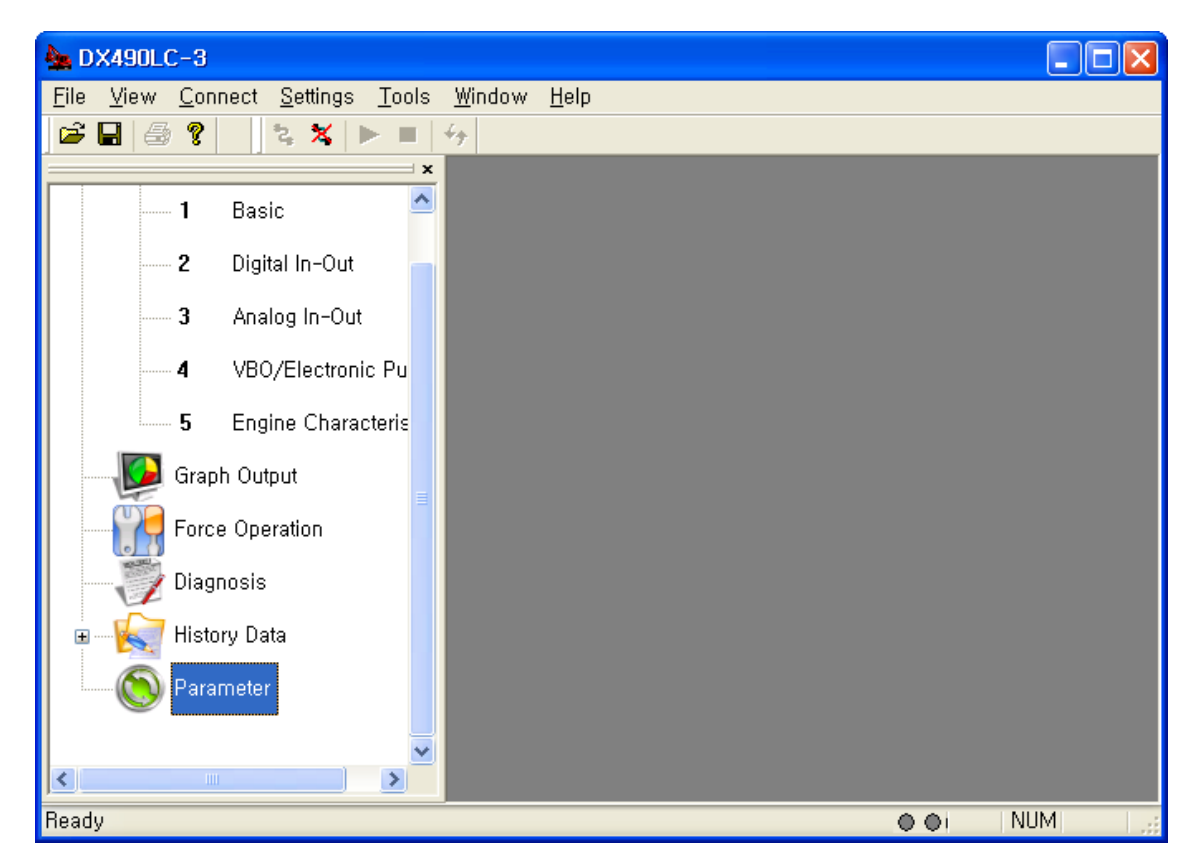

2. The "Enter Password" window will appear when you click "Parameter".

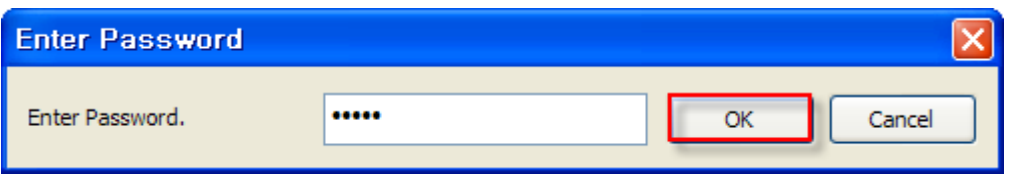

**Note) You're required to input the password, because you need to be careful when changing the parameters.**

3. If you input the password correctly and click [OK], the following parameters that can be modified will be displayed.

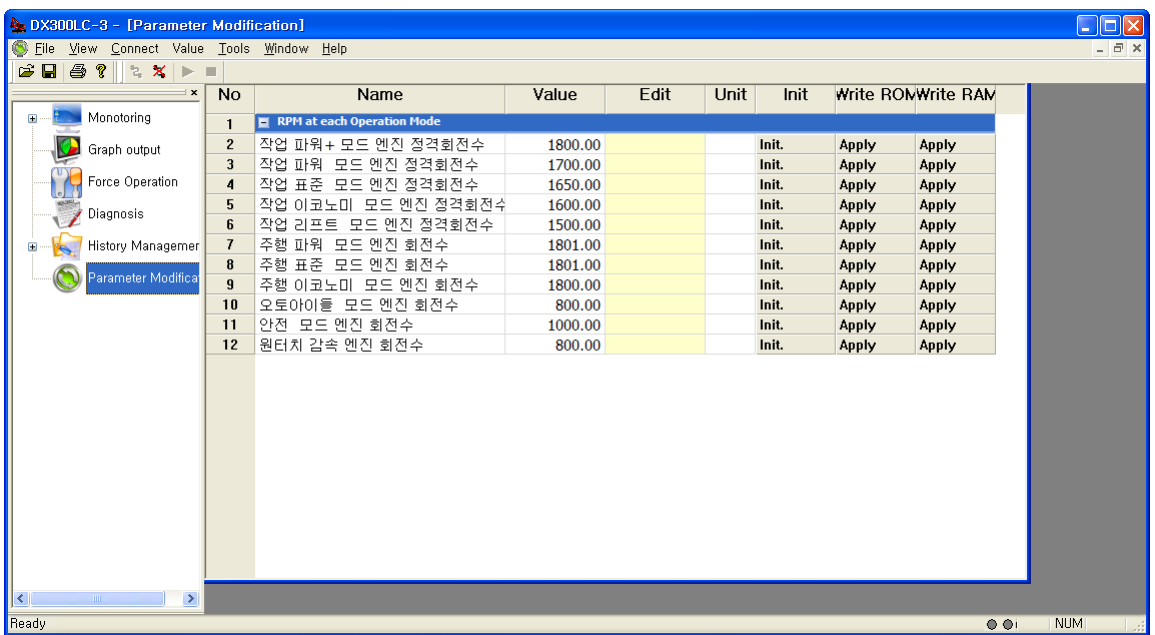

4. Change the parameter value and click the [Apply] button.

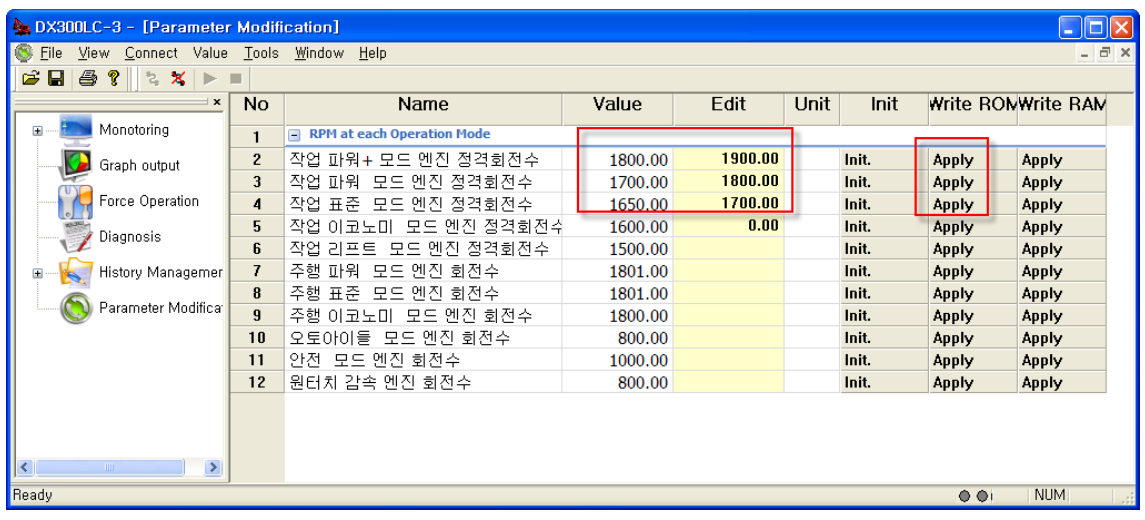

- 5. Click the [Initial value] button to apply the Initial parameter value to the item in question.
- 6. You have to restart the excavator/wheel loader to apply the modified value.

# **11 Tools**

## **11.1Download**

### ▶ **How to change the EPOS/VCU program**

1. Vehicles from the computer while the power is turned OFF (laptop) to connect to a PC check cable to connect to the vehicle check connector.

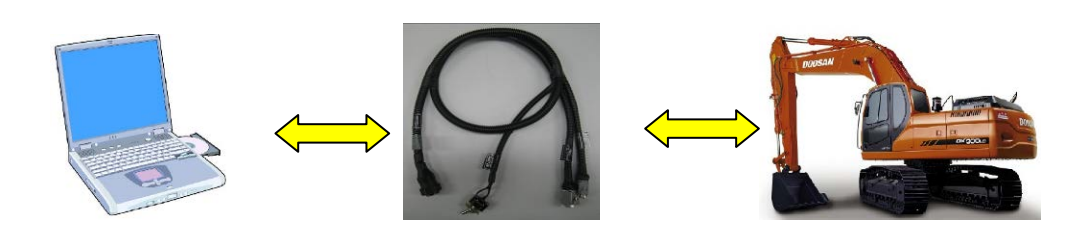

2. Select **[Tools]-[Download Program]** menu.

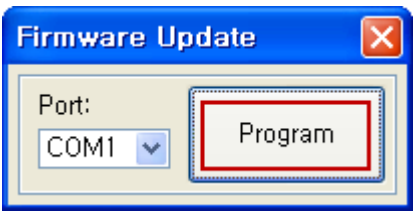

3. Select the communication port on the "Firmware Update" window, as shown above, and click the [Program] button. Then, you can select the data file (\*.hex) from the folder where the update program is installed.

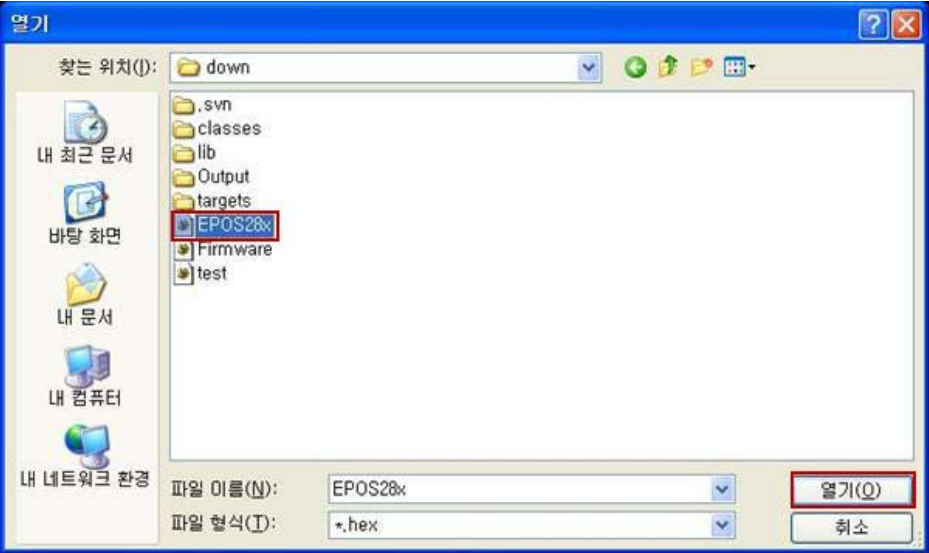

4. Vehicles in the state's power OFF, select the file and PC CHECK CABLE ON state of the toggle switch to download mode controller is created and is ready to recognize.

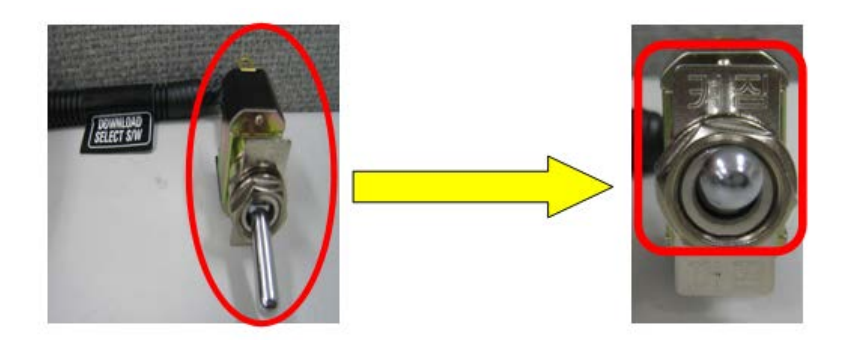

5. If you turn vehicle's power ON, you can see the progress of the update.

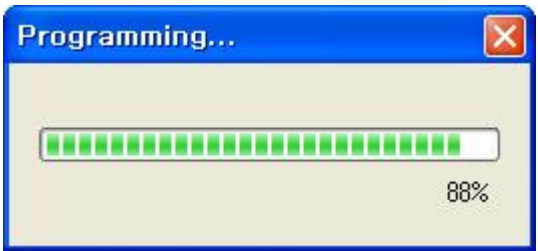

6. After the controller program is updated successfully, the excavator power must be restarted. At this time, turn the toggle switch of the PC check cable to Off, so that the controller can switch to the normal operation mode.

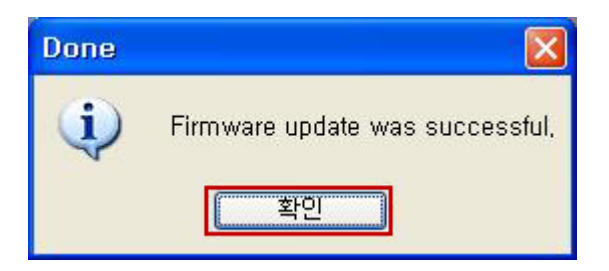

# **12 Appendix**

# **12.1Error Code (DL06 Engine)**

◈ The table is a short description for a breakdown occurs in following model.

- DX140LC-3
- DX140W-3
- DX170W-3
- DX180LC-3
- DX190W-3
- Index Code Description 1 V000201 GAUGE PANEL ERROR 2 V000202 E-ECU ERROR  $3 \cup \{000210\}$  PUMP P/V (A) 4 V000211 PUMP P/V (B) 5 V000212 FLOW CONTROL P/V (C) 2-WAY LH-H 6 V000213 FLOW CONTROL P/V (D) 2-WAY RH-H 7 V000214 FLOW CONTROL P/V (E) ROTATING CW 8 V000215 FLOW CONTROL P/V (F) ROTATING CCW 9 V000216 FLOW CONTROL P/V (G) 10 | V000217 | PRESS. CONTROL1 P/V (H) 11 V000218 PRESS. CONTROL 2 P/V (I) 12 V000219 FAN CONTROL P/V (J) 13 V000220 TRAVEL STRAIGHT P/V (L) 14 V000221 BOOM CONFLUENCE P/V (M) 15 V000222 ARM CONFLUENCE P/V (N) 16 | V000223 | BREAKER OPERATING S/V 17 V000224 RELEF PRESS. UP S/V (B) 18 V000225 HIGH SPEED S/V (C) 19 V000226 BREAKER SELECT S/V (D) 20 V000227 REVERSE FAN S/V (E) 21 V000228 CRUISE S/V (F) 22 V000229 FORWARD S/V (G) 23 V000230 REVERSE S/V (H) 24 V000231 2 Pump SELECT S/V (I) 25 V000232 BYPASS CUT OFF S/V (J) 26 V000233 SWING BRAKE RELEASE S/V (K) 27 | V000234 | STARTER RELAY 28 V000235 BACK BUZZER RELAY
- DX210W-3 ▪ DX210LCR-3
- DX225LC-3
- DX255LC-3

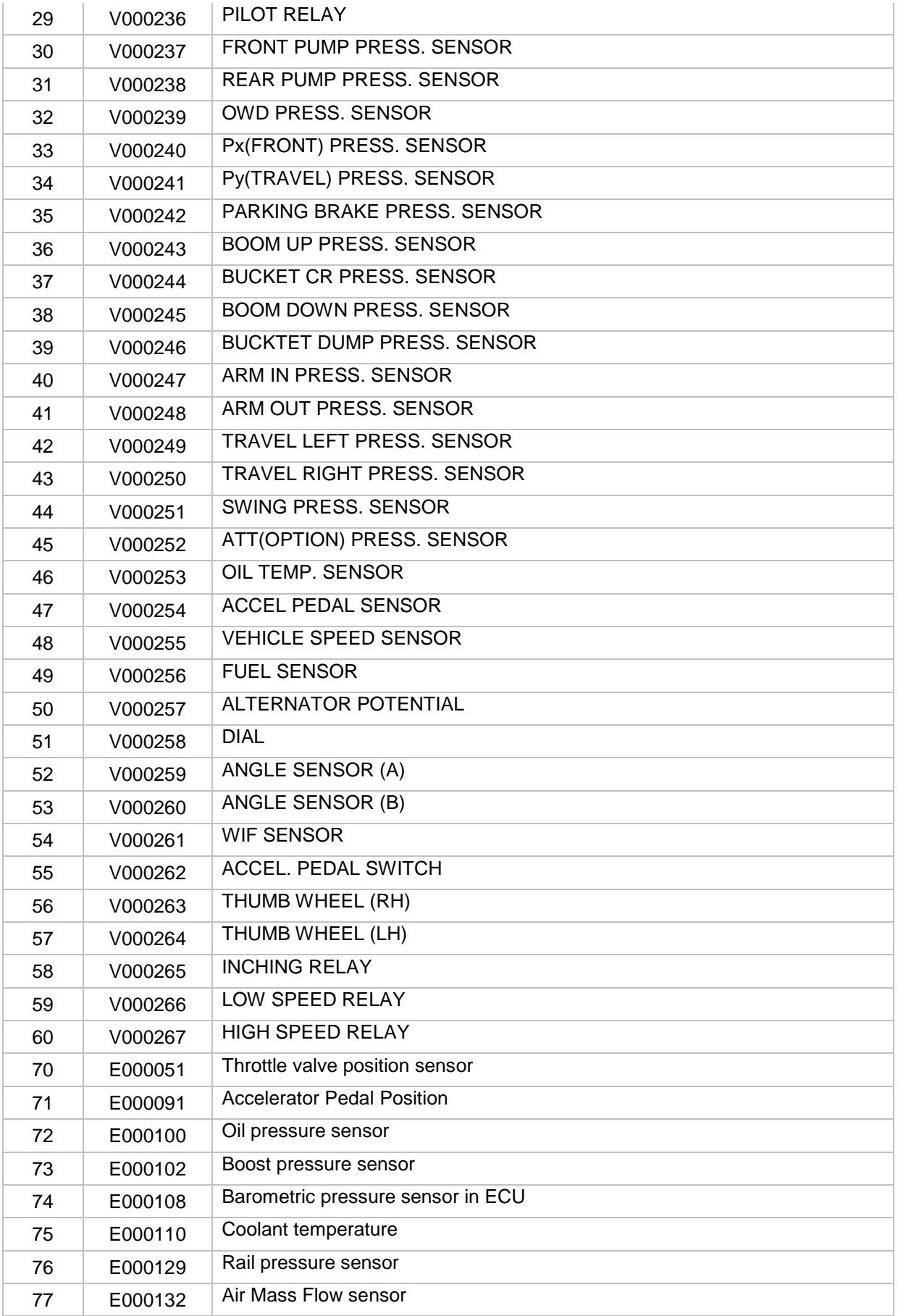

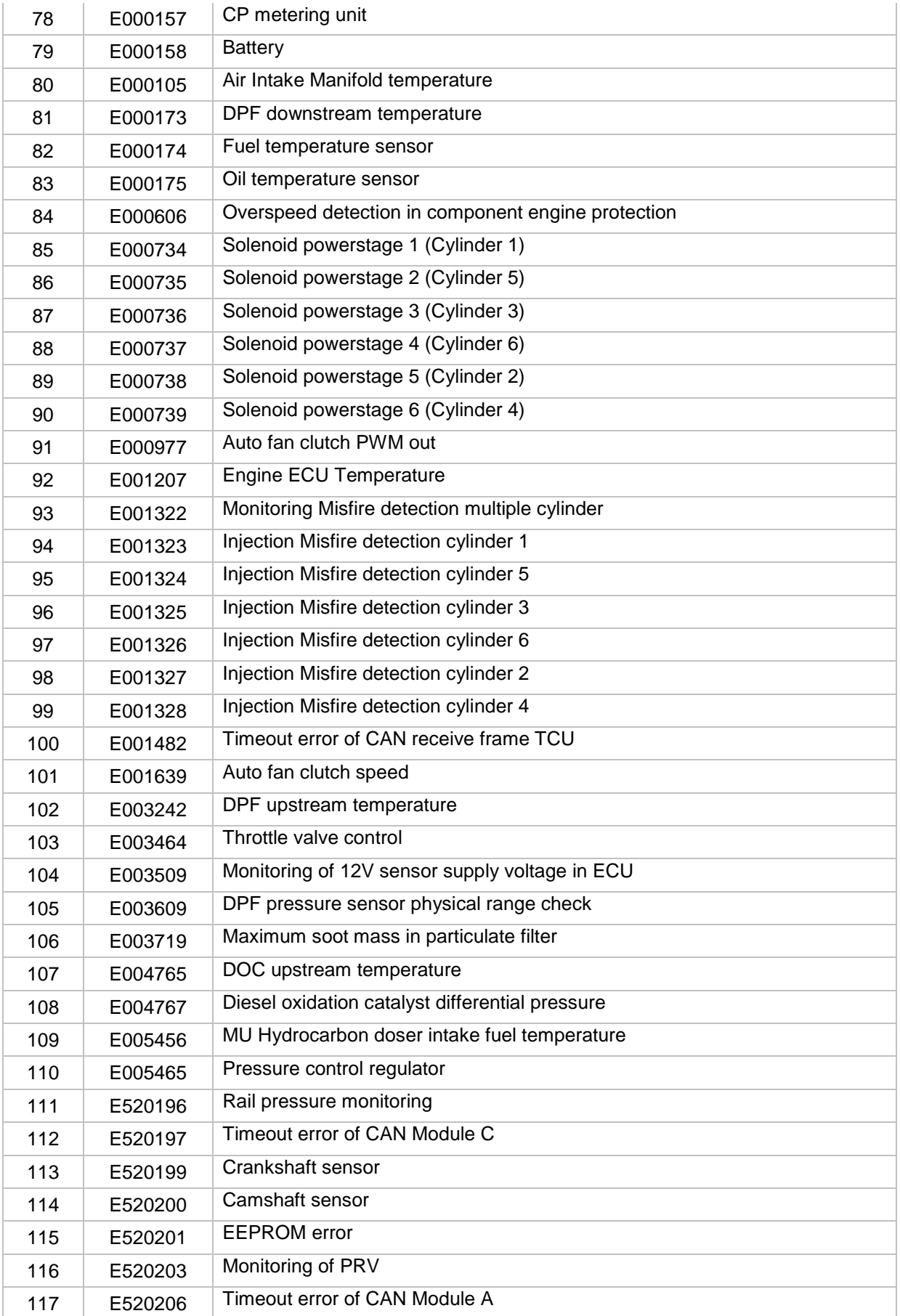

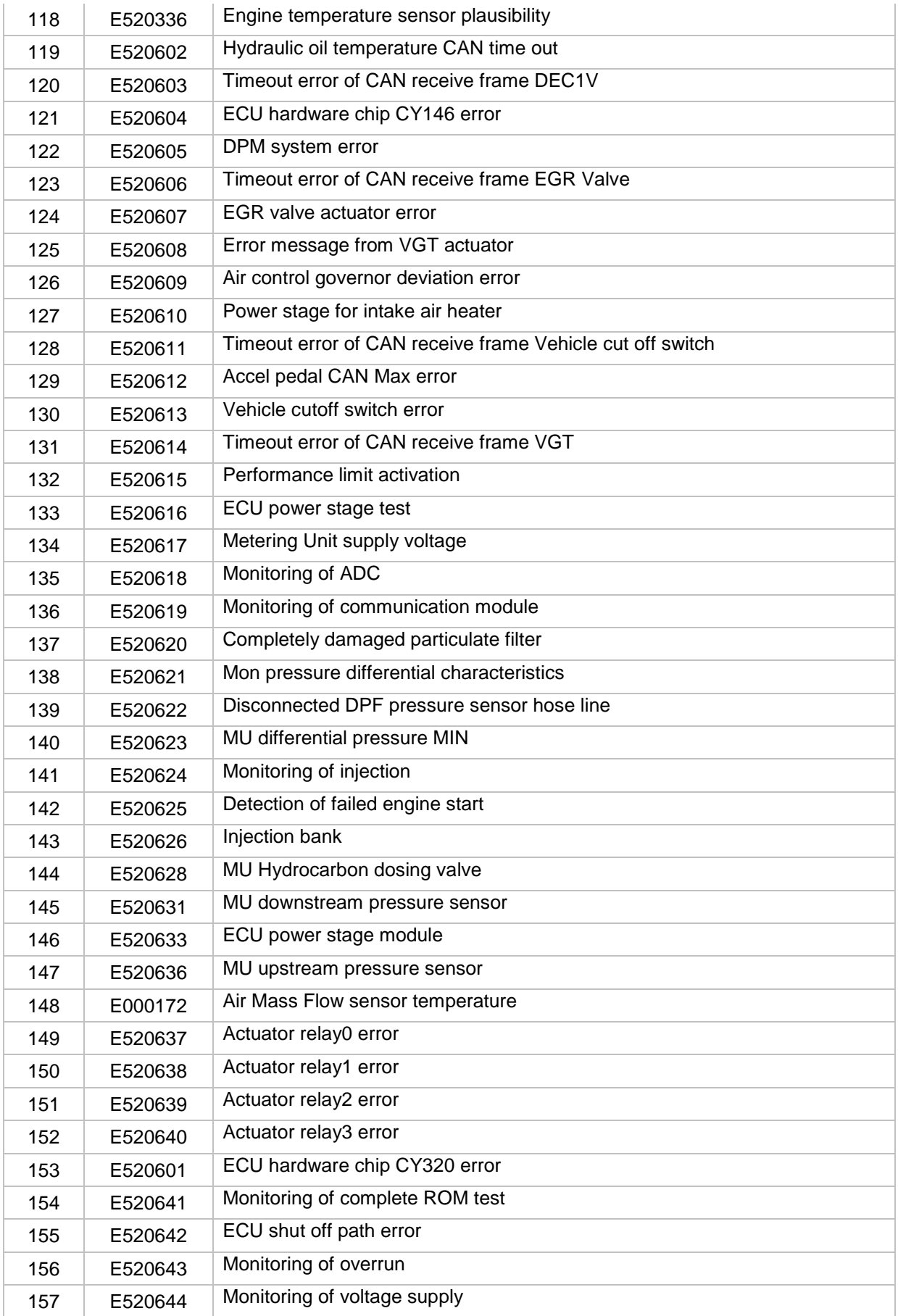

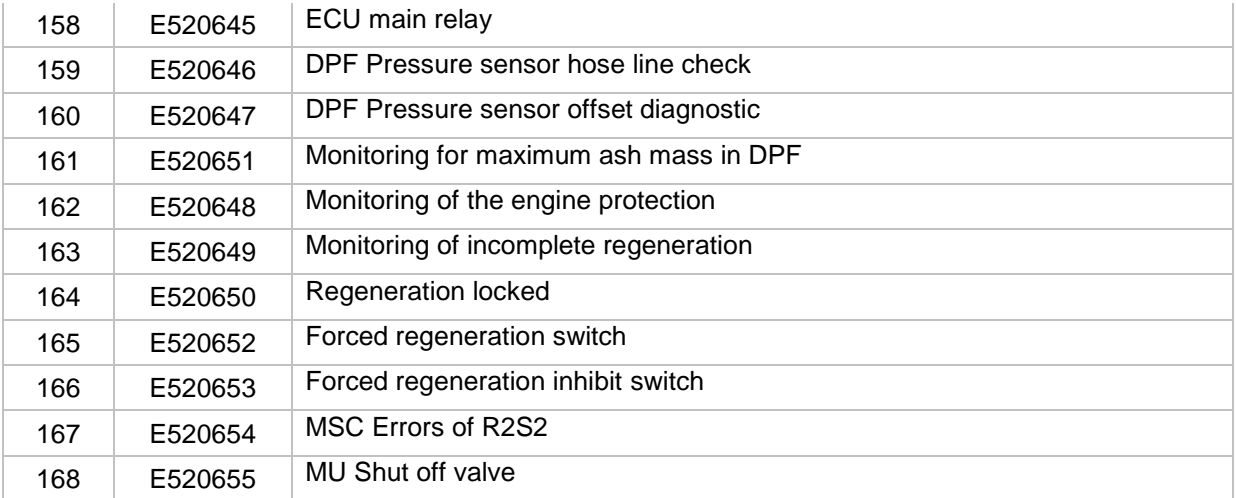

# **12.2Error Code (DL08 Engine)**

◈ The table is a short description for a breakdown occurs in following model.

- DX300LC-3 ▪ DX340LC-3 ▪ DX380LC-3
- 

▪ DX700LC-3

▪ DX350LC-3

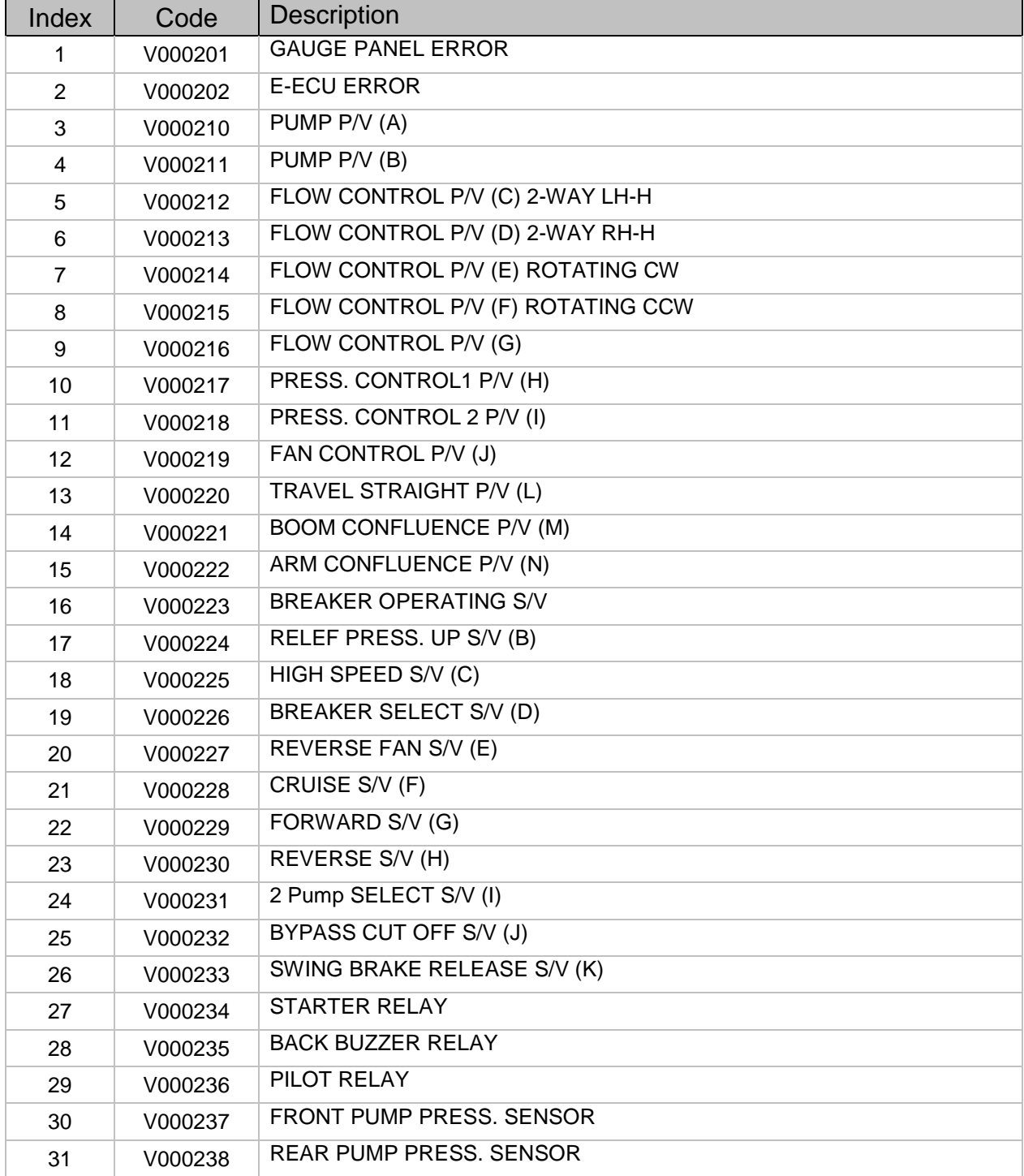

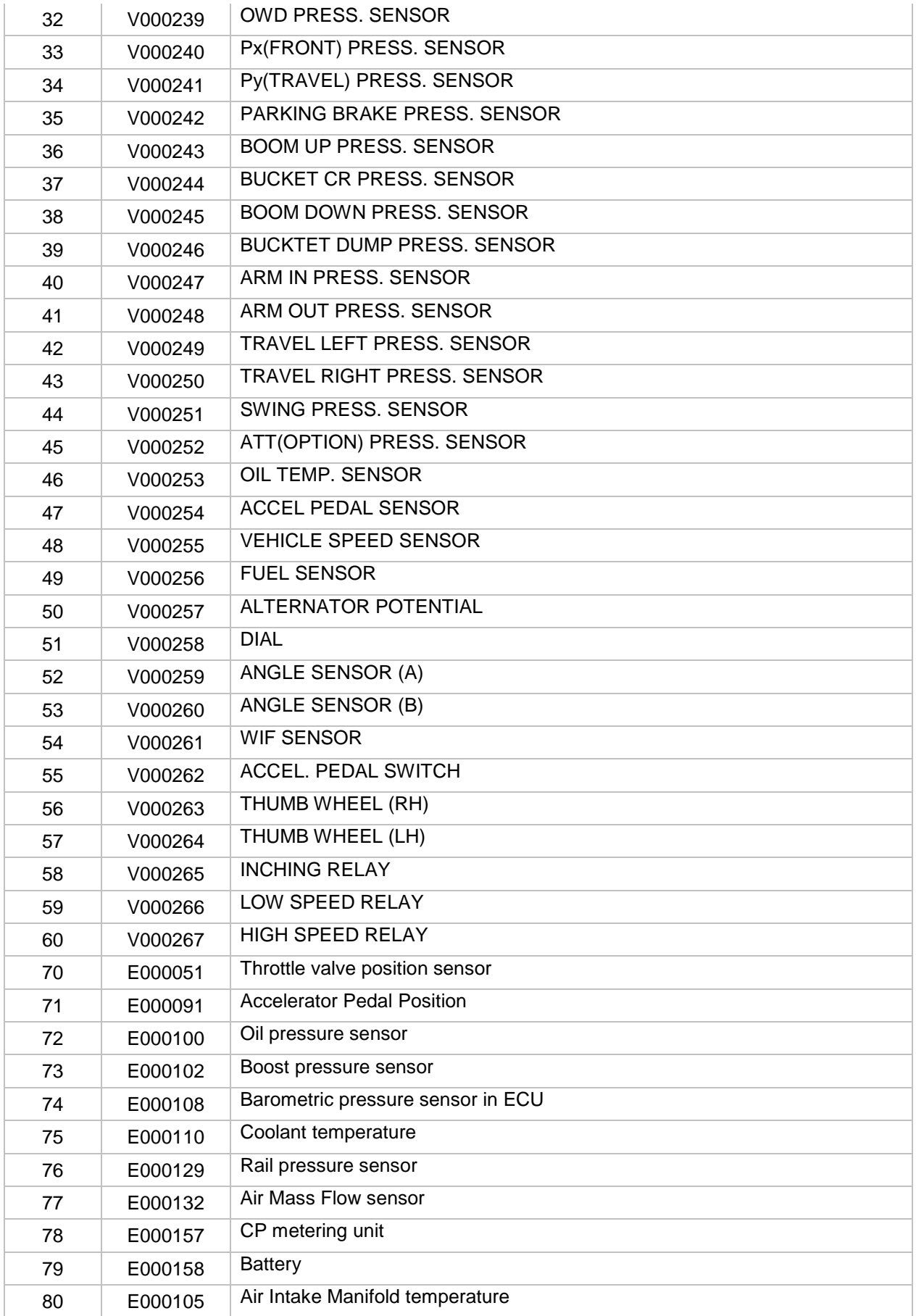

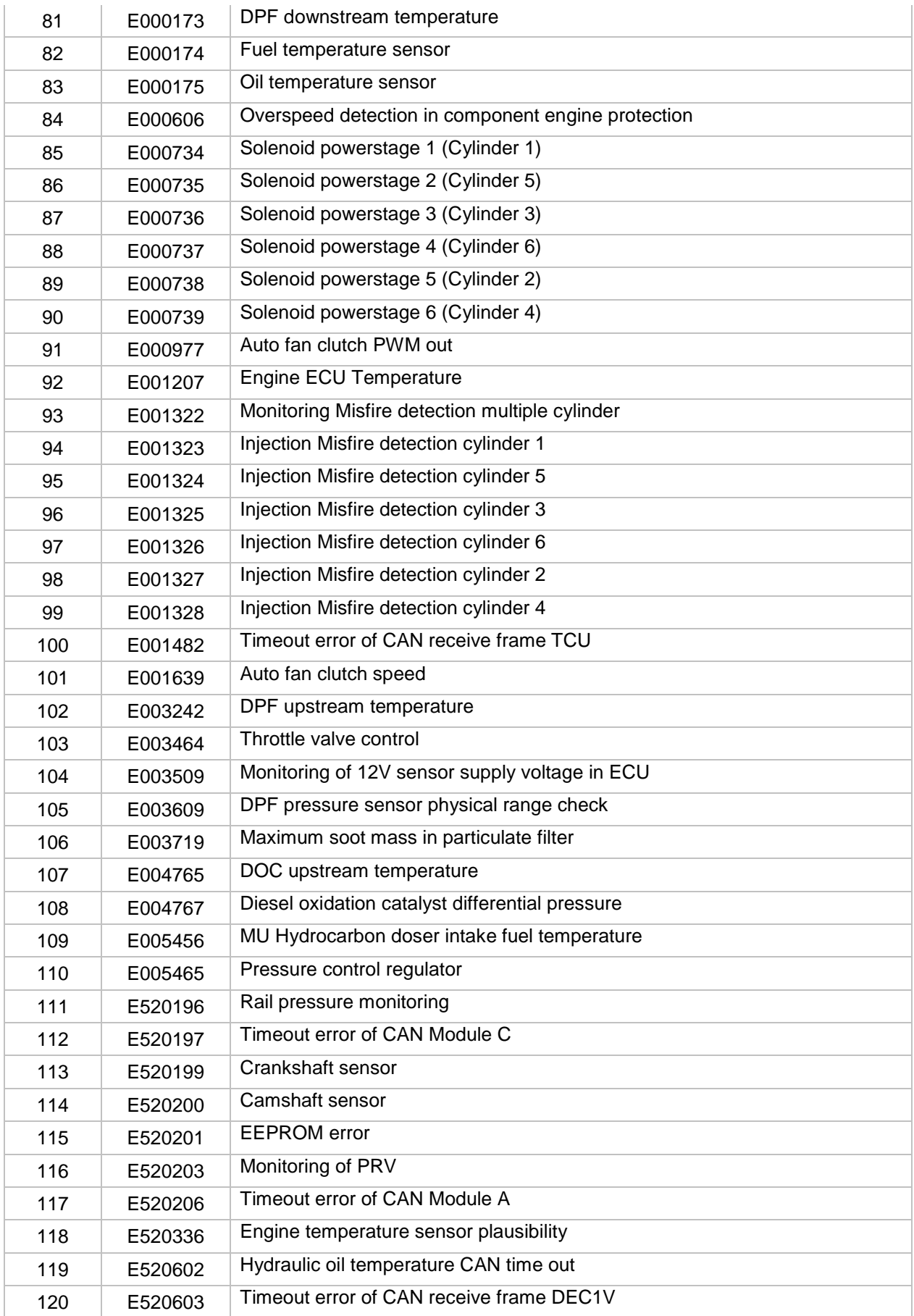

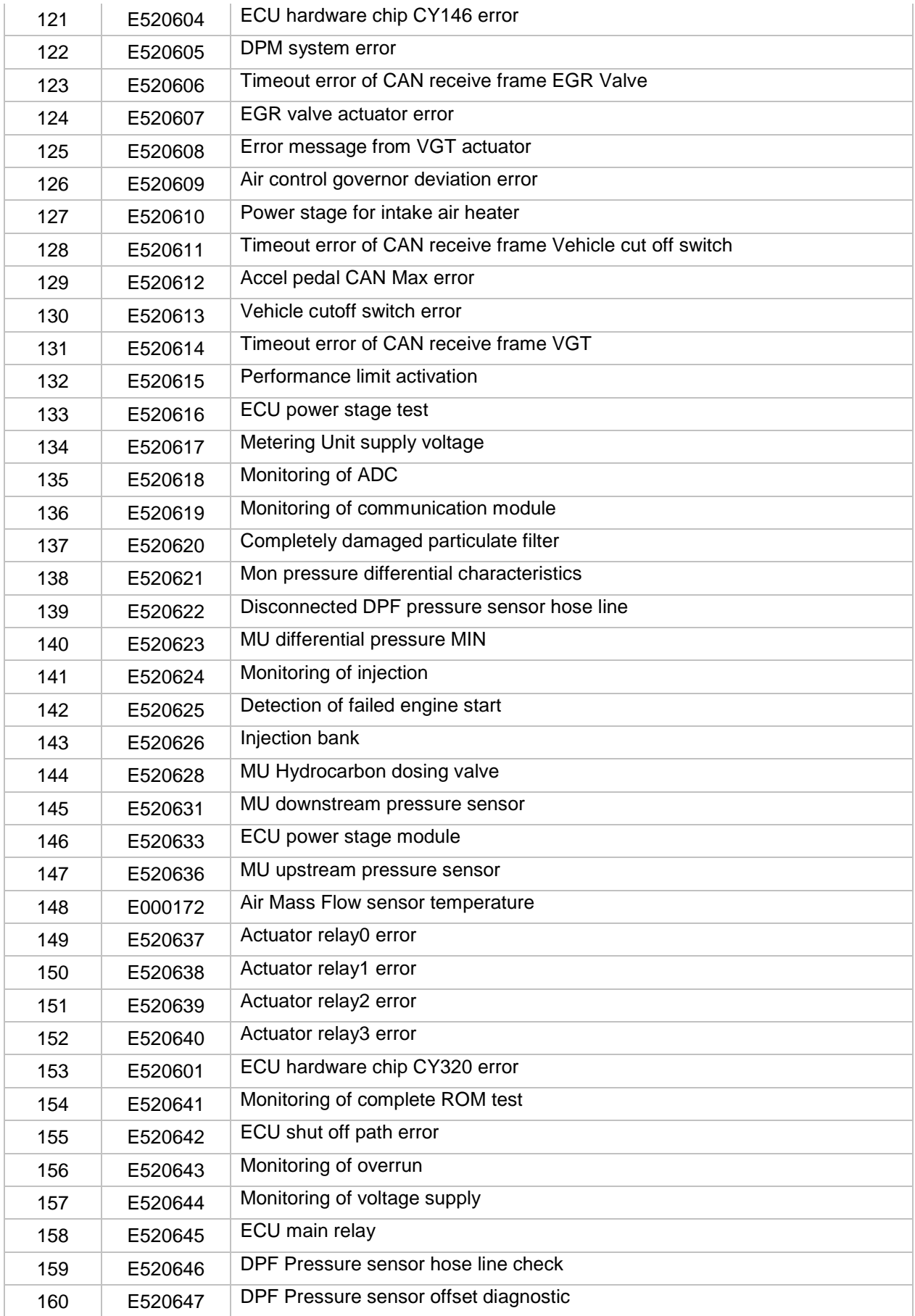

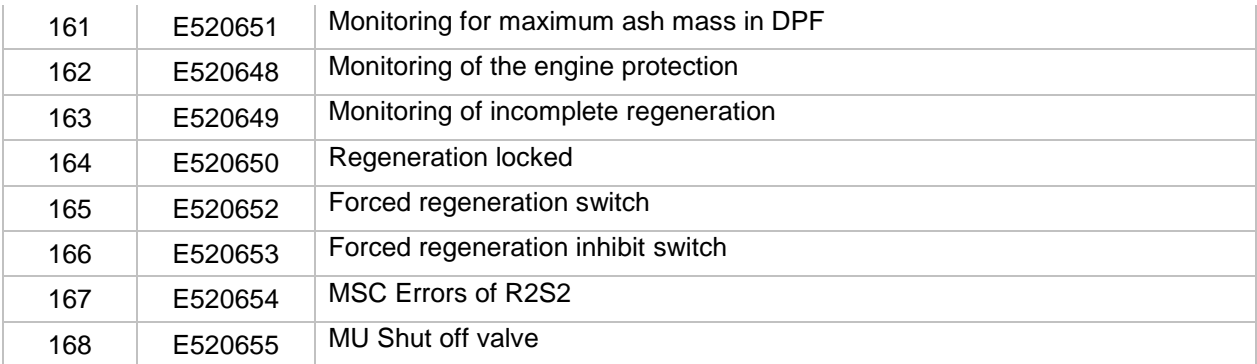

# **12.3Error Code (Cummins Engine)**

◈ The following is a short description for a breakdown occurs in DX140LCR-3 model.

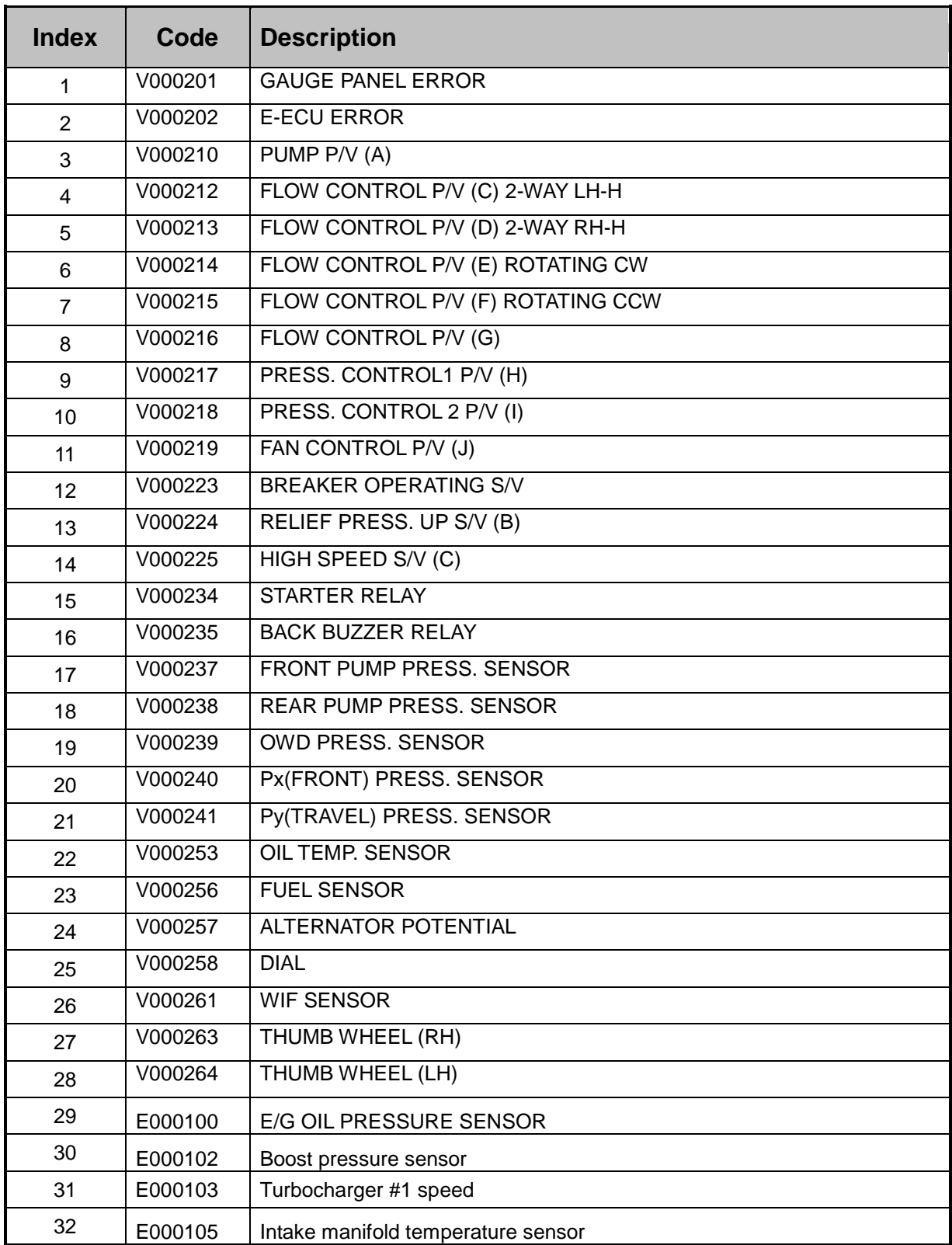

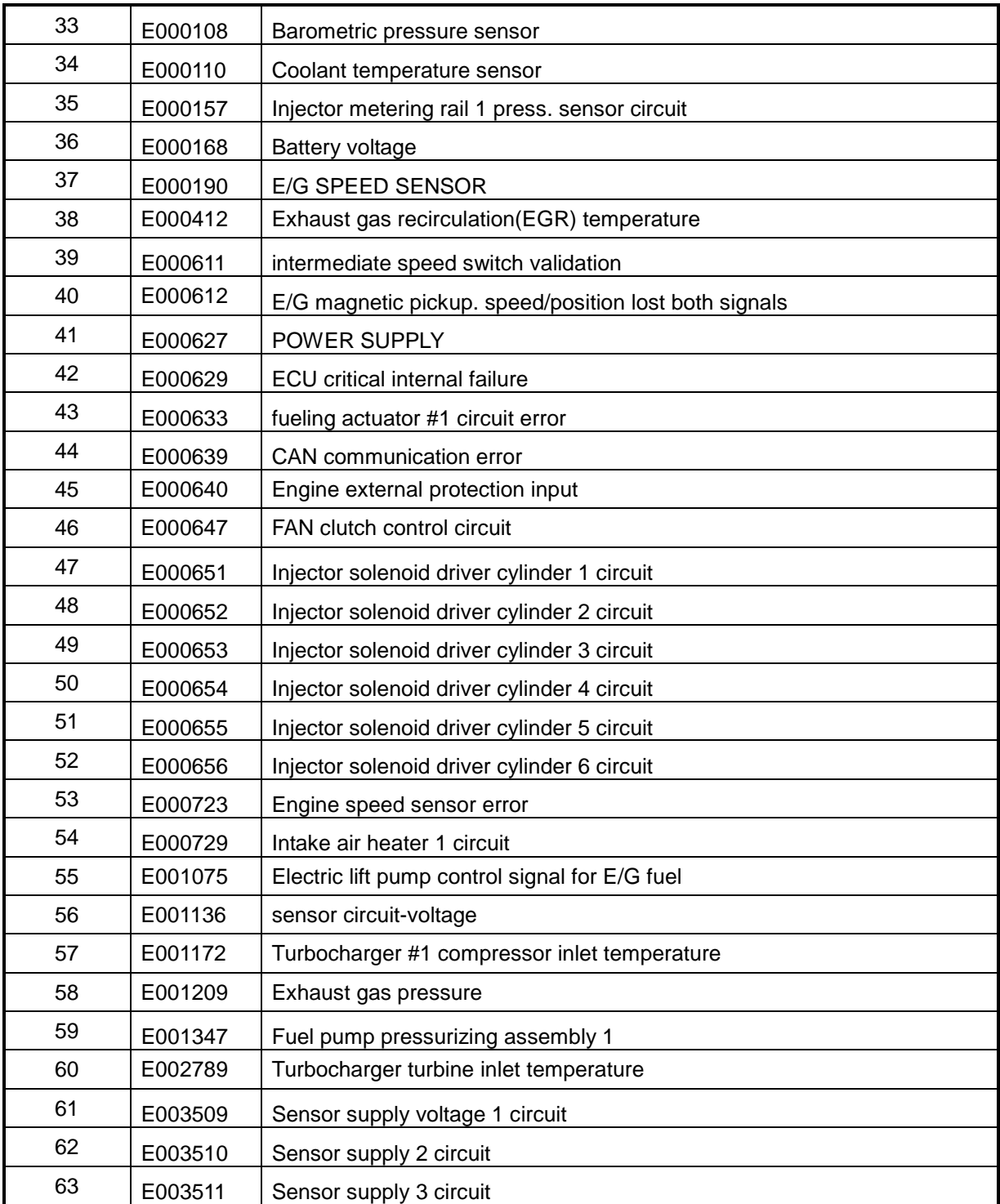

# **12.4Error Code (ISUZU Engine)**

◈ The table is a short description for a breakdown occurs in following model. DX420LC-3, DX490LC-3

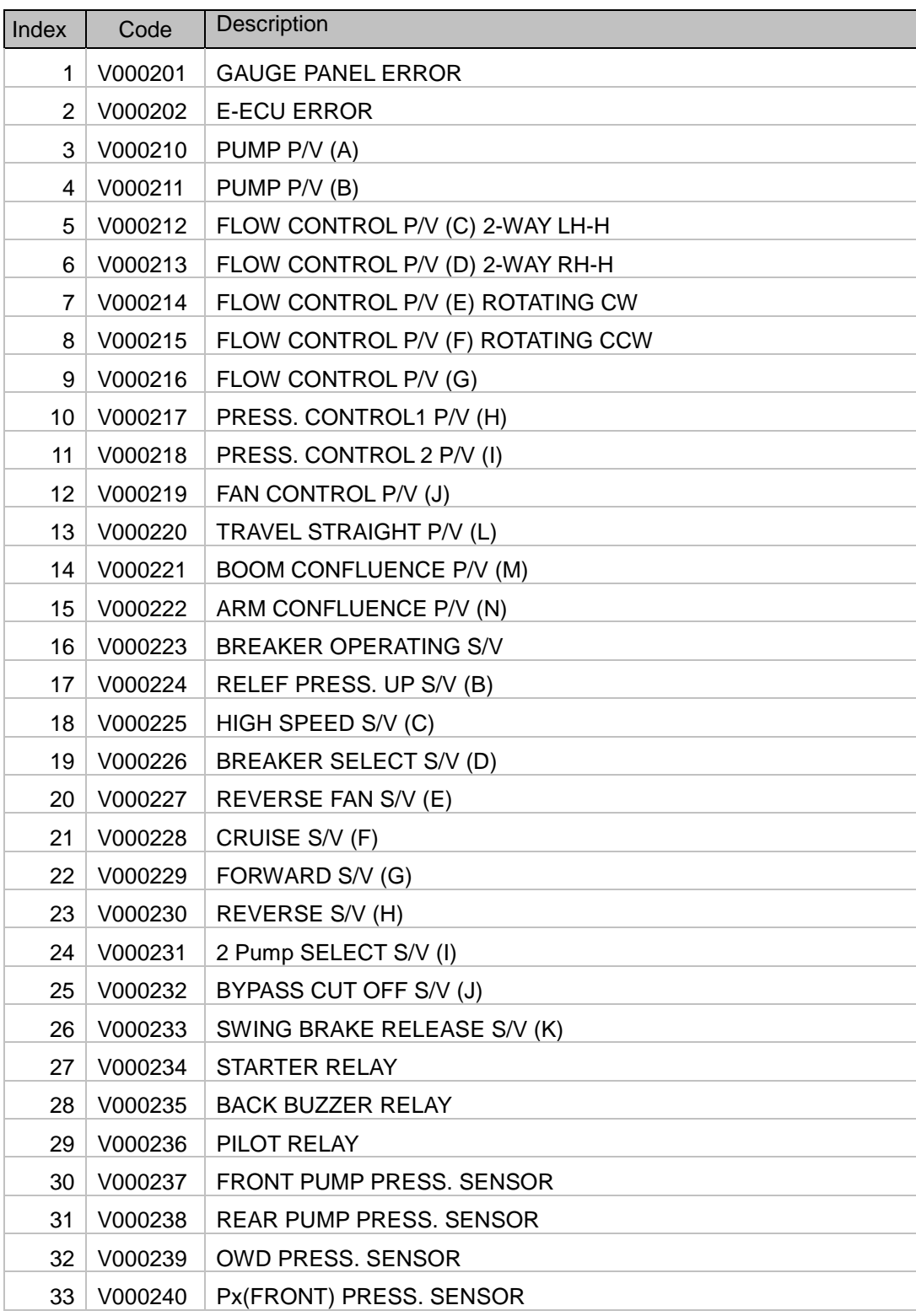

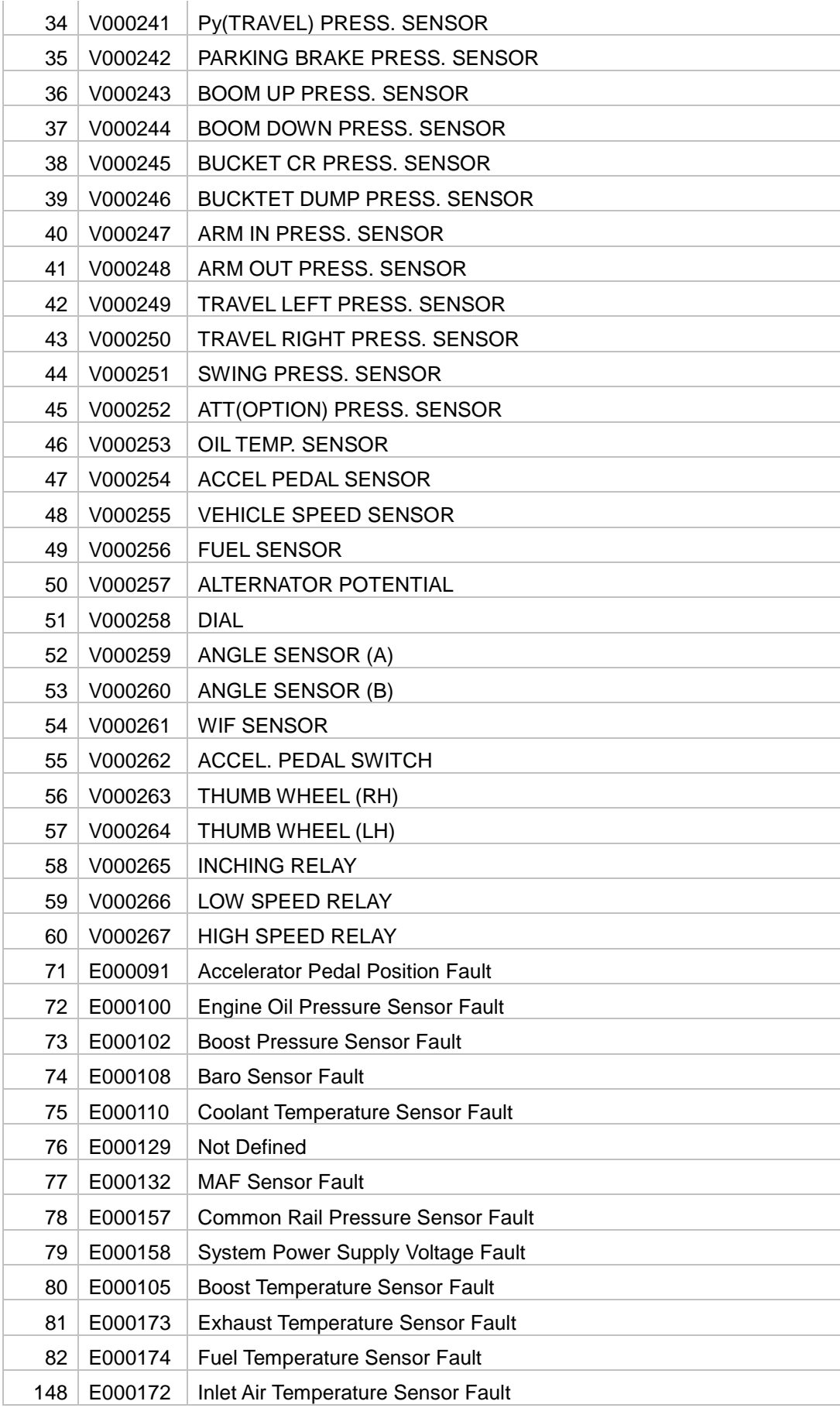

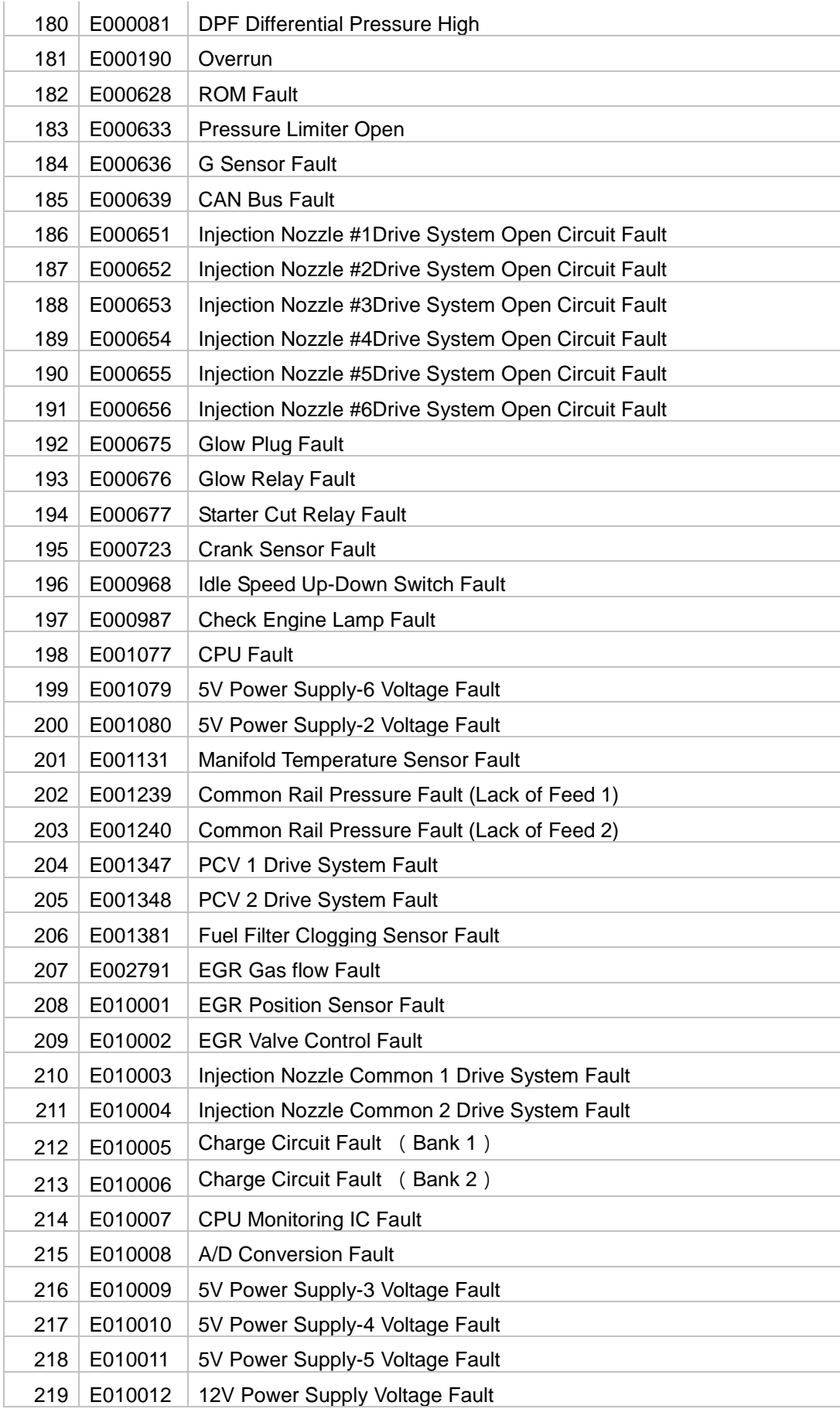

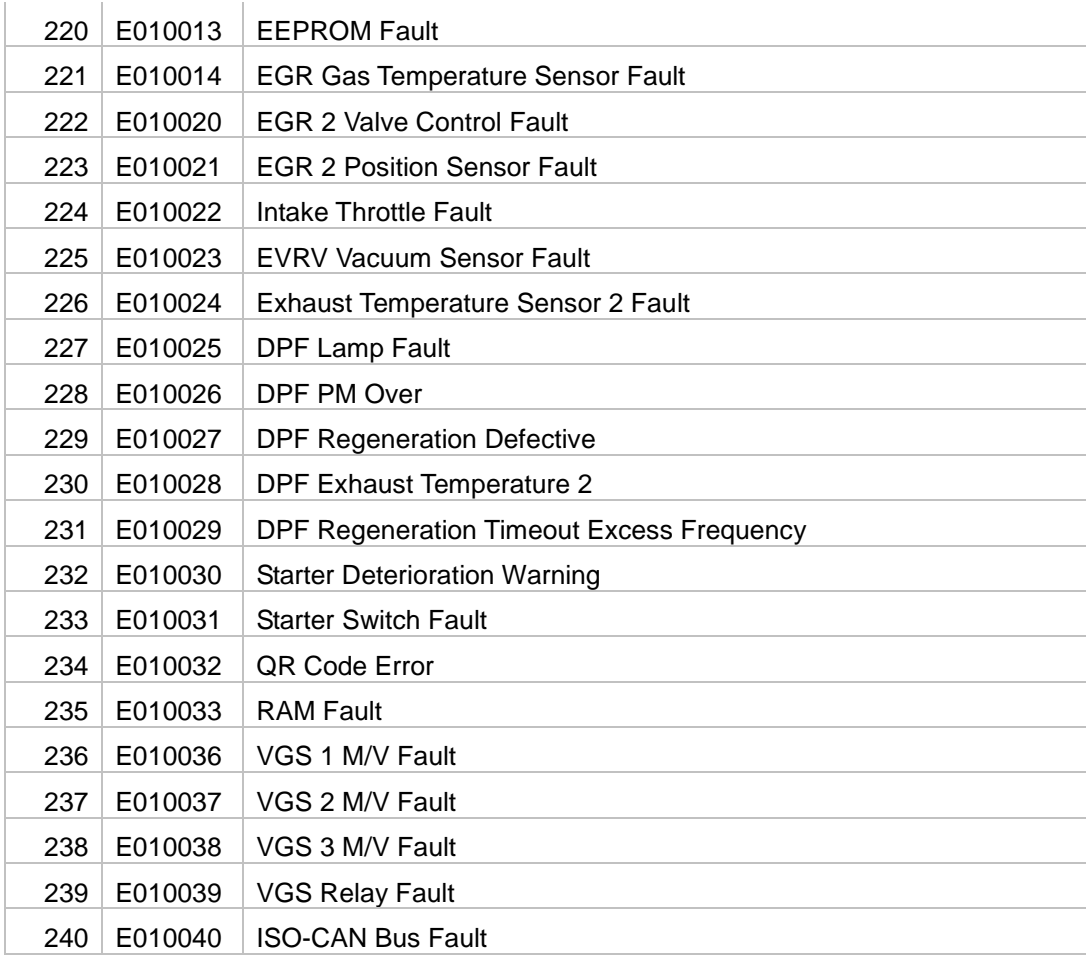
## **12.5Error Code (WheelLoader)**

◈ The table is a short description for a breakdown occurs in following model. H200, H250, H300, H350, H400, H450, H550

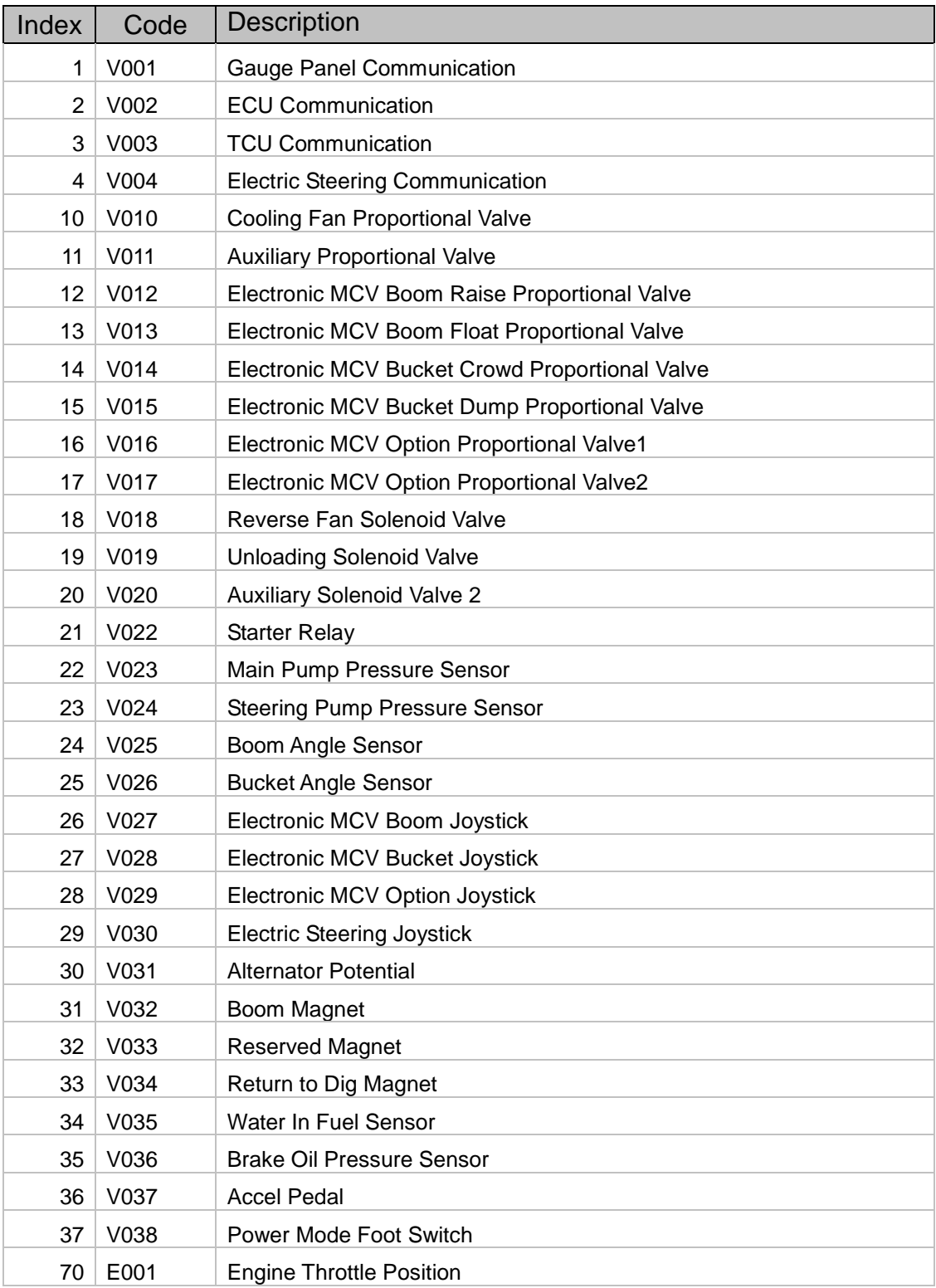

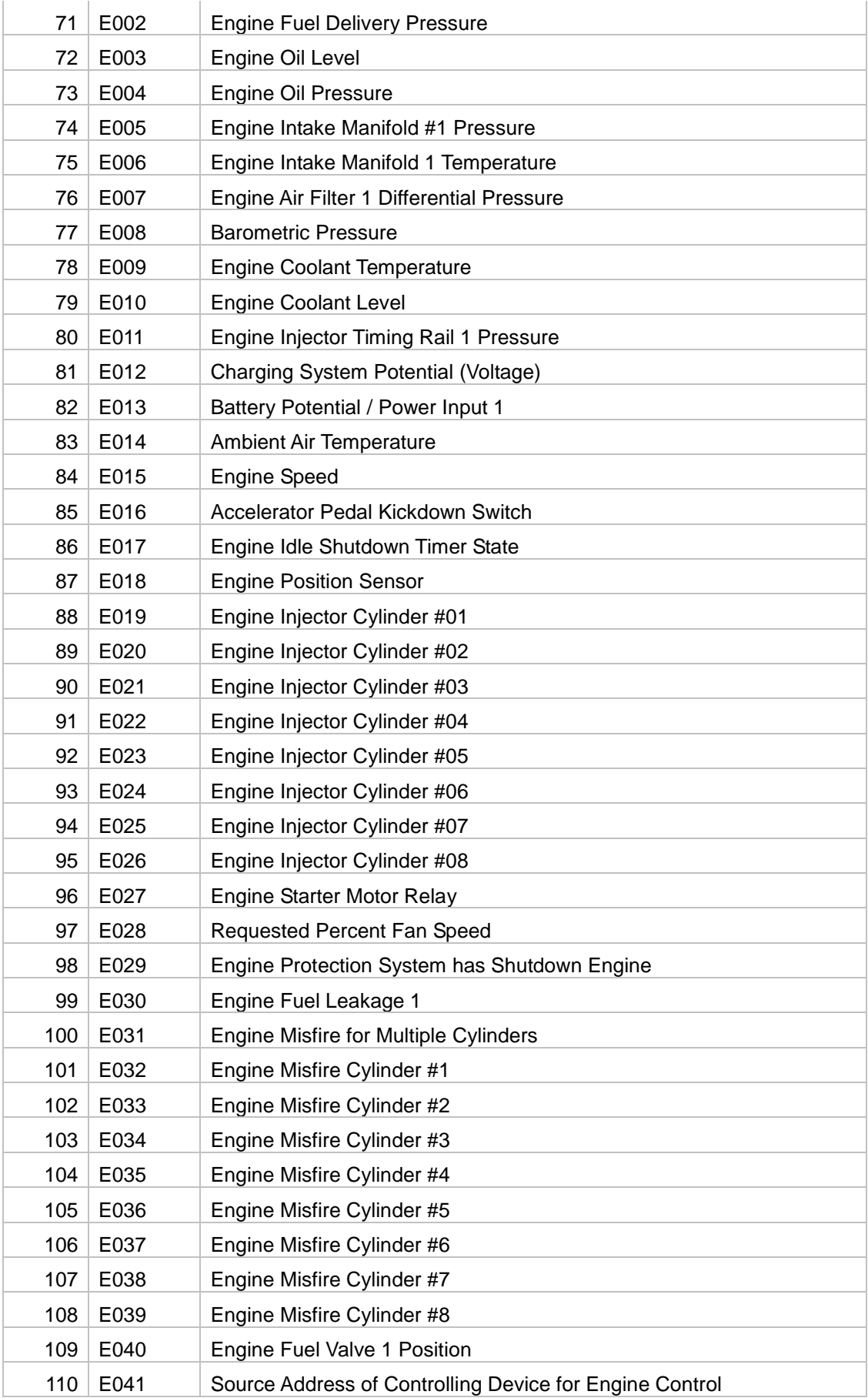

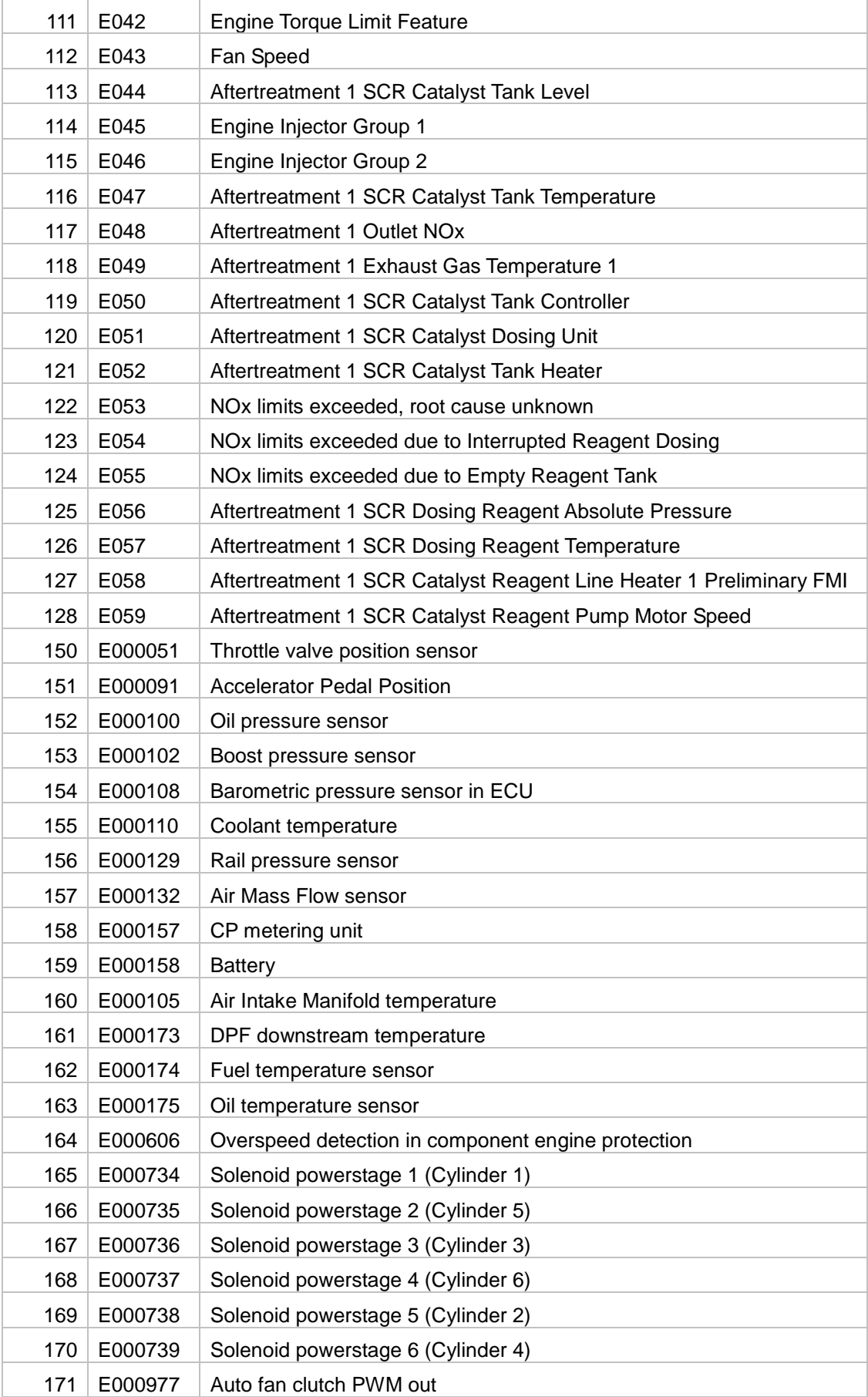

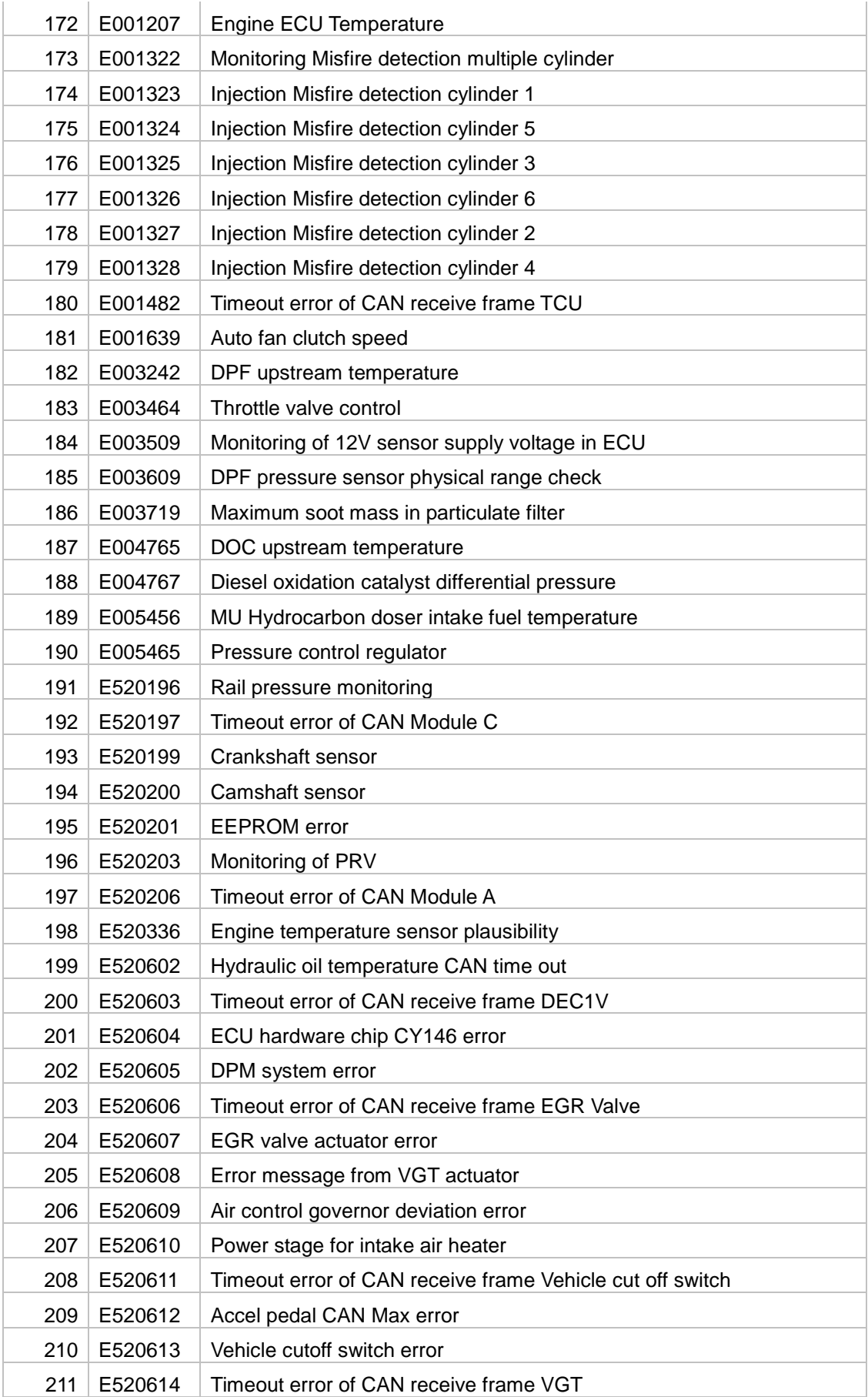

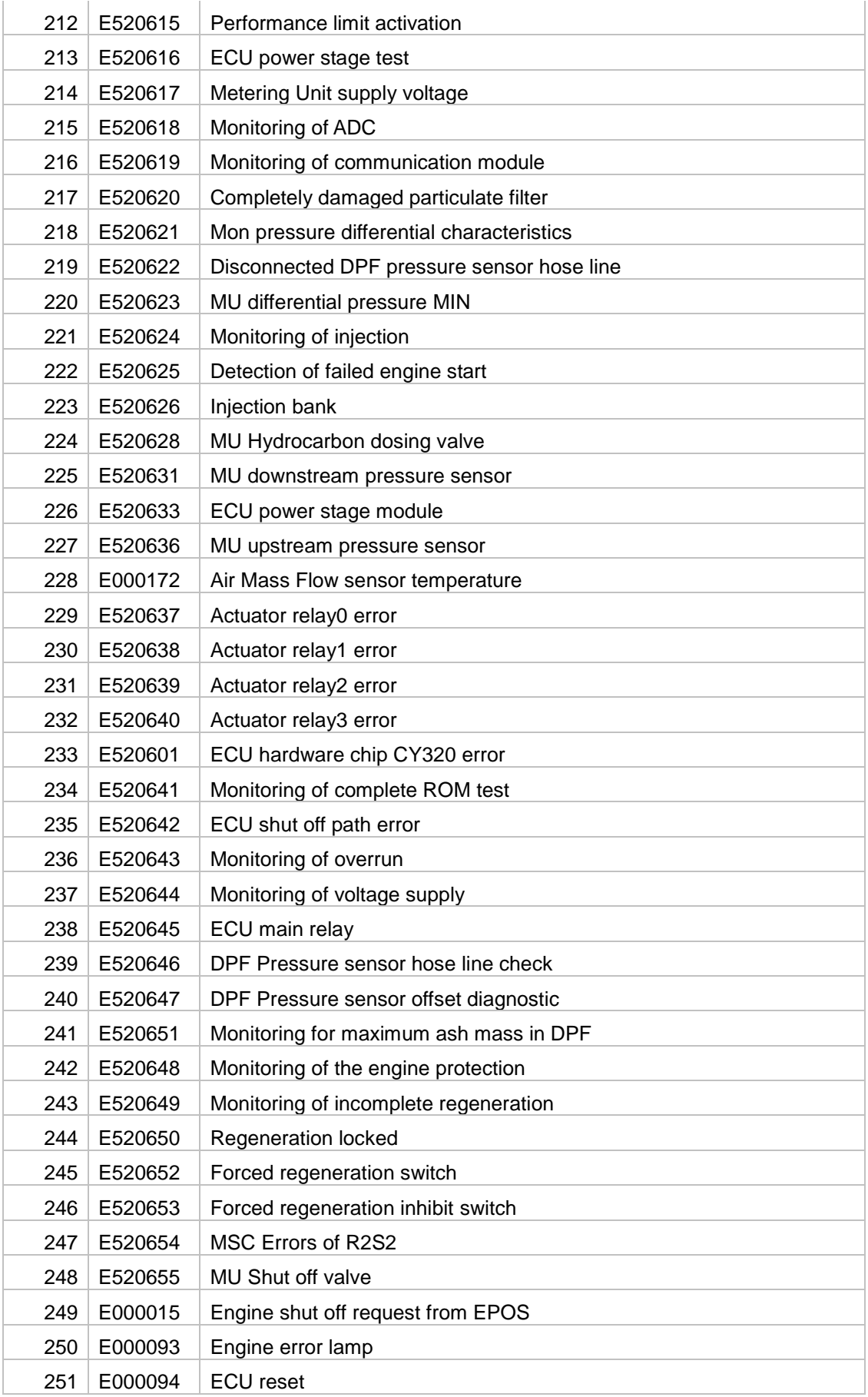

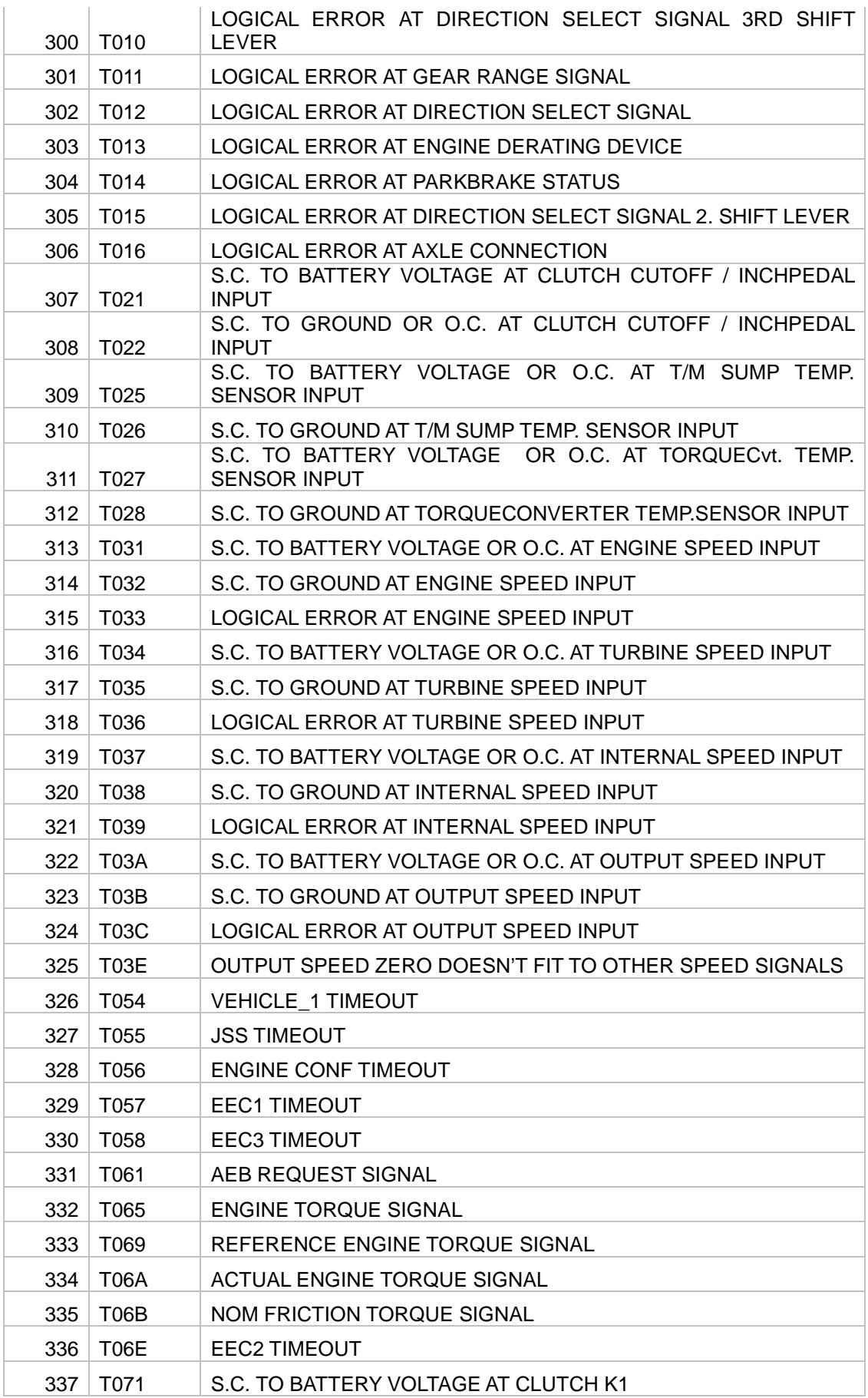

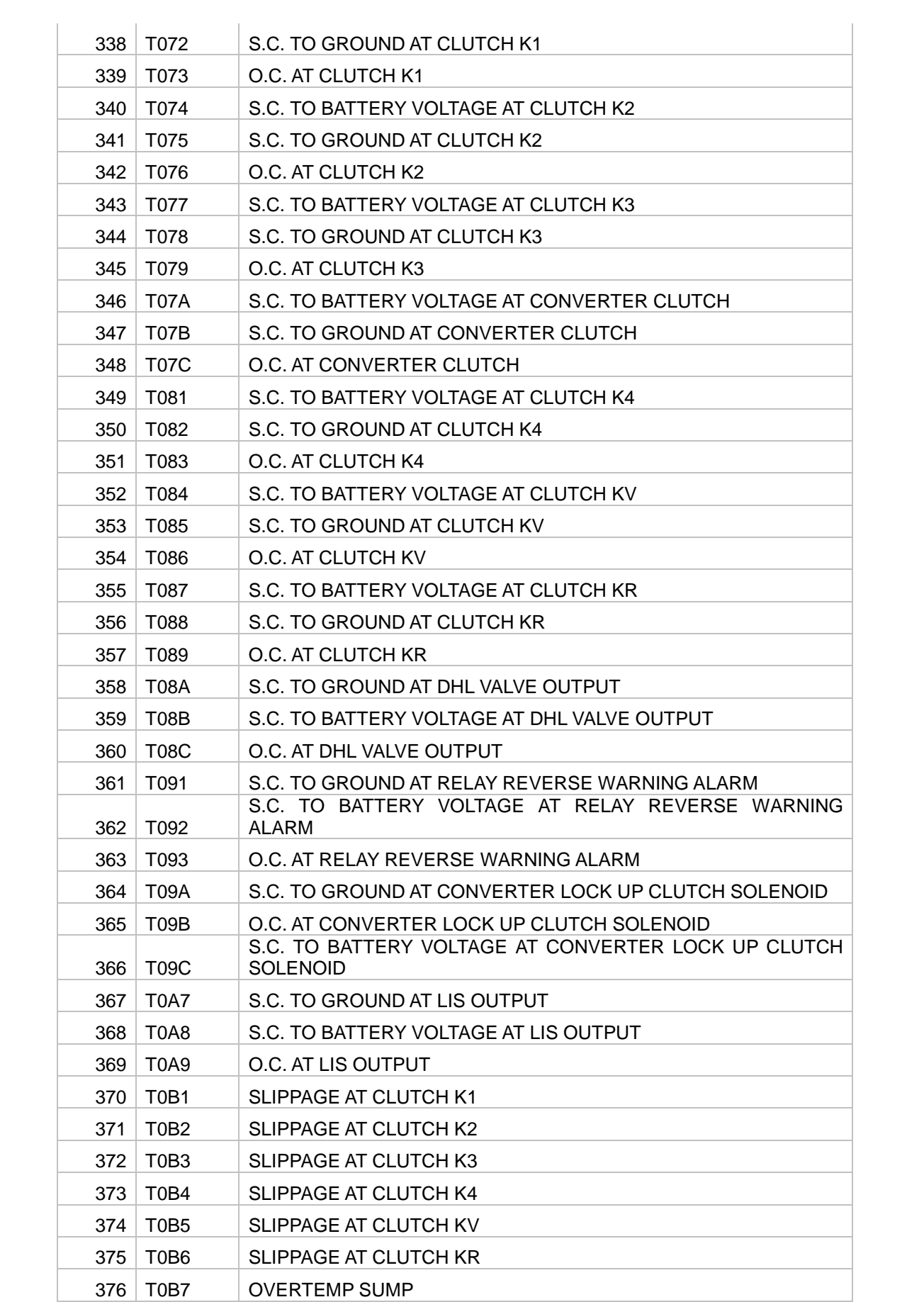

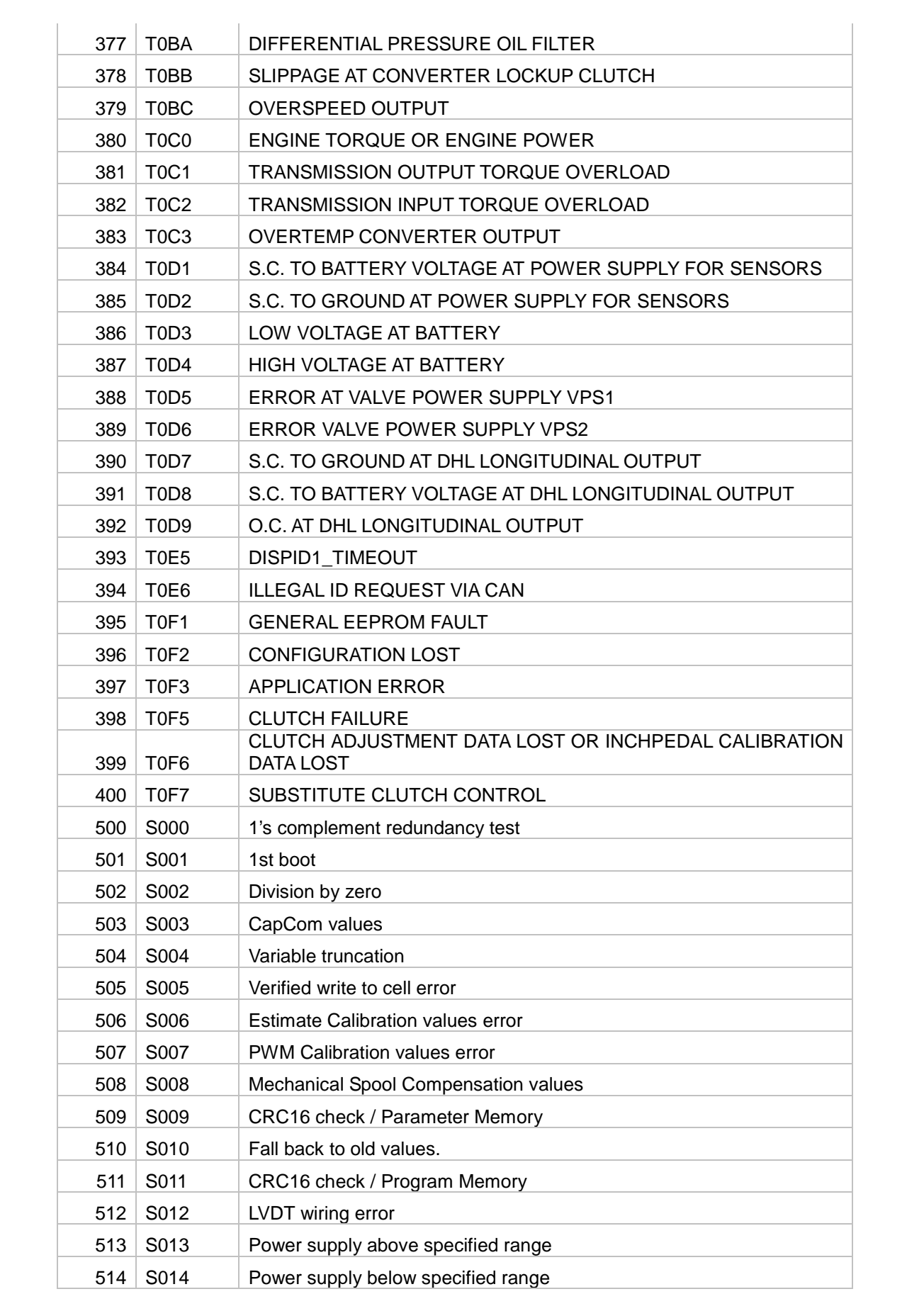

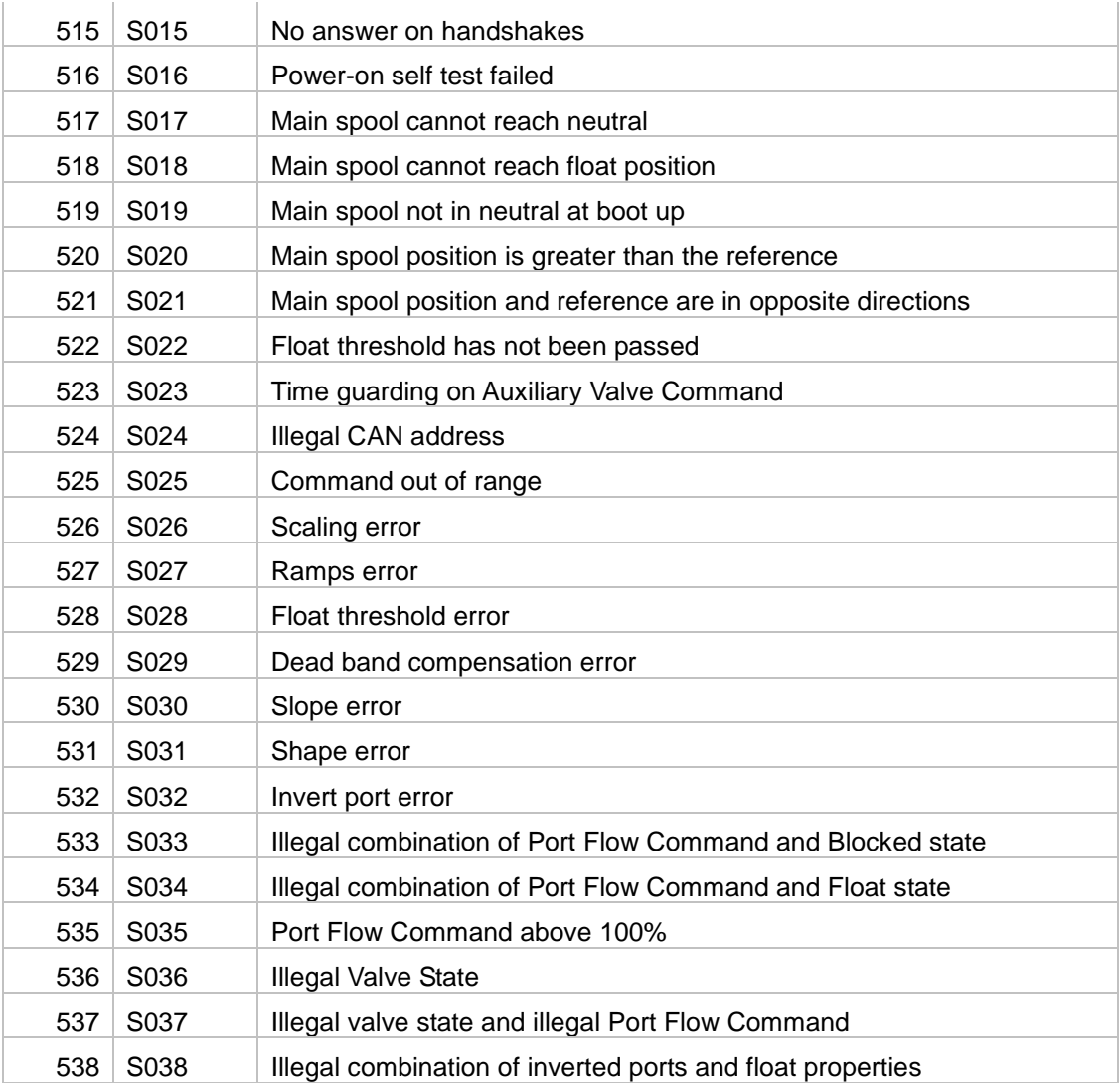

## **12.6FMI Comments**

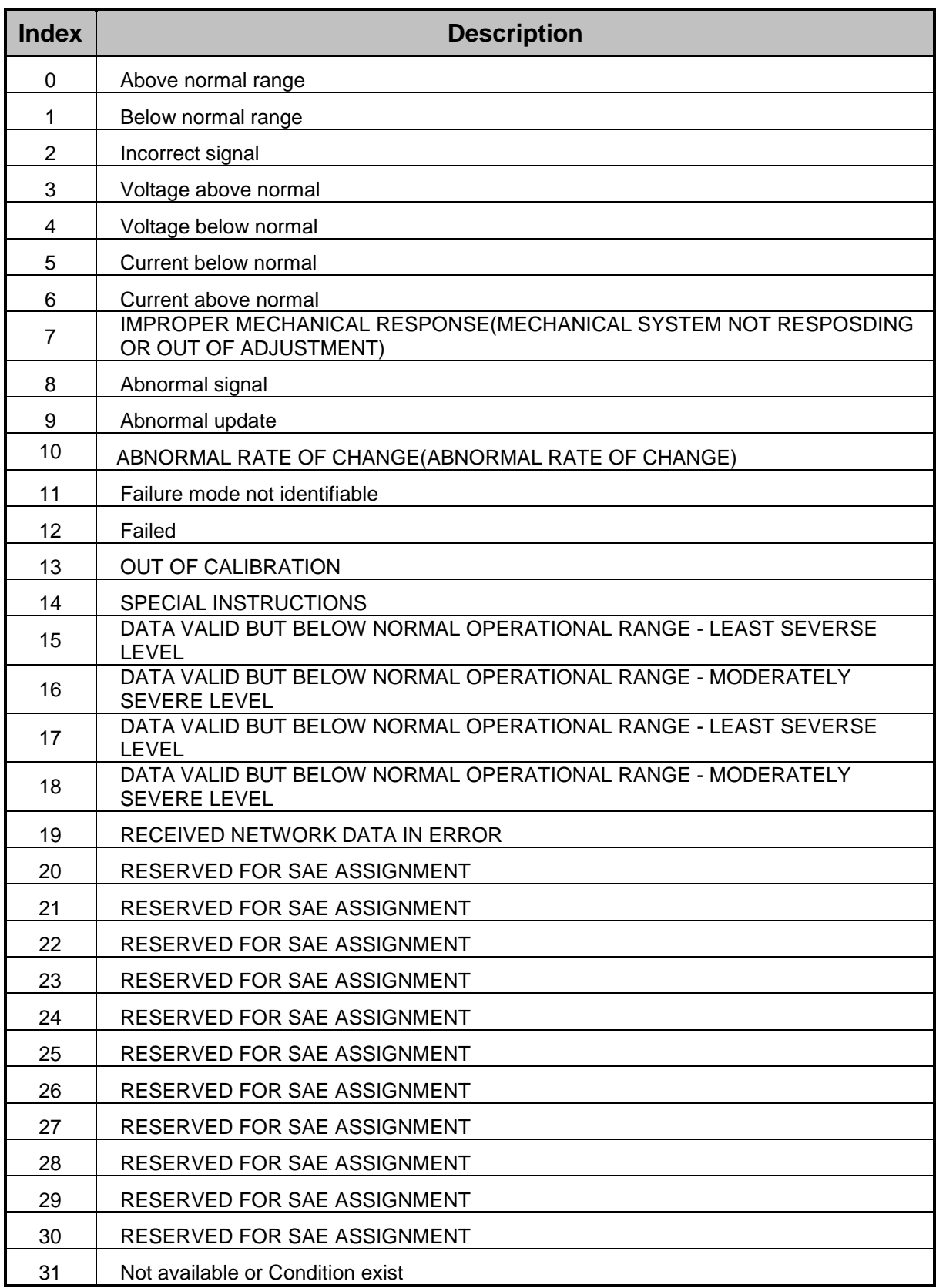